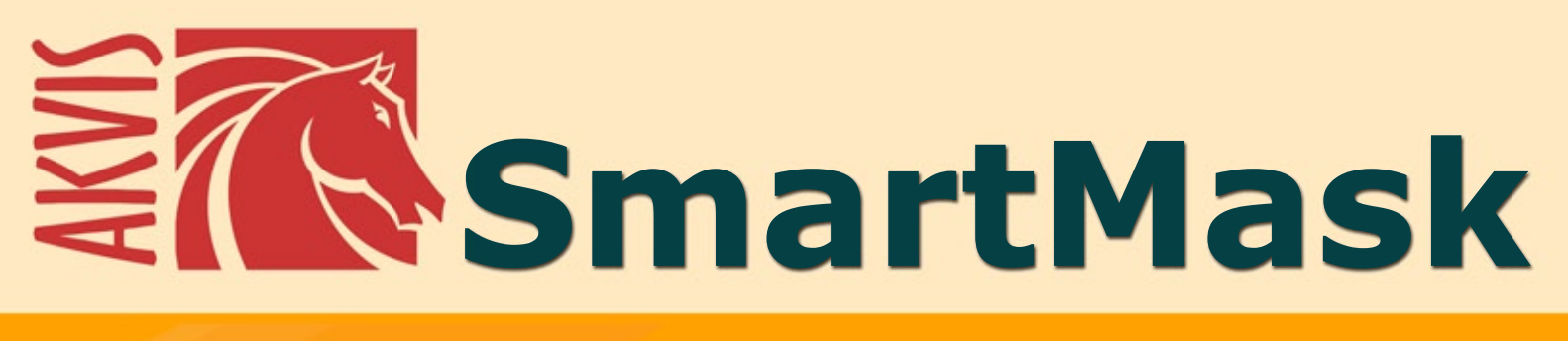

# **Быстрое выделение объекта**

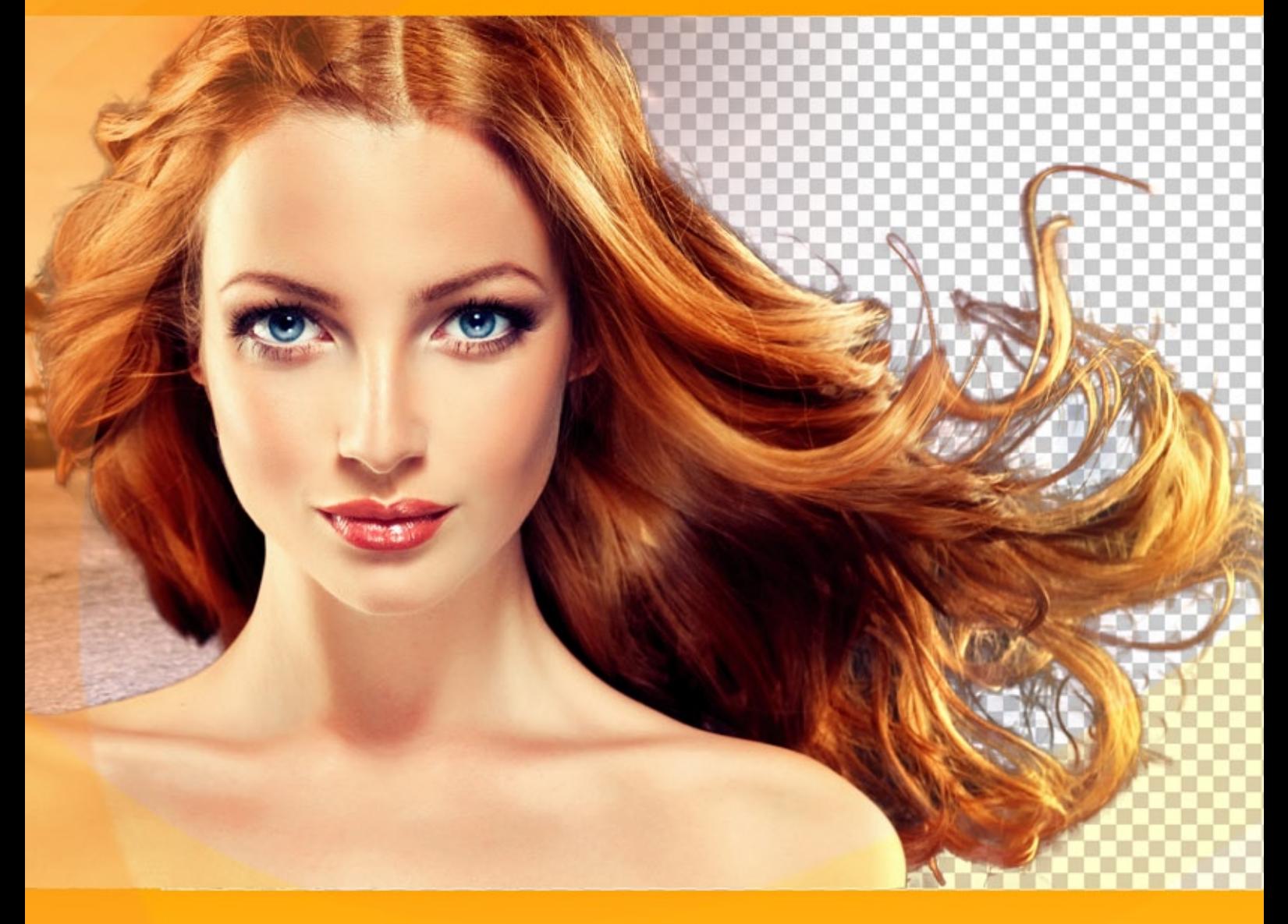

# **akvis.com**

### **ОГЛАВЛЕНИЕ**

- [О программе AKVIS SmartMask](#page-2-0)
- [Установка программы под Windows](#page-6-0)
- [Установка программы на](#page-9-0) Mac
- [Установка программы на](#page-11-0) Linux
- [Регистрация программы](#page-13-0)
- Работа с программой
	- [Рабочая область](#page-16-0)
		- [Как работать с программой](#page-22-0)
		- [Режимы просмотра маски](#page-25-0)
		- [Пользовательский фон](#page-28-0)
		- [История](#page-31-0)
		- [Сохранение проекта](#page-32-0)
		- [Настройки программы](#page-35-0)
		- [Горячие клавиши](#page-36-0)
		- [Печать изображения](#page-38-0)
		- [Автоматическое выделение](#page-40-0)
		- [Ручное выделение](#page-44-0)
		- [Быстрое выделение](#page-46-0)
		- [Стандартные инструменты выделения](#page-48-0)
		- [Волшебная кисть](#page-50-0)
		- [Хромакей](#page-55-0)
		- [Уточнение краев](#page-58-0)
		- [Постобработка](#page-62-0)
		- [Вспомогательные инструменты](#page-64-0)
- Примеры
	- [Как вырезать фигуру человека](#page-65-0)
- [Программы компании](#page-72-0) AKVIS

### <span id="page-2-0"></span>**AKVIS SMARTMASK 12.0** | ВЫДЕЛЕНИЕ ОБЪЕКТА И УДАЛЕНИЕ ФОНА

**AKVIS SmartMask** — эффективная программа для быстрого выделения объекта на изображении.

Выделение фрагмента, создание маски — одна из самых востребованных и наиболее трудоемких операций, выполняемых при работе с изображением. Многие действия доступны только после того, как сделано выделение определенной области. Выделение объекта необходимо при удалении фона, это первый шаг к созданию фотомонтажа. Маскирование может быть использовано для тонкой ретуши и любой коррекции, для наложения эффектов на выбранный участок изображения.

**AKVIS SmartMask** позволяет быстро и качественно вырезать часть фотографии, например, отделить фигуру человека от фона.

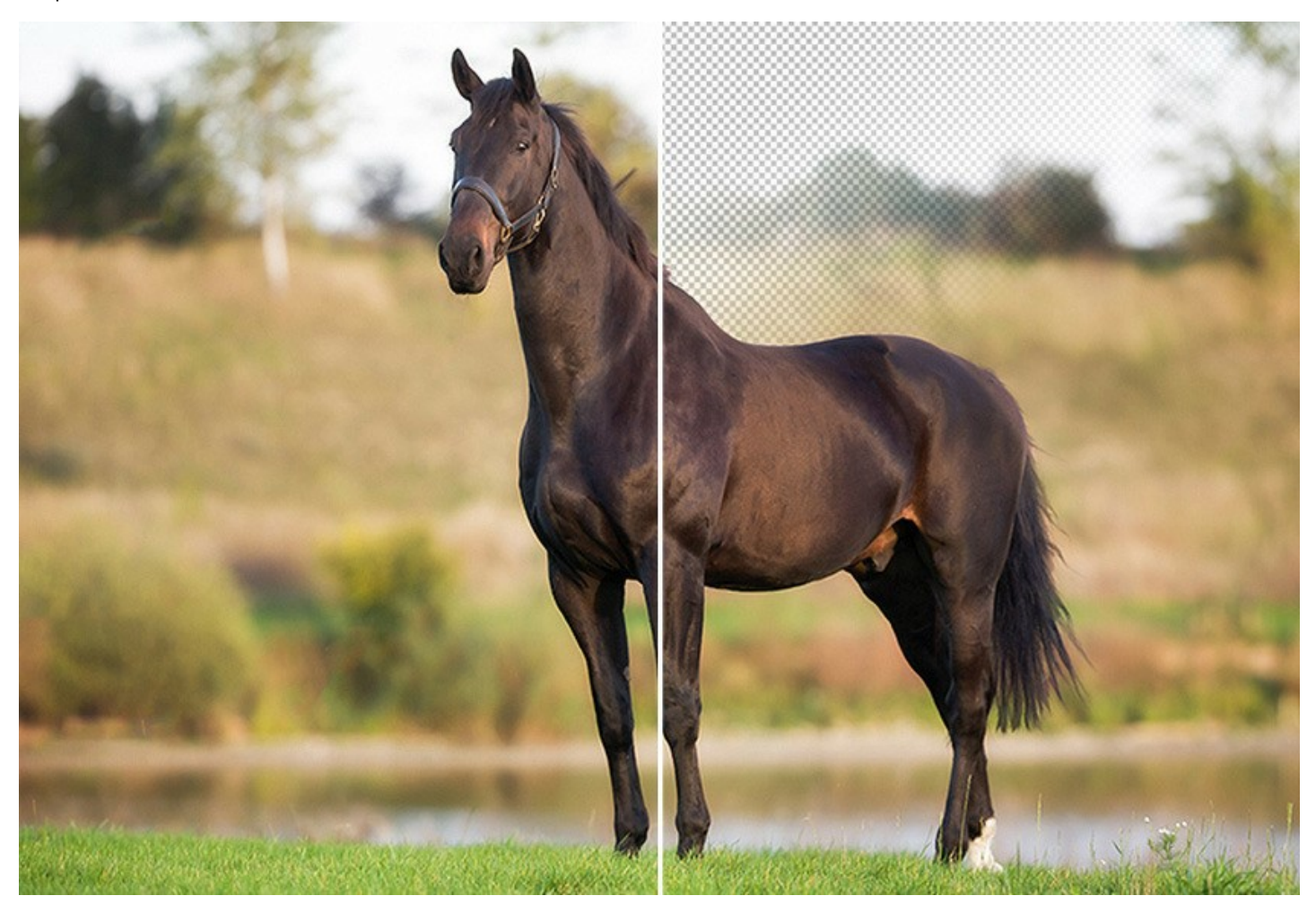

Программа одинаково хорошо работает как с мягкими, так и с жесткими краями фрагмента. С помощью нескольких кликов можно выделить объекты и с четко прорисованными границами, и с размытыми, полупрозрачными краями.

Схематично обозначьте области, которые вы хотите оставить, и те, что будут убраны вместе с фоном. От вас требуется лишь несколько движений, программа завершит обработку изображения с учетом заданных параметров, поможет избавиться от ненужных частей, оставив выбранный объект.

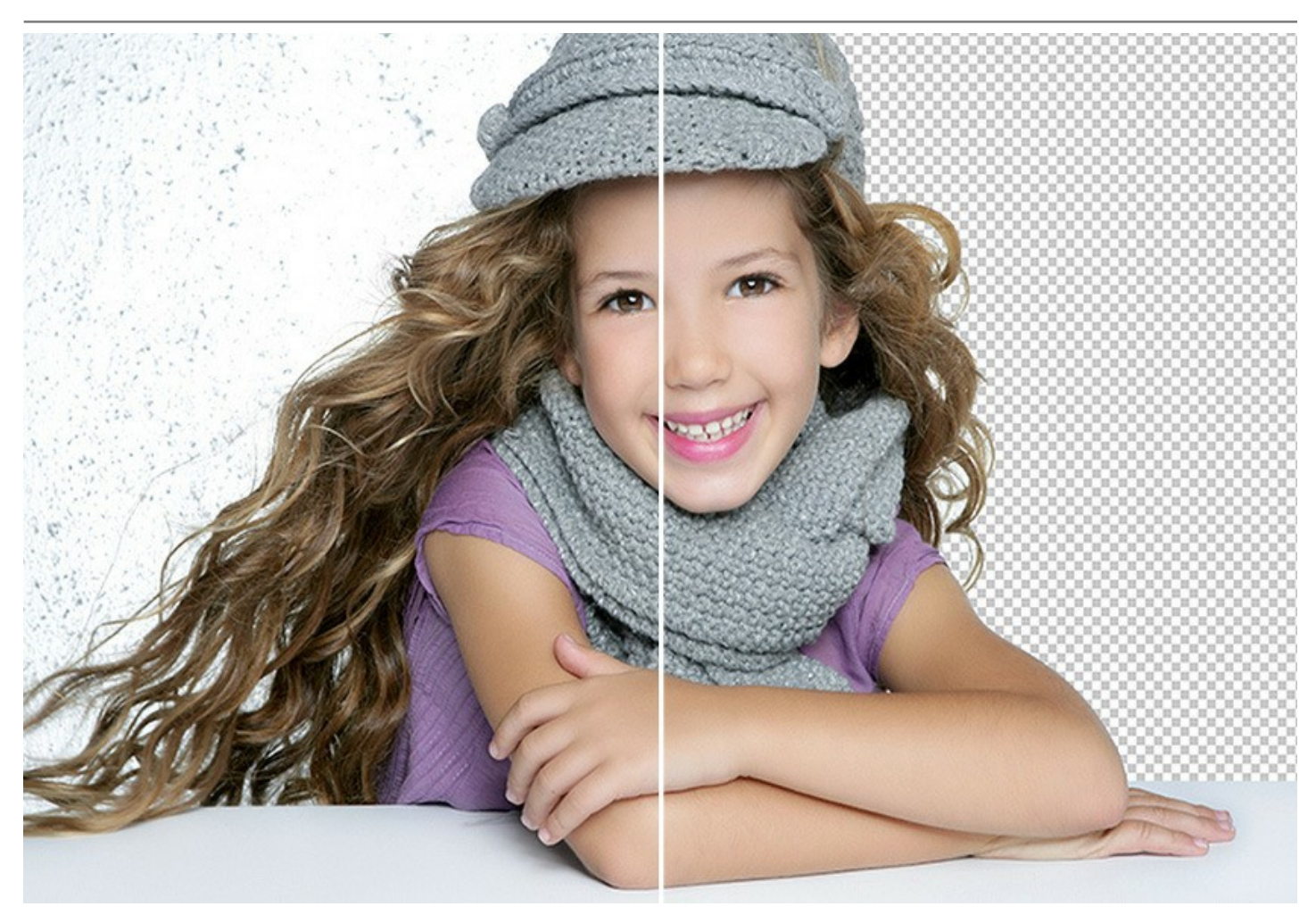

**AKVIS SmartMask** словно читает ваши мысли и создает нужное выделение, определяя границы и сглаживая их по необходимости.

В особо сложных ситуациях помогут инструменты ручной обработки, которые позволят усовершенствовать полученный результат или выполнить выделение по заданным цветам.

Как и прочие программы AKVIS, SmartMask является легким и приятным в использовании инструментом. [Видеоуроки](https://akvis.com/ru/smartmask-tutorial/video/index.php?utm_source=help) помогут научиться пользоваться программой. Примеры продемонстрируют варианты применения SmartMask: создание коллажей, замена фона и перенос объекта на другое изображение.

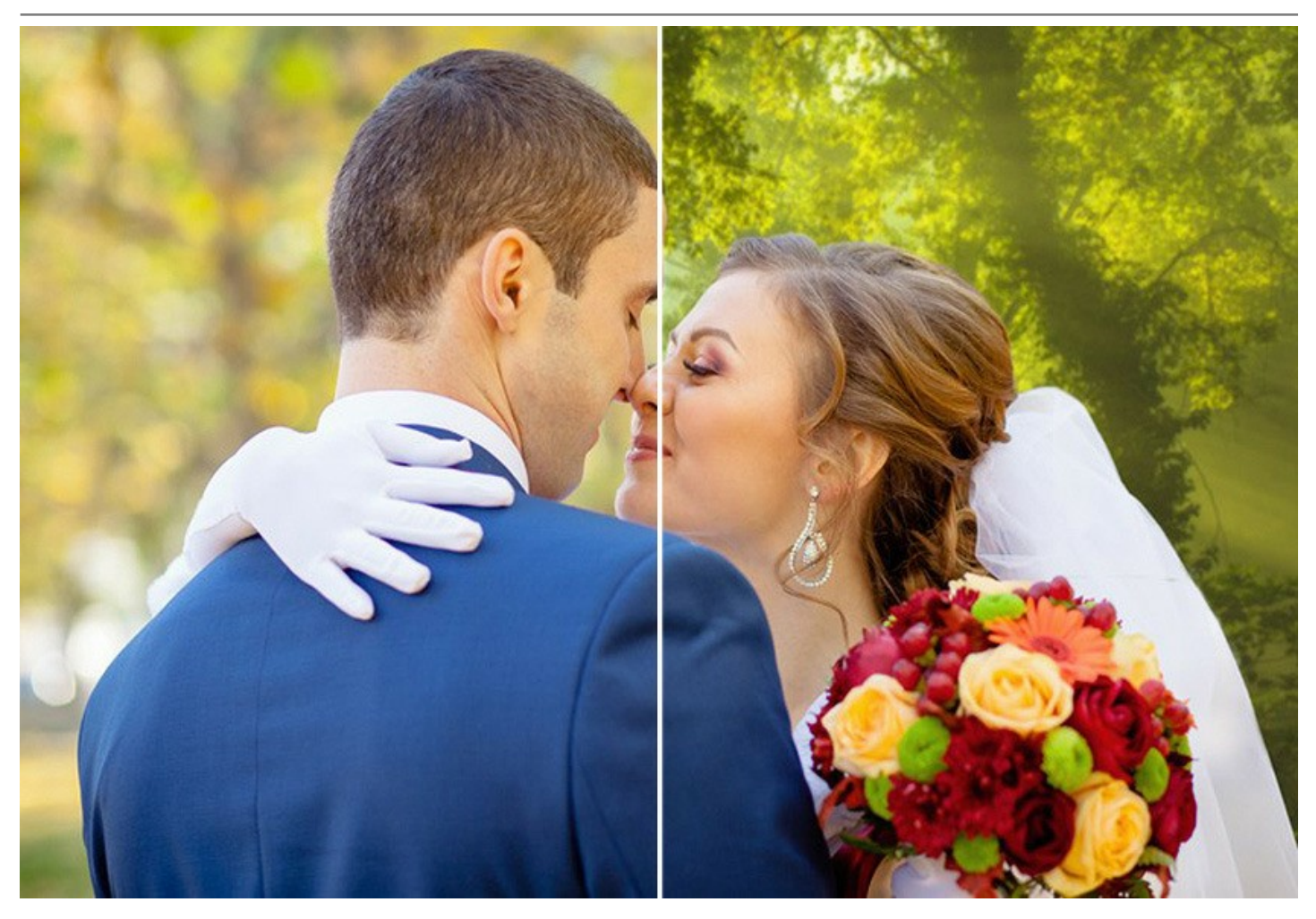

Аккуратное выделение объекта отнимает огромную часть времени дизайнера. Использование программы SmartMask значительно увеличивает производительность, экономит время и силы.

**AKVIS SmartMask** позволяет избавиться от трудоемкого и скучного аспекта работы и полностью посвятить себя творчеству и реализации идей.

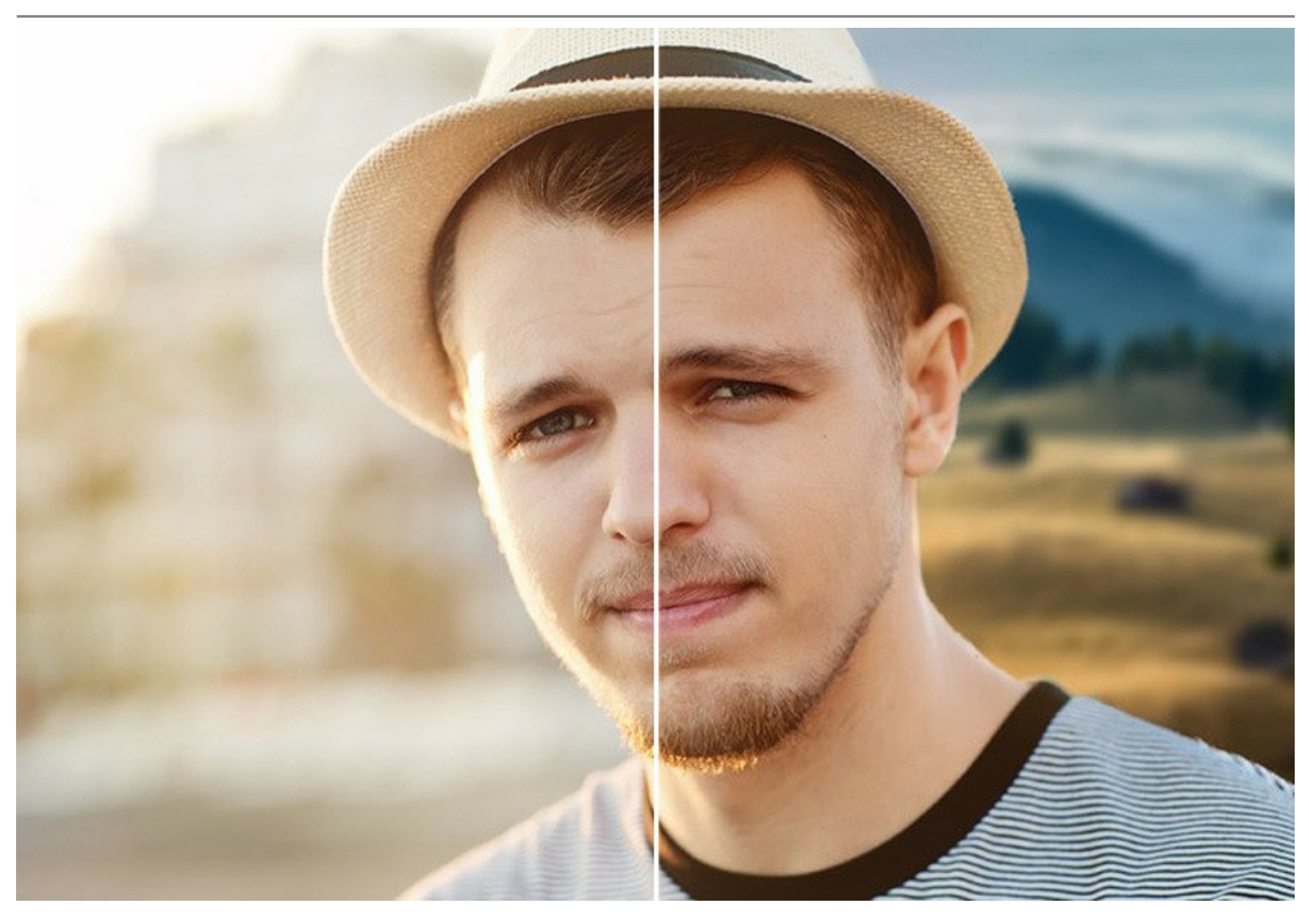

Профессионалы высоко ценят возможность сохранения [рабочего проекта](#page-32-0) в файл .**akvis**, который содержит исходное изображение, состояние на момент сохранения со всеми параметрами и настройками, а также, в версиях *Deluxe/Business*, все созданные вручную контрольные точки, добавленные во время работы.

**AKVIS SmartMask** представлен в виде плагина для графических редакторов (*plugin*) и в виде отдельной, самостоятельной, программы (*standalone*). Плагин совместим со всеми популярными фоторедакторами: [AliveColors,](https://alivecolors.com/ru/about-alivecolors.php) Adobe Photoshop, Corel PaintShop Pro и [другими](https://akvis.com/ru/compatibility-software.php?utm_source=help).

Возможности программы зависят от типа лицензии. Некоторые опции и инструменты доступны только для лицензий *Home Deluxe* и *Business*. [Сравнение лицензий](https://akvis.com/ru/smartmask/comparison.php?utm_source=help).

Во время ознакомительного периода можно попробовать все варианты и выбрать наиболее подходящий.

# <span id="page-6-0"></span>**УСТАНОВКА НА WINDOWS**

Следуйте инструкции, чтобы установить программу **AKVIS** на **Windows**.

Для установки программы необходимо обладать правами администратора.

Перед установкой плагина необходимо закрыть графический редактор, в который будет устанавливаться плагин. Если установка плагина была выполнена при запущенном графическом редакторе, то его необходимо перезапустить.

- 1. Запустить программу установки двойным щелчком по файлу **exe**.
- 2. Выбрать язык программы и нажать на кнопку **Установить** (Install).
- 3. Ознакомиться с **Лицензионным Соглашением**, при согласии с его условиями выбрать пункт "Я принимаю условия лицензионного соглашения" ("I accept the term in the license agreement") и нажать на кнопку **Далее** (Next).

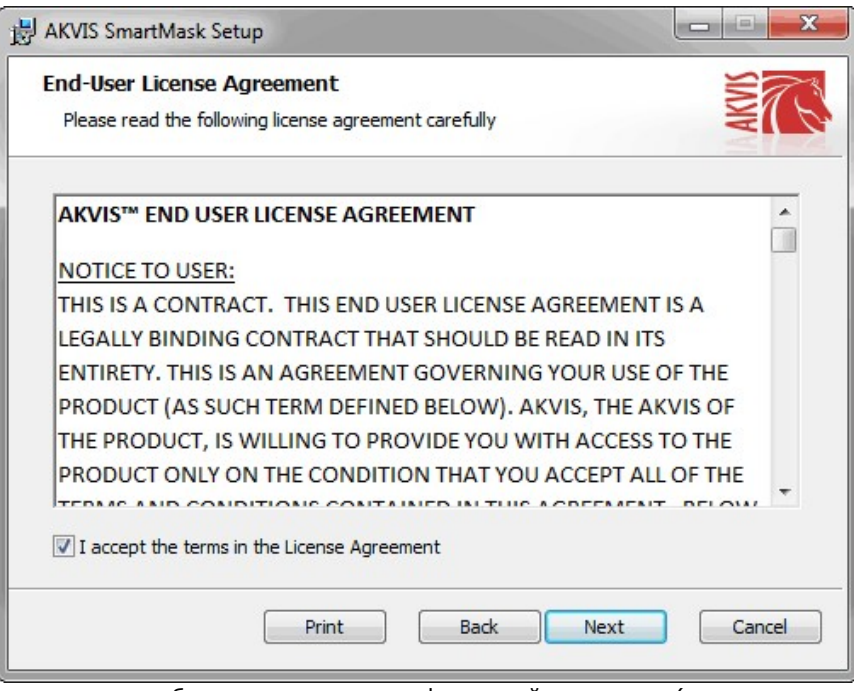

4. Для установки **плагина** нужно выбрать из списка графический редактор (или редакторы), в который будет устанавливаться плагин.

Для установки **версии standalone** (отдельной программы) должен быть выбран соответствующий вариант — **Standalone**.

Для создания ярлыка программы на рабочем столе должен быть выбран компонент **Ярлык на рабочий стол** (Desktop Shortcut).

Нажать на кнопку **Далее** (Next).

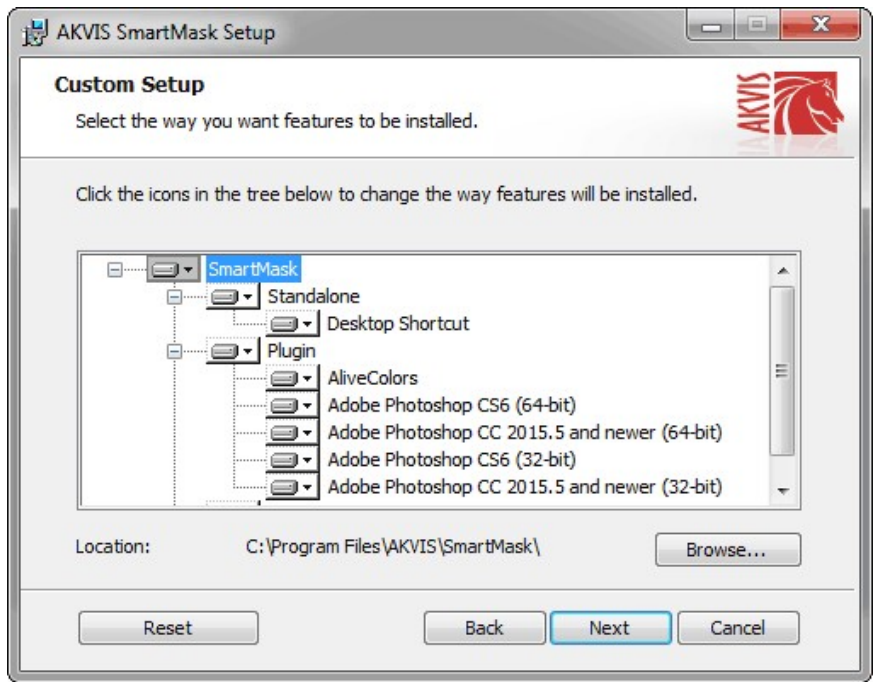

5. Нажать кнопку **Установить** (Install).

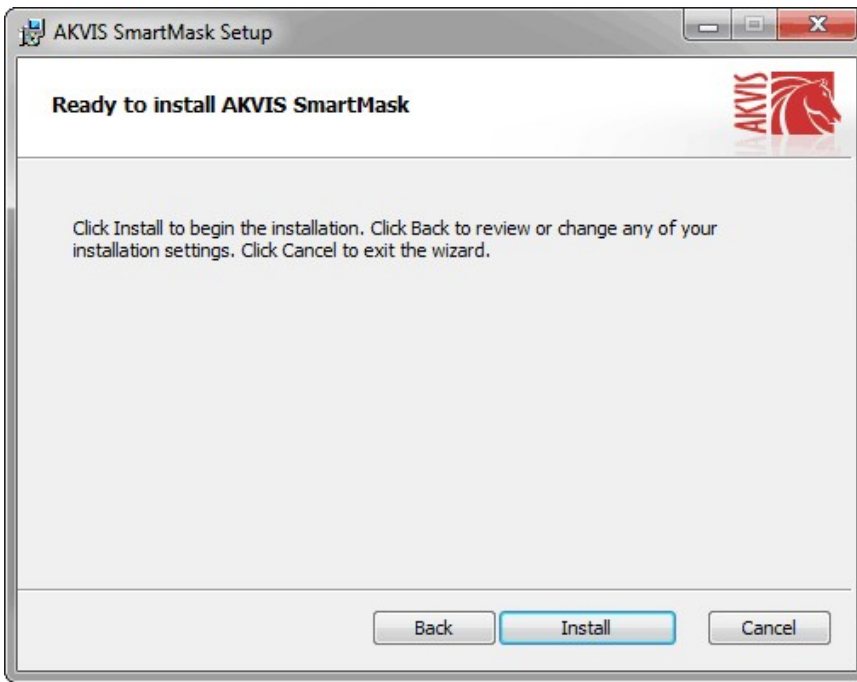

6. Запустится процесс установки программы.

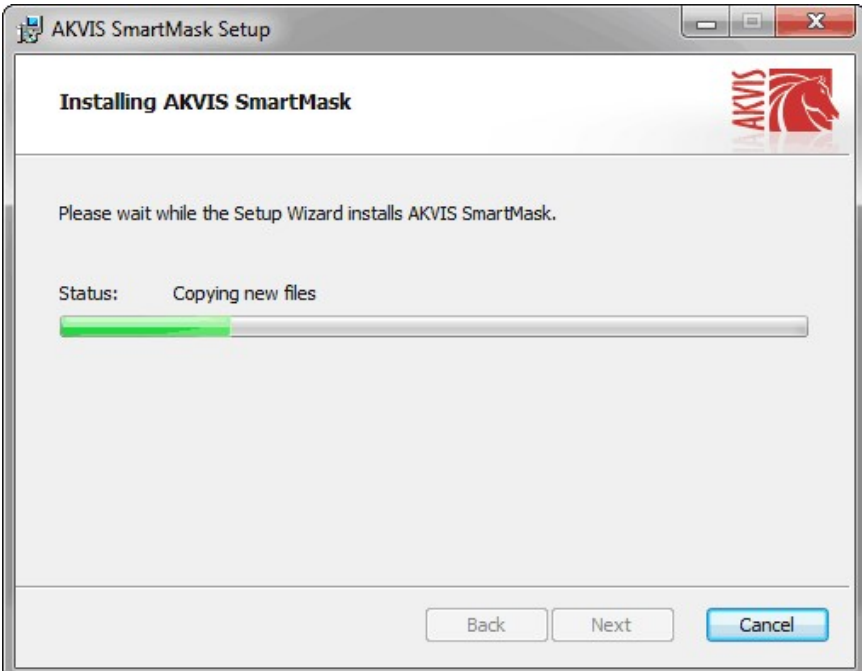

7. Можно подписаться на рассылку AKVIS и получать новости об обновлениях программ, ссылки на обучающие статьи и специальные предложения. Для этого введите свой адрес e-mail и подтвердите согласие с политикой конфиденциальности.

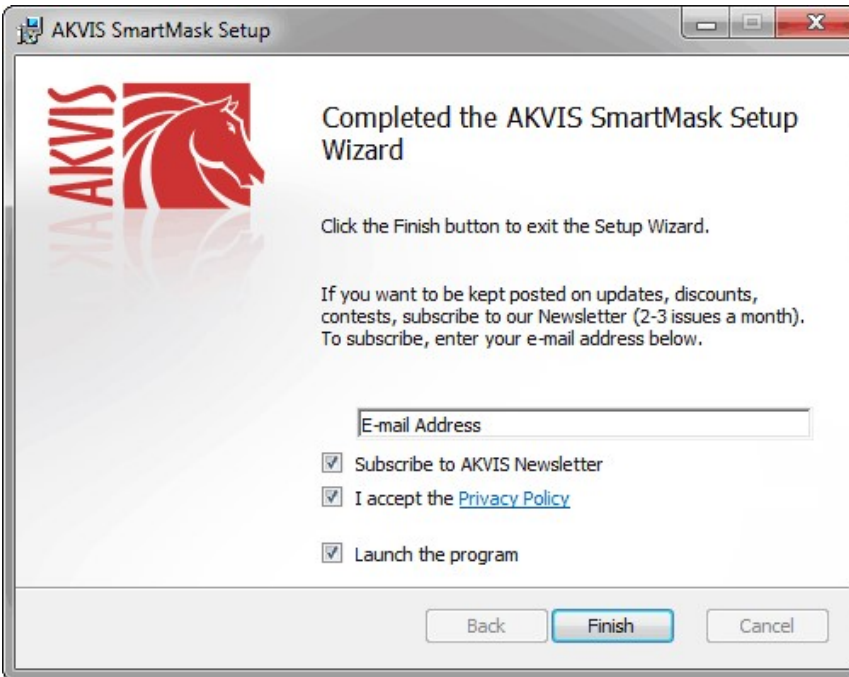

8. Нажать кнопку **Готово** (Finish) для выхода из программы инсталляции.

После установки **программы AKVIS SmartMask** в главном меню **Start** (Пуск) появится пункт **AKVIS -> SmartMask**, a на рабочем столе — ярлык программы **AKVIS SmartMask** (если при установке было выбрано создание ярлыка).

После установки **плагина SmartMask** в меню фильтров (эффектов) редактора появится новый пункт **AKVIS – SmartMask**. Используйте эту команду для вызова плагина из графического редактора. Например, в **Photoshop: Filter - > AKVIS -> SmartMask**, в **AliveColors: Эффекты -> AKVIS -> SmartMask**.

**Внимание!** Если плагин не установился в графический редактор автоматически, можно [подключить его вручную](https://akvis.com/ru/graphic-tips/add-plugins/index.php?utm_source=help). Обычно достаточно просто **скопировать файл 8bf** из папки AKVIS в папку Plug-ins графического редактора. Например, для Adobe Photoshop CC скопируйте **8bf** в папку Program Files\Common Files\Adobe\Plug-Ins\CC.

# <span id="page-9-0"></span>**УСТАНОВКА НА MAC**

Следуйте инструкции, чтобы установить программу **AKVIS** на **Mac**.

Для установки программы необходимо обладать правами администратора.

- 1. Открыть виртуальный диск **dmg**:
	- **akvis-smartmask-app.dmg** для установки версии **Standalone** (отдельной программы)
	- **akvis-smartmask-plugin.dmg** для установки версии **Plugin**.
- 2. Ознакомиться с **Лицензионным соглашением** и нажать кнопку **Agree**.

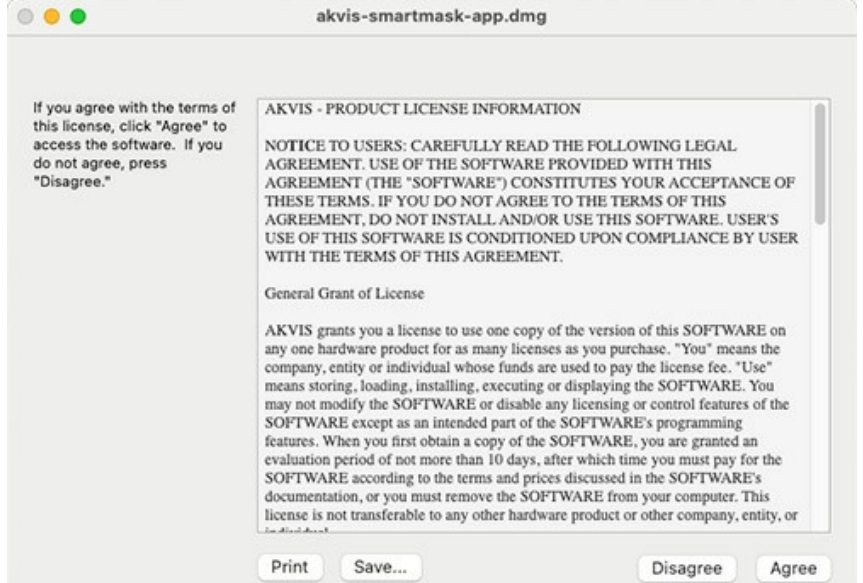

3. Откроется окно **Finder** с приложением **AKVIS SmartMask** (в случае установки отдельной программы) или, в случае установки плагина, с папкой **AKVIS SmartMask Plugin**.

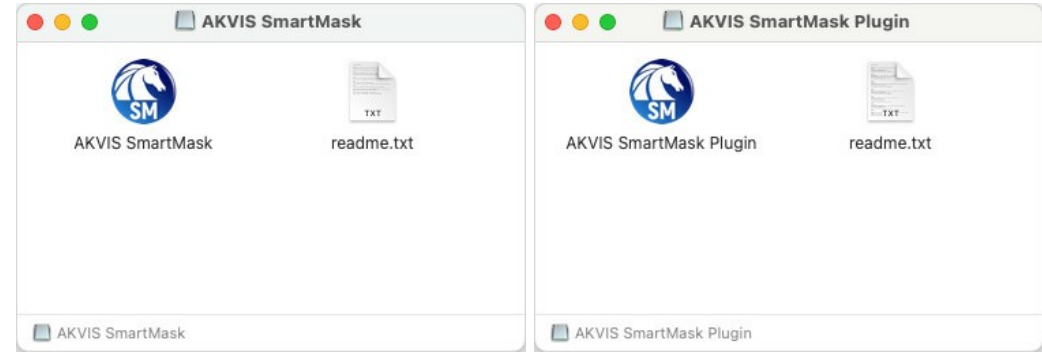

Для установки версии *standalone* приложение **AKVIS SmartMask** переместить в папку **Applications**.

Для установки версии *plugin* приложение **AKVIS SmartMask Plugin** перенести в папку с плагинами графического редактора:

**AliveColors**: любая папка, указанная в настройках редактора,

**Photoshop CC 2023, CC 2022, CC 2021, CC 2020, CC 2019, CC 2018, CC 2017, CC 2015.5**: **Library/Application Support/Adobe/Plug-Ins/CC**,

**Photoshop CC 2015**: **Applications/Adobe Photoshop CC 2015/Plug-ins**,

**Photoshop CS6**: **Applications/Adobe Photoshop CS6/Plug-Ins**.

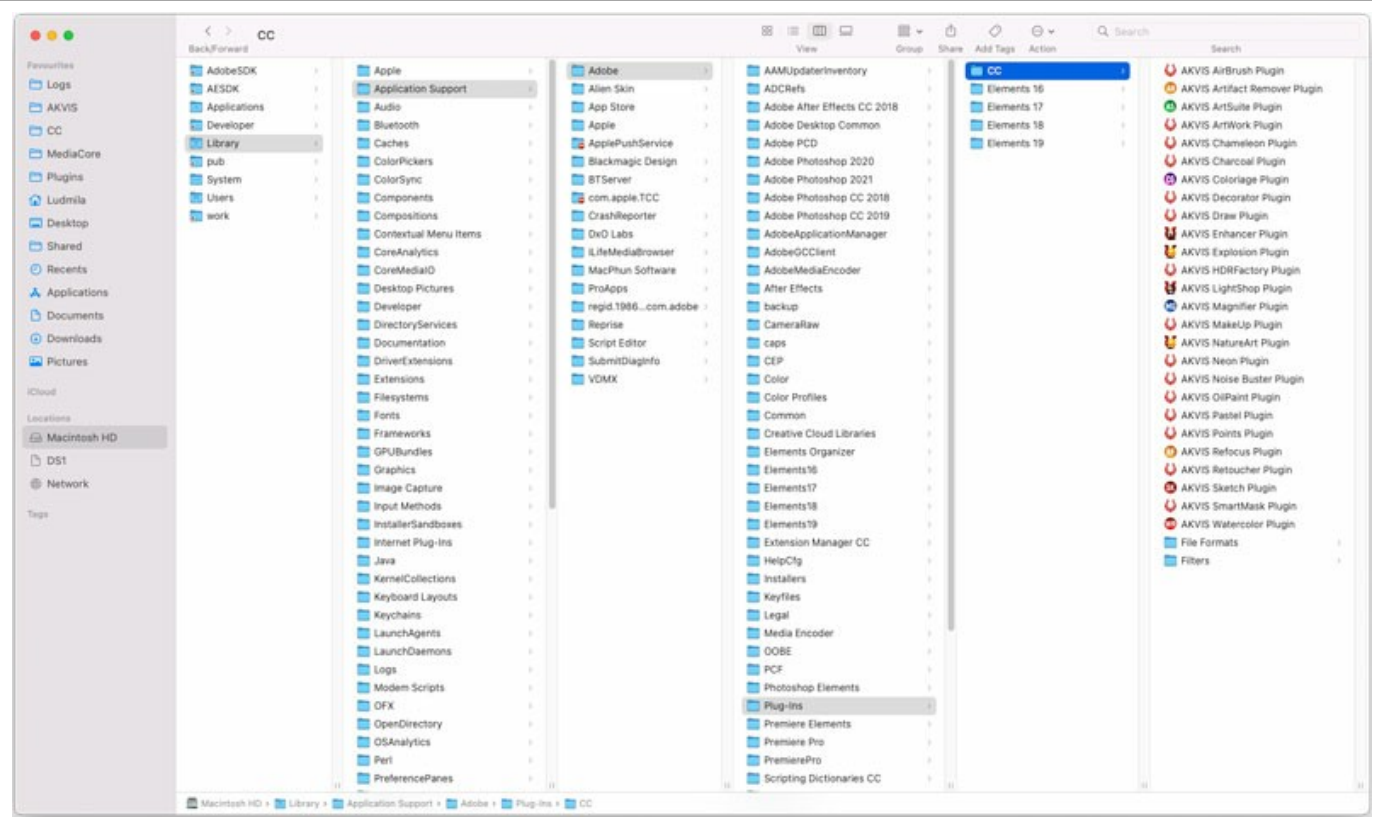

Плагины на Mac (кликните на изображение для увеличения)

После установки **плагина SmartMask** в меню фильтров (эффектов) редактора появится новый пункт **AKVIS –> SmartMask**. Используйте эту команду для вызова плагина из графического редактора. Например, в **Photoshop: Filter -> AKVIS -> SmartMask**, в **AliveColors: Эффекты -> AKVIS -> SmartMask**.

Версия **standalone** (приложение) запускается обычным способом — двойным щелчком по файлу.

Также можно запустить программу AKVIS из приложения **Фото**, выбрав команду **Изображение -> Редактировать в** (в High Sierra и более поздних версиях macOS).

#### <span id="page-11-0"></span>**УСТАНОВКА НА LINUX**

Следуйте инструкции, чтобы установить программу **AKVIS** на **Linux**.

**Примечание:** Программы **AKVIS** совместимы только с **64-битным** ядром Linux версии 5.x или более поздней. Узнать версию ядра можно с помощью команды **uname -srm**.

Установка в системах на основе **Debian** (например, Astra Linux).

**Примечание:** Для установки программы необходимы разрешения apt-install или apt-get.

- 1. Запустить терминал.
- 2. Создать каталог для хранения ключей: **sudo mkdir -p /usr/share/keyrings**
- 3. Скачать ключ, которым подписан репозиторий: **curl -fsSL https://akvis.com/akvis.gpg | sudo tee /usr/share/keyrings/akvis.gpg >/dev/null** или **wget -O - https://akvis.com/akvis.gpg | sudo tee /usr/share/keyrings/akvis.gpg >/dev/null**
- 4. Добавить репозиторий в список, где система ищет пакеты для установки: **echo 'deb [arch-=i386 signed-by=/usr/share/keyrings/akvis.gpg] https://akvisdeb.sfo2.cdn.digitaloceanspaces.com akvis non-free' | sudo tee /etc/apt/sources.list.d/akvis.list**
- 5. Обновить список известных пакетов: **sudo apt-get update**
- 6. Начать установку программы AKVIS SmartMask:
- **sudo apt-get install akvis-smartmask**
- 7. Установка завершена.

Запустить AKVIS SmartMask через терминал или ярлык программы.

8. Для автоматического обновления используется команда: **sudo apt-get upgrade**

для удаления программы: **sudo apt-get remove akvis-smartmask --autoremove**

Установка в системах на основе **RPM** (например, РЕД ОС).

- 1. Запустить терминал.
- 2. Зарегистрировать ключ, которым подписан репозиторий **sudo rpm --import https://akvis.com/akvis.asc**
- 3. Добавить репозиторий в систему **sudo wget -O /etc/yum.repos.d/akvis.repo https://akvis.com/akvis.repo**
- 4. Обновить список пакетов

при использовании менеджера пакетов **dnf**: **sudo dnf update**

при использовании менеджера пакетов **yum**: **sudo yum update**

5. Установить программу AKVIS SmartMask

при использовании менеджера пакетов **dnf**: **sudo dnf install akvis-smartmask**

при использовании менеджера пакетов **yum**: **sudo yum install akvis-smartmask**

6. Установка завершена.

Запустить AKVIS SmartMask через терминал или ярлык программы.

7. Для автоматического обновления

при использовании менеджера пакетов **dnf**: **sudo dnf upgrade**

при использовании менеджера пакетов **yum**: **sudo yum upgrade**

8. Для удаления программы

при использовании менеджера пакетов **dnf**: **sudo dnf remove akvis-smartmask**

при использовании менеджера пакетов **yum**: **sudo yum remove akvis-smartmask**

Установка в системе **ALT Linux**.

**Примечание:** Для установки программы необходимы разрешения apt-install или apt-get.

- 1. Запустить терминал.
- 2. Войти как root-пользователь:
- **su -**
- 3. Добавить репозиторий в систему: **apt-get install akvis-repo**
- 4. Обновить список известных пакетов:
- **apt-get update** 5. Установить программу AKVIS SmartMask:
- **apt-get install akvis-smartmask**
- 6. Установка завершена.

Запустить AKVIS SmartMask через терминал или ярлык программы.

7. Для автоматического обновления используется команда: **apt-get dist-upgrade**

для удаления программы: **apt-get remove akvis-smartmask**

Установка в системе **openSUSE**.

- 1. Запустить терминал.
- 2. Войти как root-пользователь.
- 3. Добавить ключ, которым подписан репозиторий **rpm --import http://akvis.com/akvis.asc**
- 4. Добавить репозиторий в систему **zypper ar -r https://akvis.com/akvis.repo akvis** 5. Обновить список пакетов:
- **zypper ref**
- 6. Установить программу AKVIS SmartMask: **zypper install akvis-smartmask**
- 7. Установка завершена.

Запустить AKVIS SmartMask через терминал или ярлык программы.

8. Для автоматического обновления используется команда: **zypper update**

для удаления программы: **zypper remove akvis-smartmask**

Для правильного отображения интерфейса программы рекомендуется установить композитный менеджер Compton или Picom.

#### <span id="page-13-0"></span>**АКТИВАЦИЯ ПРОГРАММЫ**

**Внимание!** Ваш компьютер должен быть подключен к сети Интернет.

**Если подключение к Интернет недоступно**, ниже предлагается [альтернативный способ активации](#no-inet).

Скачать установочный файл **AKVIS SmartMask** (на [странице программы](#page-2-0) или на [странице загрузки](https://akvis.com/ru/download-photo-editing-software.php?utm_source=help)).

Запустить скачанный файл и [установить программу,](https://akvis.com/ru/tutorial/install-akvis/index.php?utm_source=help) следуя подсказкам мастера установки.

Запустить установленную программу. Окно **О программе** всегда показывается при запуске незарегистрированной копии программы. Кроме того, окно **О программе** выводится при нажатии кнопки на Панели управления программы.

При работе с плагином в редакторе **Adobe Photoshop** окно **О программе** может быть вызвано на экран выбором команды меню **Help -> About Plug-In –> SmartMask** на Windows, **Photoshop -> About Plug-In –> SmartMask** на Mac.

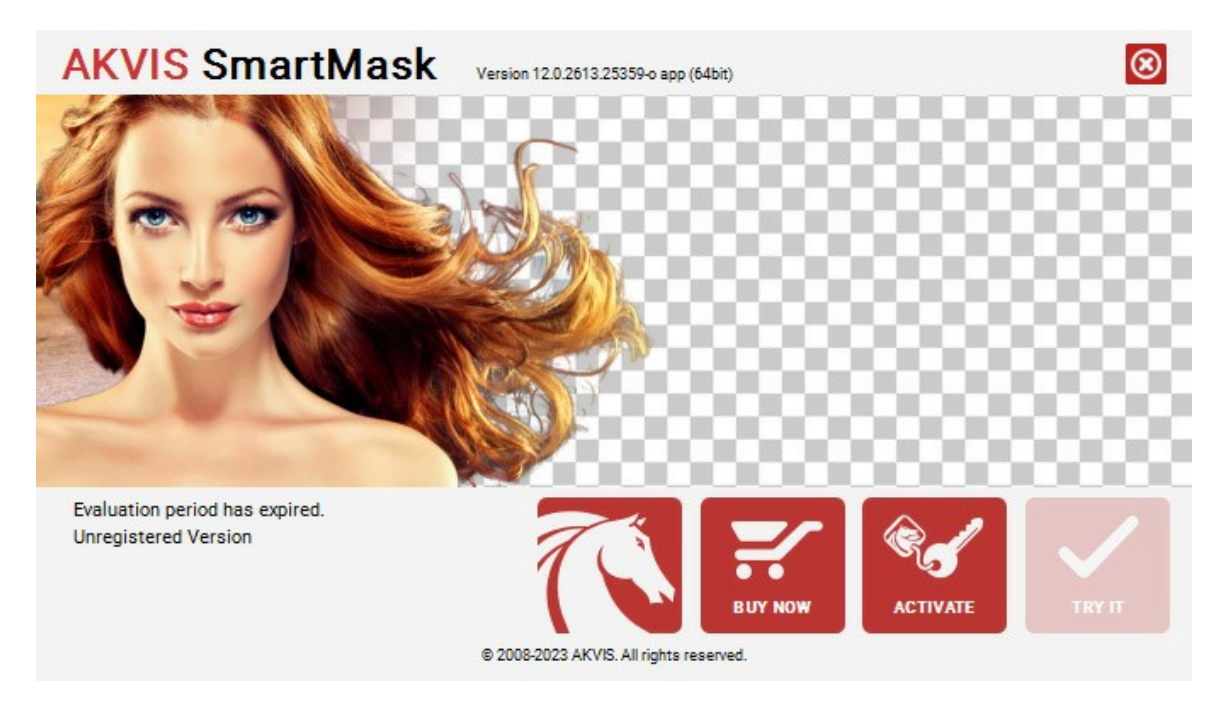

При нажатии кнопки **Попробовать** откроется окно, где можно выбрать тип лицензии для ознакомления. Если пробный период истёк, кнопка будет неактивна.

В течение ознакомительного периода (10 дней) доступна любая лицензия: **Home** (Plugin либо Standalone), **Deluxe** или **Business**. При выборе лицензии рядом будет отображен пояснительный текст с кратким описанием данного типа лицензии. В зависимости от выбора будут доступны разные возможности **AKVIS SmartMask**.

Для получения более полной информации о версиях и лицензиях программы **AKVIS SmartMask** смотрите [сравнительную таблицу](https://akvis.com/ru/smartmask/comparison.php?utm_source=help).

При нажатии кнопки **Купить** будет открыто окно, где необходимо указать приобретаемый тип лицензии.

После выбора лицензии необходимо снова нажать кнопку **Купить**. В браузере откроется страница заказа, где можно продолжить подбор программ либо приступить к оформлению покупки.

После заполнения формы и проведения денежной транзакции серийный номер будет выслан в течение нескольких минут.

Чтобы зарегистрировать программу, нажать на кнопку **Активировать**. Откроется следующее окно:

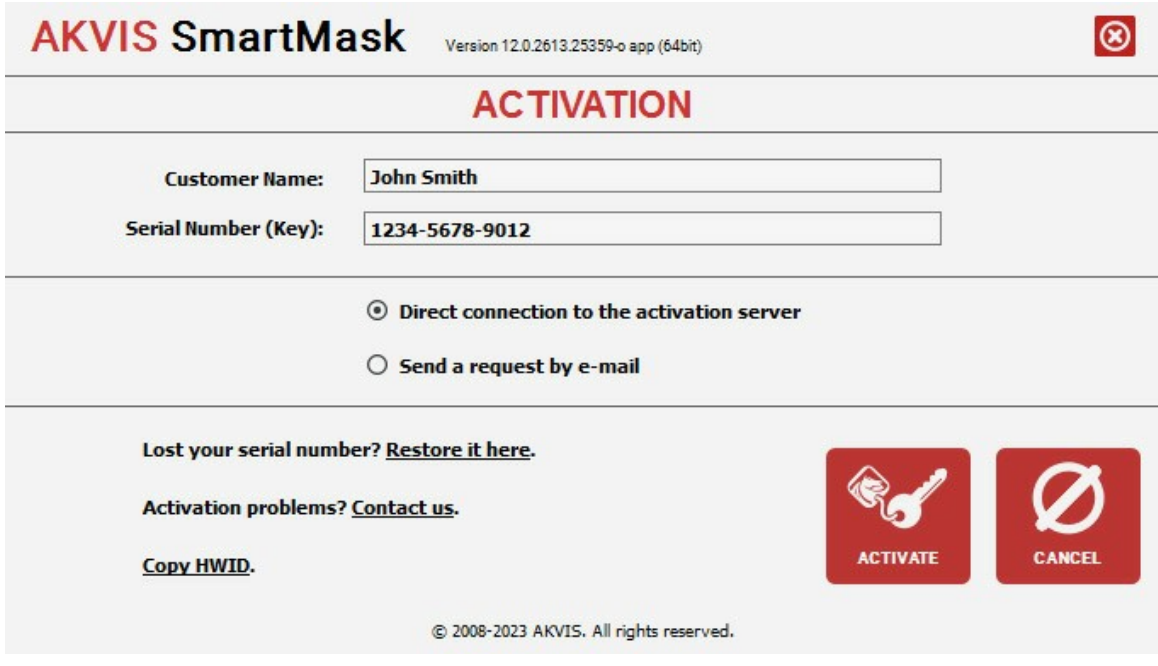

В поле **Имя пользователя** ввести имя, на которое будет зарегистрирована программа.

**Внимание!** Длина имени пользователя на кириллице не должна превышать 21 символ.

В поле **Серийный номер** ввести номер, полученный после оплаты заказа.

Ниже выбрать способ активации - через **прямое соединение с сервером** или через **электронную почту**.

#### **Прямое соединение с сервером**

Рекомендуется данный способ активации, как наиболее быстрый.

Компьютер должен быть подключен к сети Интернет.

Нажать на кнопку **Активировать** для завершения активации.

#### **Отправить запрос по e-mail**

Eсли был выбран способ активации через e-mail, то при нажатии на кнопку **Активировать** будет автоматически создано письмо, которое, не редактируя, необходимо отправить по указанному адресу.

Если **компьютер не подключен к Интернет**, нужно записать созданное письмо на внешний носитель (диск или "флешку") и отправить с другого компьютера, на котором есть доступ к сети. Все, что нам нужно, уже будет записано в самом письме.

Если письмо не создается, просто [пришлите нам](https://akvis.com/ru/support/feedback.php?utm_source=help) серийный номер (код лицензии) программы и HardwareID (HWID) компьютера, на котором установлена программа.

В ответ будет получено письмо с вложенным файлом **SmartMask.lic**, который следует поместить в папку, где хранится лицензионная информация о программе. Это папка **AKVIS** в **Общих документах** пользователей:

**Windows**:

C:\Users\Public\Documents\AKVIS;

**Mac**:

/Users/Shared/AKVIS *или* домашняя папка пользователя;

**Linux**:

/var/lib/AKVIS.

#### Активация программы завершена.

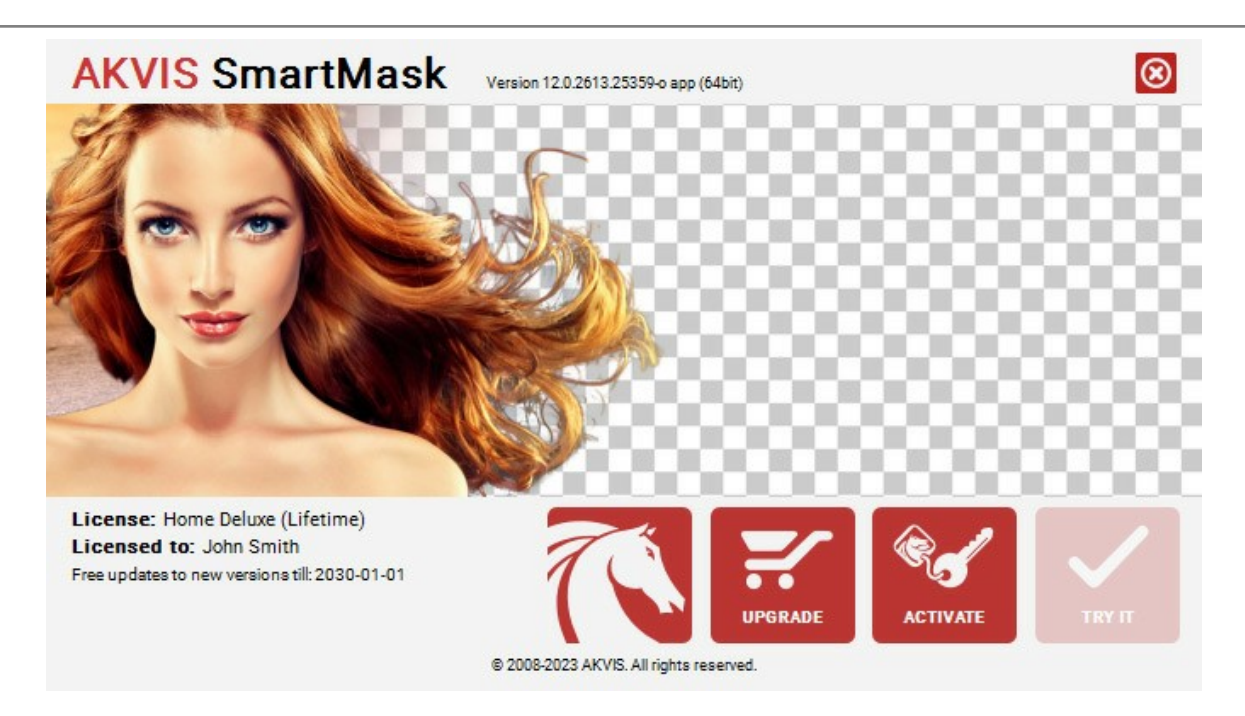

При желании можно произвести апгрейд до версии **Home Deluxe** или **Business**, доплатив разницу в цене. Для этого в окне **О программе** необходимо нажать кнопку **Улучшить** (в зарегистрированной версии появляется на месте кнопки **Купить**).

В открывшемся окне выбрать желаемую лицензию и нажать кнопку **Улучшить**. При этом в браузере откроется страница заказа, где можно оплатить выбранный апгрейд.

После оплаты вы получите сообщение, что ваша лицензия обновлена, после чего потребуется переактивировать программу.

При нажатии кнопки **Отменить** происходит возврат в окно **О программе**.

При возникновении вопросов или проблем обратитесь в службу поддержки - [support@akvis.com](mailto:support@akvis.com).

# <span id="page-16-0"></span>**ОПИСАНИЕ РАБОЧЕЙ ОБЛАСТИ**

#### **[AKVIS SmartMask](#page-2-0)** может работать **как отдельная программа** или как **плагин к графическому редактору**.

Запустить *отдельную программу* можно обычным способом.

Для вызова *плагина* необходимо открыть изображение в редакторе, а затем выбрать пункт **AKVIS –> SmartMask** из меню фильтров.

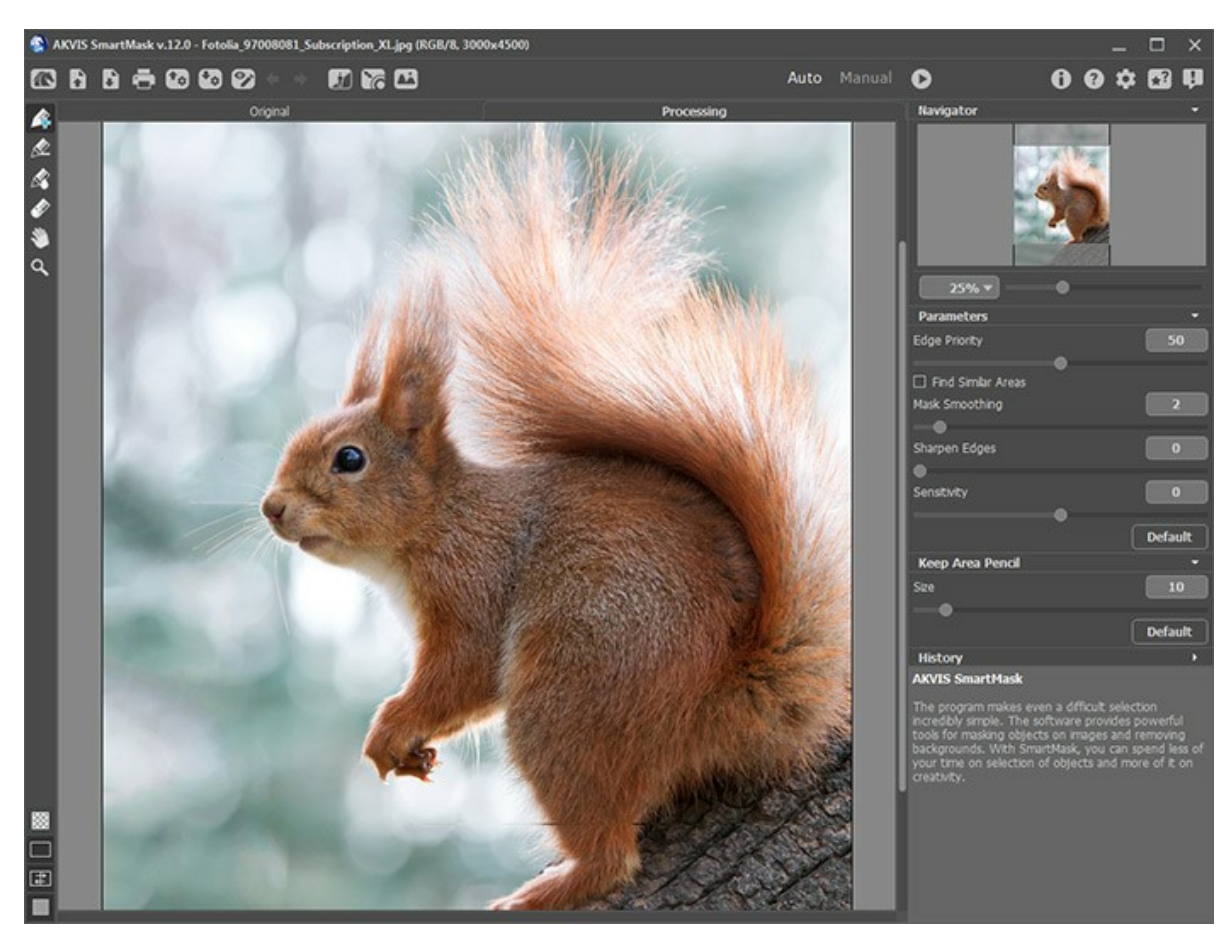

**Внимание!** Перед вызовом плагина необходимо разблокировать слой с изображением.

Окно программы AKVIS SmartMask (режим Авто)

При переключении в режим **[Вручную](#page-44-0)** изменится набор инструментов на **Панели инструментов**. В этом режиме можно быстро выделить однотонные участки изображения или обработать сложные фрагменты: прозрачные или совпадающие по цветовой гамме с фоном. Здесь же можно cкорректировать результат, полученный в режиме Авто.

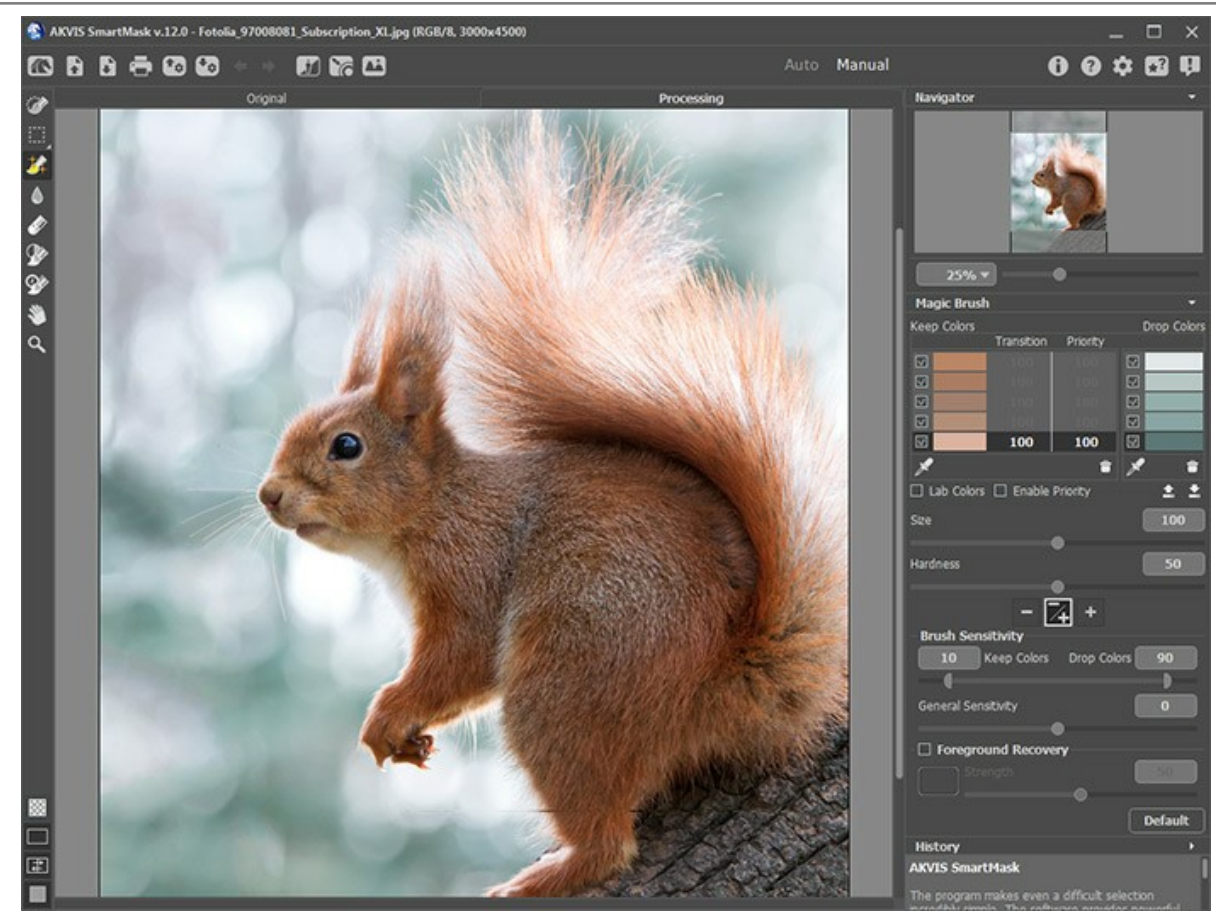

Окно программы AKVIS SmartMask (режим Вручную)

Большую часть окна программы **AKVIS SmartMask** занимает **Окно изображения** с закладками **Оригинал** и **Обработка**. В закладке **Оригинал** показано исходное изображение, в закладке **Обработка** применяются инструменты и отображается результат. Переключаться между ними можно с помощью клика левой кнопки мыши в **Окне изображения**.

Настроить **[внешний вид](#page-20-0)** Окна изображения можно, используя кнопки, расположенные в нижней части **Панели инструментов**.

В верхней части окна расположена **Панель управления** со следующими кнопками:

Кнопка позволяет перейти на домашнюю страницу программы **[AKVIS SmartMask](#page-2-0)**.

Кнопка (только в отдельной программе) предназначена для открытия изображения для обработки.

При щелчке правой кнопкой мыши будет показан список последних использованных файлов, сортированных по времени открытия. Длина списка задаётся в **Настройках** программы.

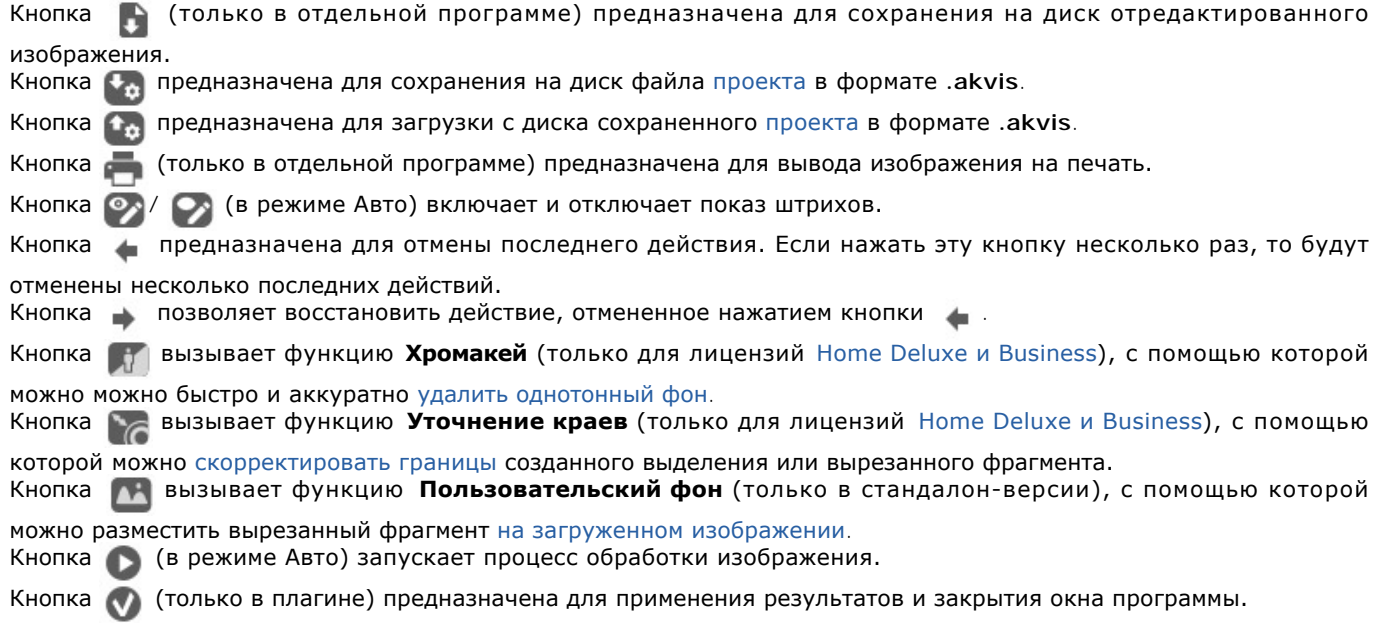

Кнопка предназначена для вызова сведений о программе. Кнопка предназначена для вызова справки помощи по программе. Кнопка вызывает диалог изменения [Настроек программы](#page-35-0). Кнопка открывает панель, которая содержит ссылки на уроки и видеоматериалы по работе программы. Кнопка вызывает панель оповещений со свежими новостями о программе.

Слева от **Окна изображения** находится **Панель инструментов**, где расположены инструменты выделения и редактирования. Параметры выбранного инструмента будут показаны на **Панели настроек** или в меню, всплывающем при щелчке правой кнопки мыши по изображению.

Всем инструментам и действиям программы можно поставить в соответствие клавиатурные сокращения в меню **[Горячие клавиши](#page-36-0)**.

В нижней части **Панели инструментов** [находится вложенное меню, в котором можно выбрать](#page-25-0)  фон изображения или способ отображения маски:

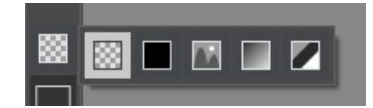

а также кнопки, с помощью которых можно настроить **[внешний вид](#page-20-0)** Окна изображения:

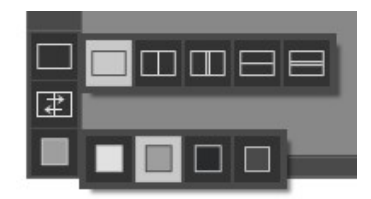

Перемещение по изображению и масштабирование осуществляется с помощью **Навигатора**. Рамкой в **Навигаторе** отмечается та часть изображения, которая в данный момент является видимой в **Окне изображения**; области за пределами рамки будут затенены. Рамку можно перетаскивать, меняя тем самым видимую часть изображения. Для перемещения рамки необходимо поместить курсор внутрь рамки и, удерживая левую кнопку мыши, выполнить перетаскивание.

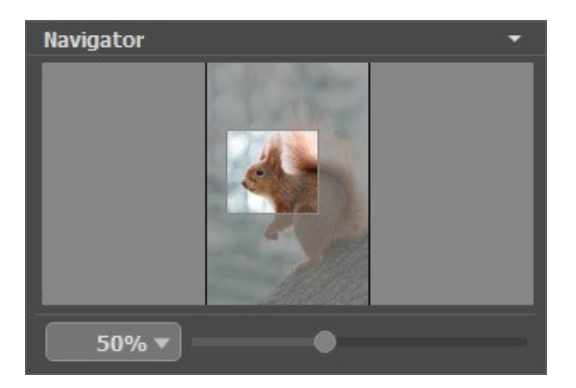

При необходимости **Навигатор** можно свернуть, кликнув по заголовку окна левой кнопкой мыши.

Масштабировать изображение в **Окне изображения** можно с помощью ползунка. При перемещении ползунка вправо происходит увеличение масштаба изображения, при перемещении влево − уменьшение.

Для прокрутки изображения в **Окне изображения** можно использовать полосы прокрутки или нажать на пробел и перетаскивать изображение левой кнопкой мыши. Прокруткой колёсика мыши изображение можно перемещать вверхвниз, удерживая  $\overline{\text{ctrl}}$  на Windows,  $\overline{\text{R}}$  на Mac – вправо-влево, удерживая  $\overline{\text{Alt}}$  на Windows,  $\overline{\text{Option}}$  на Mac – масштабировать. При щелчке правой кнопкой мыши на полосе прокрутки появляется меню быстрых перемещений.

Также масштаб изображения изменится, если ввести в поле масштабирования новый масштабный коэффициент. Часто используемые масштабы помещены в выпадающее меню поля масштабирования. Кроме того, для изменения масштаба изображения можно воспользоваться клавиатурными сокращениями: + и ctrl ++ на Windows,  $\#$  ++ на Mac - для увеличения масштаба изображения, - и Ctrl +- на Windows,  $\mathbb{R}$  +- на Mac - для уменьшения масштаба. < p>Кроме того, для изменения масштаба изображения можно воспользоваться [клавиатурными сокращениями](#page-36-0).

Под **Навигатором** расположена **Панель настроек** с параметрами для выбранного режима работы и инструмента. Кнопка **По умолчанию** позволяет сбросить настройки параметров до исходных.

Ниже находится палитра **[История](#page-31-0)** (доступна только для лицензий [Home Deluxe и Business](https://akvis.com/ru/smartmask/comparison.php?utm_source=help)), на которой отображается список действий, произведенных с документом. Выбрав любой из элементов списка, можно вернуться к данному состоянию.

Также на **Панели настроек** выводится подсказка: краткое описание параметров и кнопок, на которые наводится курсор. Изменить местоположение и вид окна подсказки можно в меню настроек.

#### <span id="page-20-0"></span>**РЕЖИМЫ ПРОСМОТРА ИЗОБРАЖЕНИЯ**

В нижней части **Панели инструментов** расположены три кнопки, отвечающие за внешний вид **Окна изображения**.

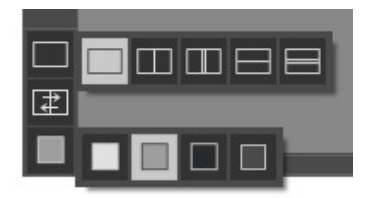

- Кликом мыши по первой кнопке открывается вложенное меню, где представлены различные варианты просмотра исходного и обработанного изображений:
	- При выборе отображается стандартное **Окно изображения** с закладками **Оригинал** и **Обработка**.

- При нажатии на или **Окно изображения** разбивается на два окна (по вертикали и по

горизонтали соответственно). Часть исходного и часть обработанного изображения, видимые в окнах **Оригинал** и **Обработка**, складываются вместе, образуя целую картинку.

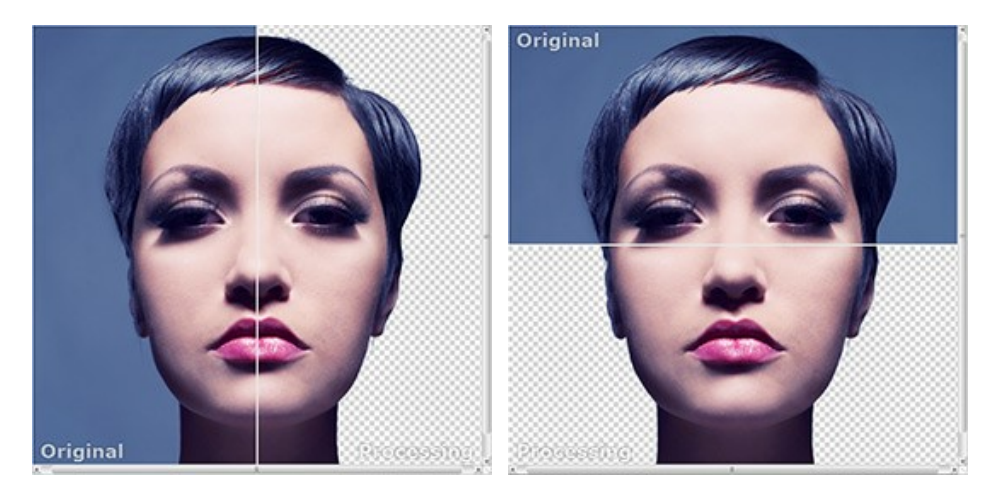

При таком разбиении разделяющую линию можно двигать с помощью курсора мыши, изменяя соотношение размеров окон **Оригинал** и **Обработка**.

- При нажатии на или **Окно изображения** также делится пополам (по вертикали или по

горизонтали). В отличие от предыдущего разделения, здесь в каждом из окон отображается один и тот же фрагмент изображения до и после обработки.

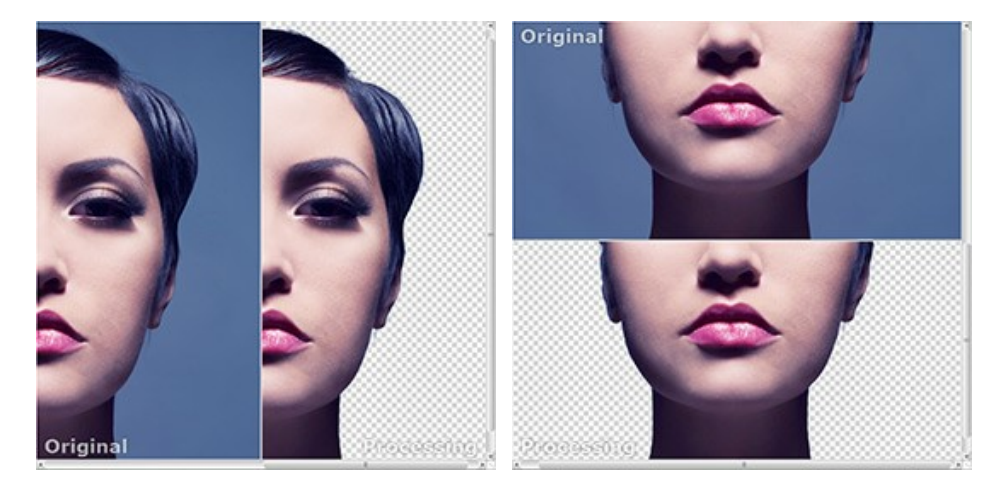

**Примечание**: Использовать различные режимы просмотра удобно в тех случаях, когда вы хотите увидеть и сравнить фрагмент исходного и обработанного изображения на одном экране. Если же вы хотите взглянуть на готовое изображение в целом, то лучше выбрать режим со стандартным **Окном изображения**.

• При нажатии кнопки  $\boxed{\pm}$  закладки **До** и **После** поменяются местами.

# AKVIS SmartMask

• При выборе последней кнопки также откроется вложенное меню. Используя находящиеся в нем кнопки

и **В**, можно изменить цвет фона Окна изображения на белый, серый или черный либо, нажав кнопку вызвать диалог **Выбор цвета** и выбрать цвет фона на свой вкус.

#### <span id="page-22-0"></span>**КАК РАБОТАТЬ С ПРОГРАММОЙ**

**[AKVIS SmartMask](#page-2-0)** может работать как **отдельная программа** или как **плагин** к графическому редактору.

Для того чтобы вырезать объект с помощью программы **AKVIS SmartMask**, необходимо выполнить следующие действия:

**Шаг 1.** Открыть изображение.

- В отдельной программе (файл в формате **TIFF**, **BMP**, **JPEG**, **WEBP**, **PNG**, **RAW** или **AKVIS**):

Диалоговое окно **Открыть изображение** можно вызвать сразу после запуска программы с помощью двойного щелчка мыши в области **Окна изображения** или кнопкой на **Панели управления**. Кроме того, можно перетащить ярлык изображения в открытое окно программы или редактора.

- При работе с плагином:

В графическом редакторе с помощью команды меню **Файл -> Открыть** или сочетания клавиш Ctrl +O на Windows,  $\mathbb{H}$  +O на Мас вызвать диалог открытия изображения и выбрать требуемый файл.

Вызвать плагин **AKVIS SmartMask** с помощью команды меню:

- в **AliveColors**: Эффекты –> AKVIS –> SmartMask;
- в **Adobe Photoshop**: Filter –> AKVIS –> SmartMask;
- в **Corel PaintShop Pro**: Effects –> Plugins –> AKVIS –> SmartMask;
- в **Corel Photo-Paint**: Effects –> AKVIS –> SmartMask.

**Внимание!** Перед запуском плагина необходимо разблокировать слой с исходным изображением.

**Шаг 2.** Выбрать режим работы. При первом запуске программа находится в режиме **Авто**. В этом режиме рекомендуется обрабатывать контрастные изображения с резкими контурами.

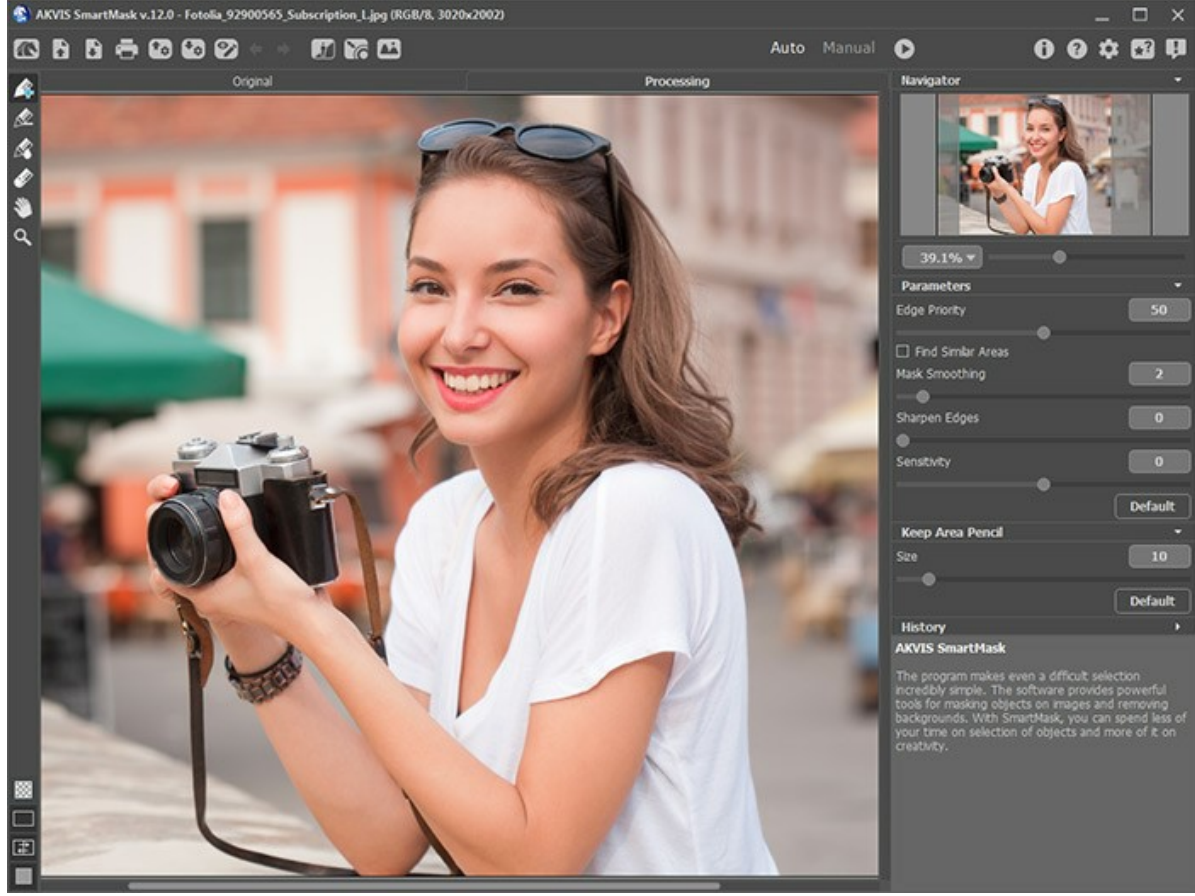

Окно программы AKVIS SmartMask (режим Авто)

В режиме **Вручную** можно быстро выделить однотонные участки изображения или обработать сложные фрагменты: прозрачные или совпадающие по цветовой гамме с фоном. Здесь же можно подкорректировать результат, полученный в режиме Авто.

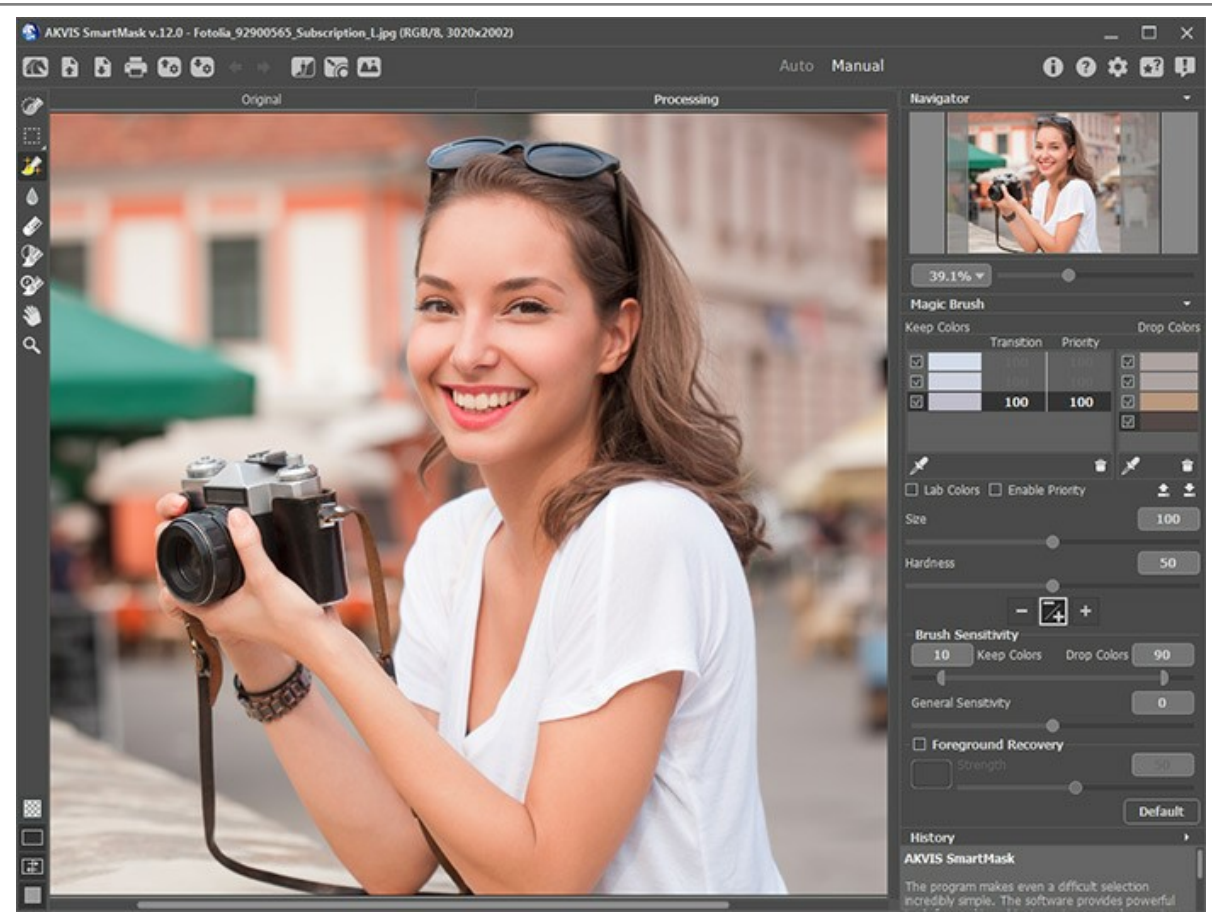

Окно программы AKVIS SmartMask (режим Вручную)

**Шаг 3.** С помощью **инструментов выделения** в режиме **[Авто](#page-40-0)** или **[Вручную](#page-44-0)** обработать исходное изображение.

**Примечание**: Если перейти из режима **Вручную** в режим **Авто**, провести штрихи и запустить расчет, то результат обработки кистями будет утерян. Поэтому рекомендуется работать в режимах последовательно: сначала **Авто**, затем **Вручную**.

**Шаг 4.** Для удаления однотонного цветного фона воспользоваться функцией **[Хромакей](#page-55-0)** (только для лицензий [Home Deluxe или Business](https://akvis.com/ru/smartmask/comparison.php?utm_source=help)).

**Шаг 5.** Используя функцию **[Уточнение краев](#page-58-0)** (только для лицензий [Home Deluxe или Business\)](https://akvis.com/ru/smartmask/comparison.php?utm_source=help) отредактировать границы созданного выделения или вырезанного фрагмента.

**Шаг 6.** [Расположить вырезанный фрагмент поверх другого изображения можно в режиме](#page-28-0)  **Пользовательский фон** (только для стандалон-версии).

**Шаг 7.** Перед тем как закончить работу и закрыть окно программы, можно сохранить результат работы как **[проект](#page-32-0)** в формате .akvis. Для этого необходимо нажать на кнопку  $\blacklozenge_{\text{th}}$ , ввести имя файла и нажать кнопку

**Сохранить**. В файл проекта будет сохранено исходное изображение, результат, а также нанесенные на изображение штрихи, параметры маски и созданные в процессе работы контрольные точки. Контрольные точки могут быть созданы только при использовании лицензий [Home Deluxe или Business](https://akvis.com/ru/smartmask/comparison.php?utm_source=help).

Для загрузки файла в формате .akvis нажать кнопку

**Шаг 8.** В отдельной программе **AKVIS SmartMask** есть возможность [распечатать](#page-38-0) получившееся изображение. **Шаг 9.** Сохранить изображение.

- В отдельной программе:

Нажать на кнопку и в диалоговом окне **Сохранить изображение** ввести имя файла, указать формат (TIFF, BMP, JPEG, WEBP, PNG или AKVIS) и выбрать каталог, в который необходимо сохранить файл.

**Примечание**: Вырезанный фрагмент будет сохранен на том фоне, на котором он отображается в закладке **Обработка**. Для сохранения фрагмента на прозрачном фоне необходимо выбрать формат PNG.

- При работе с плагином:

Нажать на кнопку (\*), чтобы применить результат обработки. Окно плагина AKVIS SmartMask закроется, и вырезанный фрагмент изображения появится в окне графического редактора.

Вызвать диалог сохранения файла командой меню **Файл -> Сохранить как**, ввести имя файла, указать формат и выбрать каталог, в который необходимо сохранить файл.

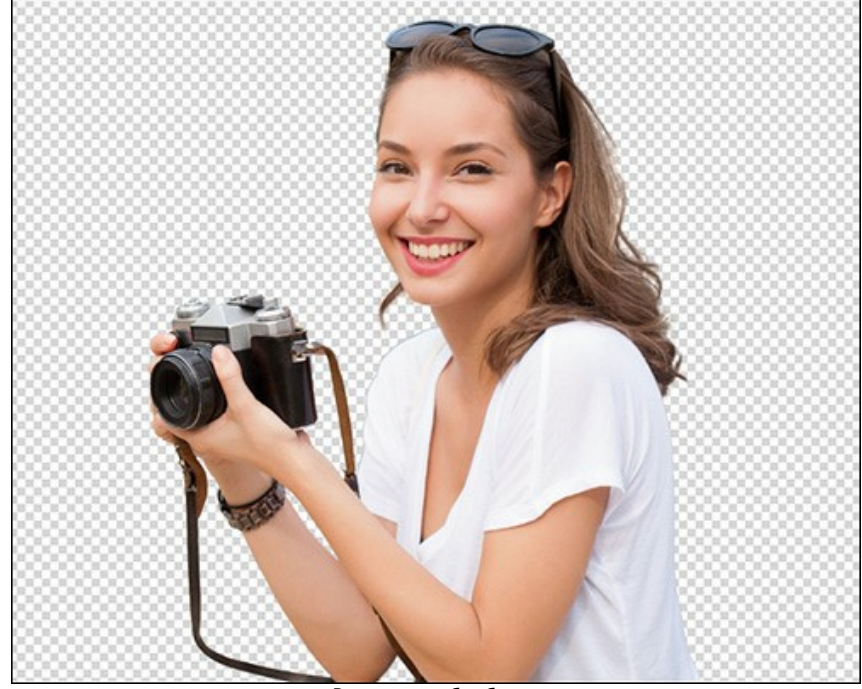

Результат обработки

#### <span id="page-25-0"></span>**РЕЖИМЫ ПРОСМОТРА МАСКИ**

На **Панели инструментов** находится вложенное меню, в котором можно выбрать фон изображения или способ отображения маски:

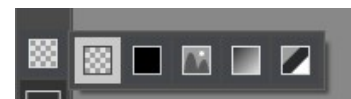

При нажатии кнопки **Верагмент изображения будет показан на прозрачном фоне.** 

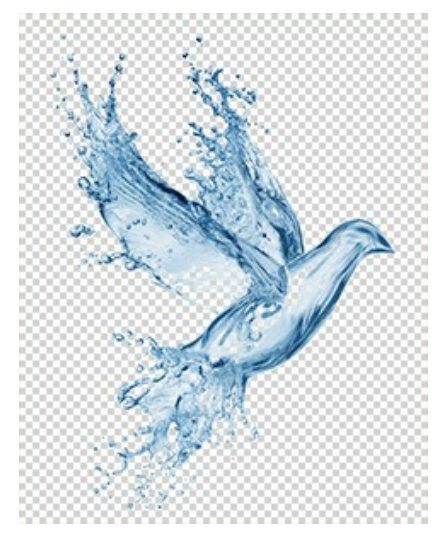

При выборе кнопки  $\Box$  вырезанная часть изображения будет помещена на непрозрачный фон. По умолчанию цвет фона оранжевый, изменить его можно, щелкнув по цветовой пластине **и не и при к**сплывающей при наведении курсора мыши на кнопку, и выбрав цвет из **диалога выбора цвета**.

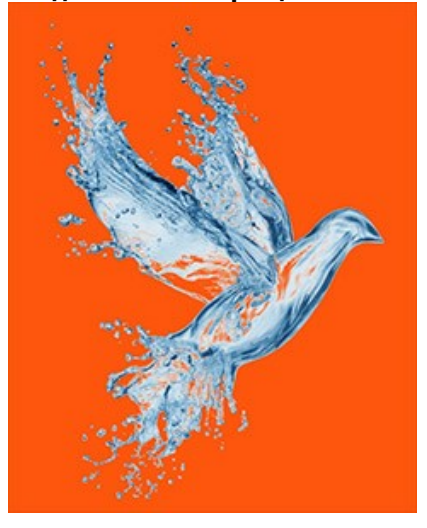

При выборе кнопки **ВА вырезанный фрагмент будет помещен повер**х загруженного с диска изображения. Настройка фонового изображения производится в режиме **[Пользовательский фон](#page-28-0)**.

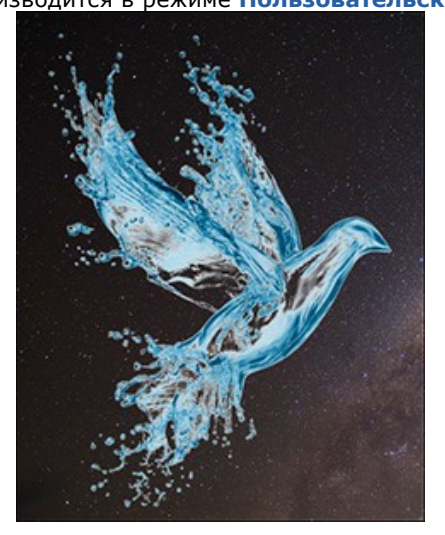

**Примечание:** Вырезанный фрагмент будет сохранен или напечатан на выбранном фоне. Прозрачный фон будет сохранен только в формате изображения, поддерживающем прозрачность (например, PNG), а при печати будет заменен на белый фон.

В режиме черным цветом показаны точки, прозрачность которых 100%. Белым цветом показаны точки с

прозрачностью 0%. Различными оттенками серого цвета показаны все оставшиеся точки (точки, имеющие значение прозрачности, не равное 0% либо 100%). Чем темнее оттенок серого цвета, тем более прозрачной является точка.

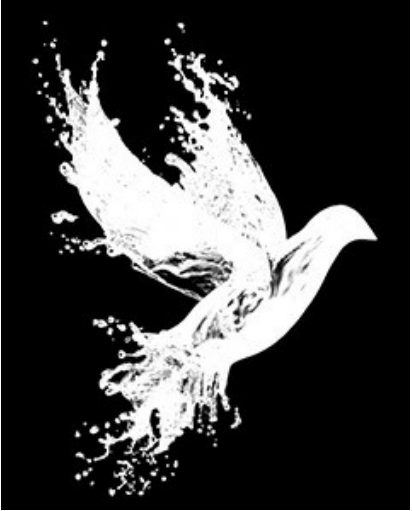

В режиме **и нерным цветом показаны точки, имеющие прозрачность 100%. Белым цветом показаны точки с** 

прозрачностью 0%. Серым цветом показаны все оставшиеся точки (точки, имеющие значение прозрачности, не равное 0% либо 100%). Данный режим очень удобен для выявления областей, которые на первый взгляд кажутся удаленными, но не являются таковыми на самом деле.

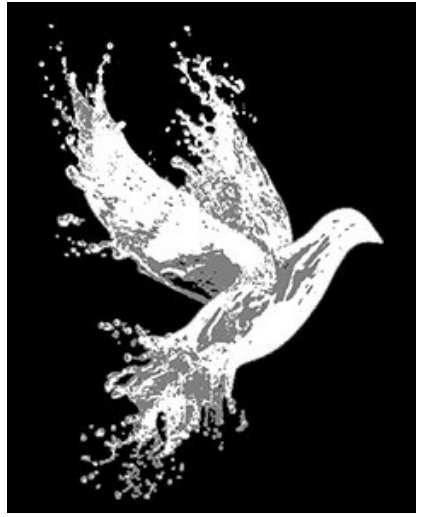

### <span id="page-28-0"></span>**ПОЛЬЗОВАТЕЛЬСКИЙ ФОН**

Режим **Пользовательский фон** (только в стандалон-версии) позволяет поместить вырезанный фрагмент поверх другого загруженного изображения.

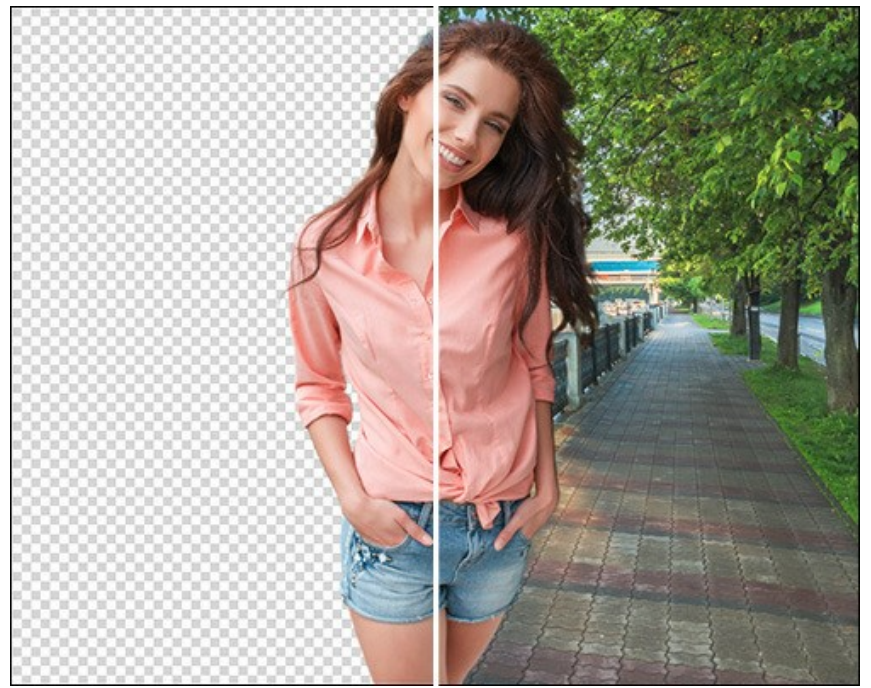

Добавлен новый фон

Загрузка и удаление фона производится двумя кнопками:

Кнопка **Загрузить** предназначена для загрузки нового фонового изображения с диска.

Кнопка **Удалить** предназначена для удаления загруженного фонового изображения из программы.

Настроить загруженный фон можно с помощью следующих параметров:

**Непрозрачность** (50-100). Вспомогательный параметр, который регулирует прозрачность фрагмента, позволяет более точно произвести настройку нового фона и не влияет на окончательный результат.

В закладке **Трансформация** находятся параметры, с помощью которых можно менять размер и положение фона.

Чек-бокс **Работа с фрагментом**. При активации чек-бокса вместо фона будет трансформироваться вырезанный объект.

**Размер** изображения можно менять с помощью полей **Ш** и **В**. Также увеличивать и уменьшать размеры можно, перетаскивая один из восьми квадратных маркеров на рамке изображения. При удерживании клавиши Alt объект будет масштабироваться относительно центра.

Используйте значок связи 6, чтобы сохранить пропорции. При разомкнутом значке соотношение сторон изменится.

**Угол поворота** задается в поле **У**. Также повернуть изображение можно с помощью мыши в Окне изображения. За пределами рамки курсор автоматически преобразуется в закруглённую стрелку  $\curvearrowleft$ . Зажав левую кнопку мыши, можно поворачивать объект вокруг центра. Если при этом удерживать клавишу |Alt|, угол поворота изменяется с шагом в пять градусов.

При нажатии кнопки изображение будет повернуто на 90 градусов против часовой стрелки.

При нажатии кнопки **Вписать** размер вставленного фона будет изменен таким образом, чтобы целиком отобразиться внутри исходного изображения.

При нажатии кнопки **Заполнить** размер вставленного фона будет изменен таким образом, чтобы полностью перекрыть область исходного изображения.

Кнопка **Отразить по горизонтали <b>Вели** меняет местами правую и левую стороны изображения.

Кнопка **Отразить по вертикали "** | меняет местами верх и низ изображения.

В закладке **Коррекция** можно произвести тоновую корректировку фонового изображения.

**Яркость** (-100..100). Параметр позволяет изменить яркость фонового изображения. При увеличении значения параметра изображение становится светлее, при уменьшении – темнее.

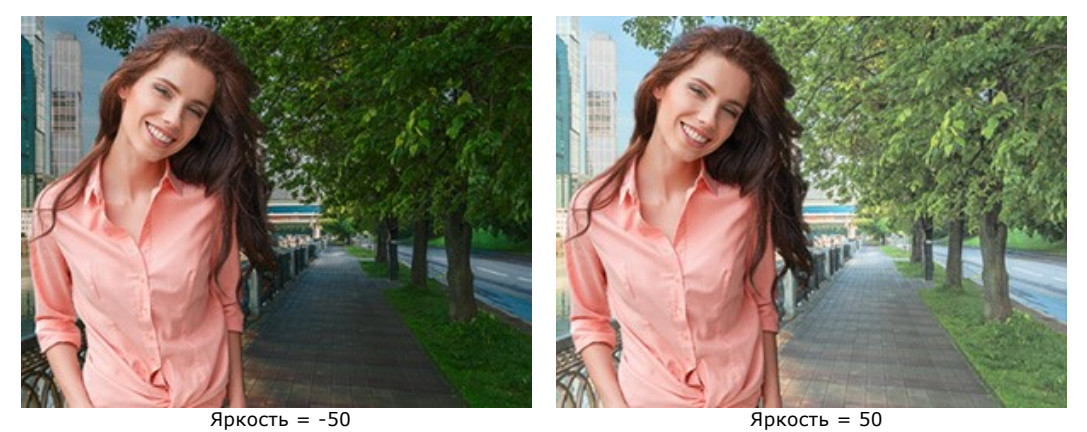

**Контраст** (-100..100). Параметр позволяет увеличить (при задании значения больше 0) или уменьшить (при задании значения меньше 0) разницу между светлыми и темными участками изображения.

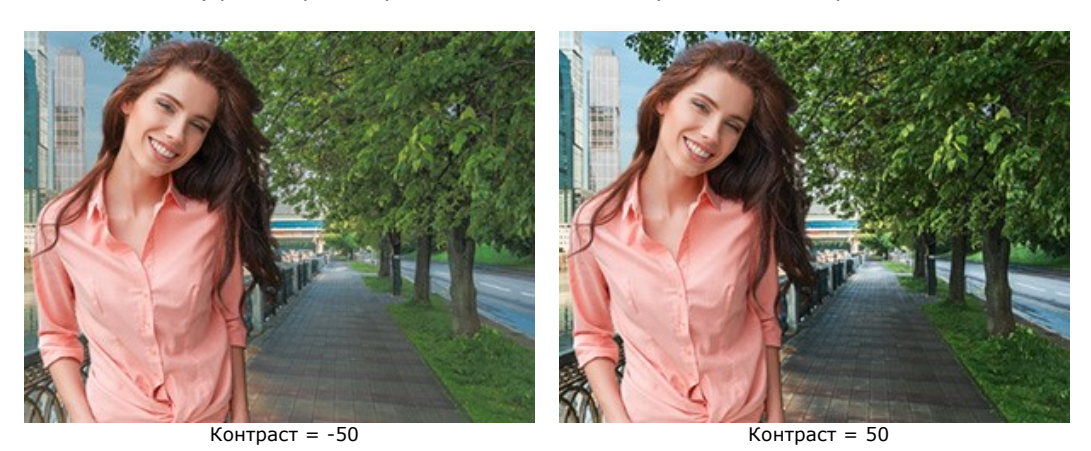

**Насыщенность** (-100..100). Параметр позволяет изменить интенсивность цветов фонового изображения.

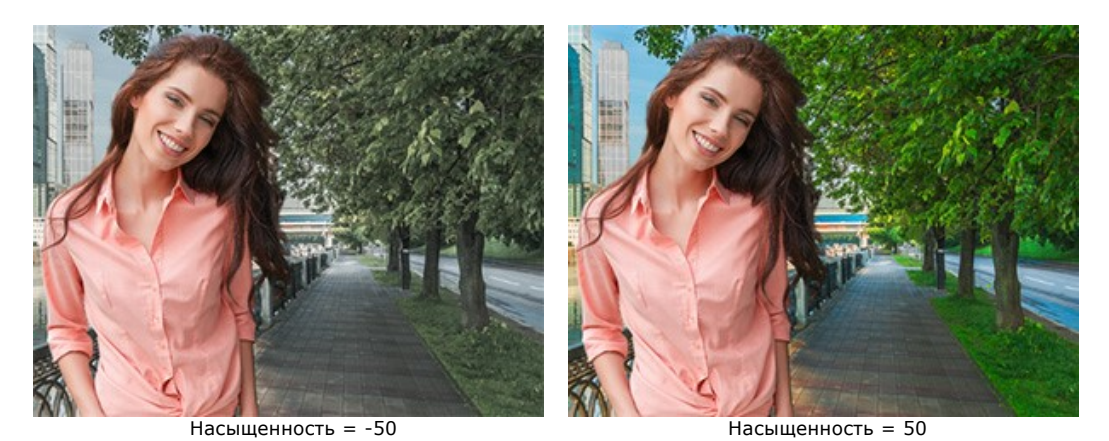

**Размытие** (0-100). Параметр предназначен для уменьшения четкости фонового изображения.

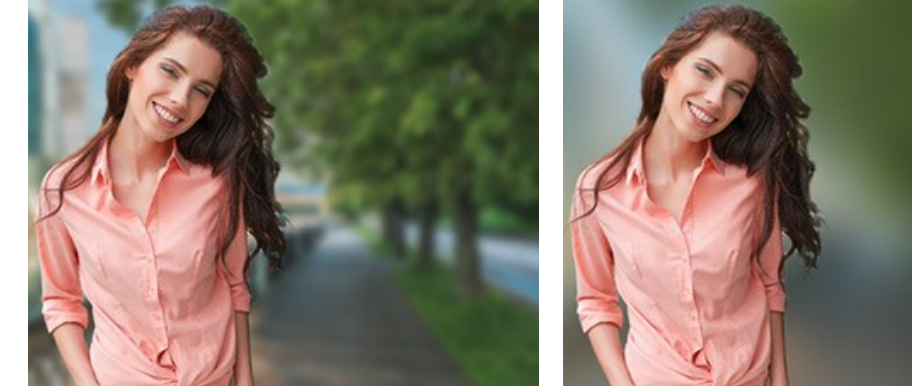

 $Pa$ змытие = 5  $Pa$ змытие = 25

Чтобы принять изменения необходимо нажать кнопку **ОК**, чтобы выйти из режима без принятия изменений - кнопку **Отмена**. При нажатии кнопки **По умолчанию** значения параметров будут возвращены к исходным.

#### <span id="page-31-0"></span>**ПАЛИТРА ИСТОРИЯ**

На панели **История** отображается список действий, проделанных над документом. Выбирая любой элемент списка, можно вернуться к данному состоянию.

**Внимание!** Использование палитры **История** возможно только для лицензий [Home Deluxe и Business](https://akvis.com/ru/smartmask/comparison.php?utm_source=help).

Палитра **История** может быть свернута или развернута левым кликом мыши по заголовку панели.

В верхней части палитры рядом с миниатюрой показана информация об изображении: название файла, размер (в пикселах), цветовой режим, профиль, дата и время создания.

История изменений имеет линейную структуру. Это означает, что если вернуться к любому промежуточному состоянию и применить новое действие, то все последующие состояния (за исключением контрольных точек) будут безвозвратно удалены из списка (контрольные точки при этом помещаются в начало списка). Выбор пункта **Открытие документа** возвращает изображение к исходному состоянию.

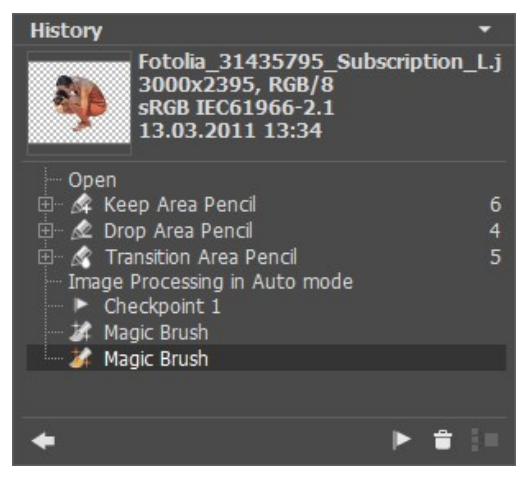

История изменений

Всем инструментам соответствует определяющая их иконка. Любые повторяющиеся подряд одинаковые действия (два или более) автоматически объединяются в группу; число элементов в группе показывается серым цветом справа. Текущая группа схлoпывается при переключении инструментов и снова разворачивается при щелчке по значку "+" возле названия группы.

В нижней части панели **История** расположены следующие кнопки:

- Кнопка **К предыдущему состоянию списка** и позволяют переключаться между текущим и предыдущим состоянием списка действий. В отличие от кнопок и , с помощью которых можно двигаться по элементам списка на один шаг вверх и вниз, эта кнопка даёт возможность восстановить историю до внесения последнего изменения. Используйте её для восстановления случайно удалённых частей списка (например, при нажатии **Очистить • или Сократить группу**  $\frac{1}{2}$ .
- Для сохранения отдельных состояний предусмотрена возможность создавать контрольные точки (кнопка **Запомнить состояние** ). Контрольная точка - это любое состояние документа, сохранённое с названием по умолчанию (Контрольная точка 1, Контрольная точка 2 и т.д.) без истории получения этого состояния. Для того чтобы переименовать контрольную точку, нужно дважды щёлкнуть левой кнопкой мыши по названию в списке,
- ввести в открывшееся поле ввода новое название и нажать на  $\text{Enter}$ . Нажатием на кнопку **Очистить** удаляется список операций от текущего до последнего состояния, при этом все контрольные точки сохраняются в начале списка. Если очистка применяется к выбранному контрольному
- состоянию, оно будет убрано из списка. **• Кнопка Сократить группу <b>Exa** удаляет вложенные состояния из группы, оставляя в списке только последнее
- (результирующее) состояние.

#### <span id="page-32-0"></span>**СОЗДАНИЕ ПРОЕКТА**

В программе **AKVIS SmartMask** можно сохранить рабочий проект, который включает в себя: оригинальное изображение, результат обработки на момент сохранения, последние установленные значения параметров и цветовые наборы, а также, создаваемые вручную в процессе обработки, контрольные точки.

В **контрольной точке** сохраняется текущее состояние изображения с проведенными цветными штрихами и созданным выделением.

Работа с проектом в программе **AKVIS SmartMask**:

**Шаг 1.** Используя инструменты программы, вырежем нужный фрагмент изображения, периодически сохраняя результат работы созданием *контрольных точек*. Контрольная точка создается при нажатии кнопки **Запомнить состояние В** нижней части палитры [История](#page-31-0).

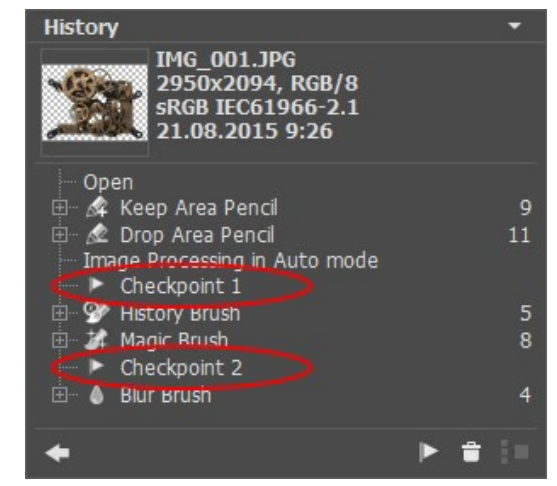

**Примечание.** Палитра **История** доступна только пользователям лицензий [Home Deluxe и Business.](https://akvis.com/ru/smartmask/comparison.php?utm_source=help) Поэтому создание контрольных точек возможно только при использовании этих лицензий.

Шаг 2. Сохраним результат работы в формате .akvis. Для этого нажмем кнопку **...**, введем имя файла и выберем **Cохранить**.

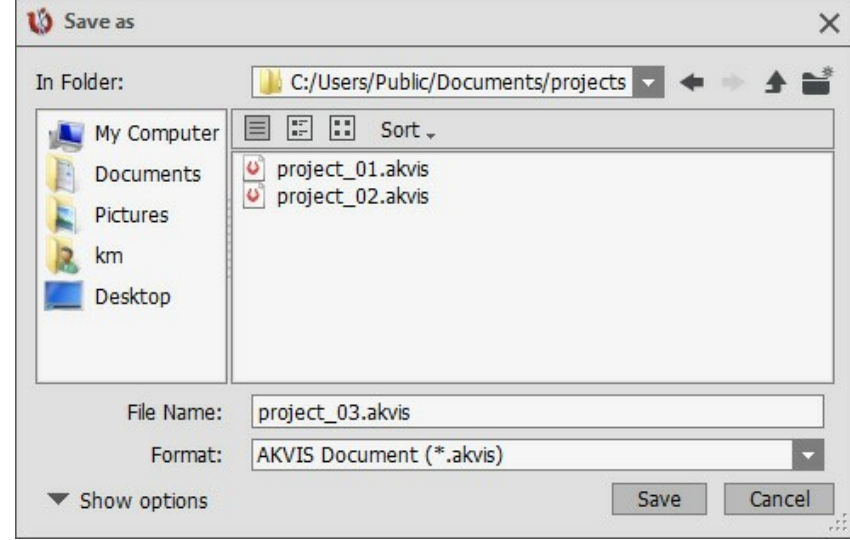

В отдельной программе можно сохранить проект, нажав кнопку  $\blacksquare$ . Затем ввести имя, выбрать формат файла .akvis и нажать кнопку **Сохранить**.

Шаг 3. Откроем сохраненный проект в формате .akvis нажатием кнопки **1.** Сайл .akvis также можно открыть, нажав кнопку (только в отдельной программе).

На панели **История** будут показаны сохраненные контрольные точки и результат, в закладке **Оригинал** отобразится исходное изображение, а в закладке **Обработка** - последнее сохраненное состояние.

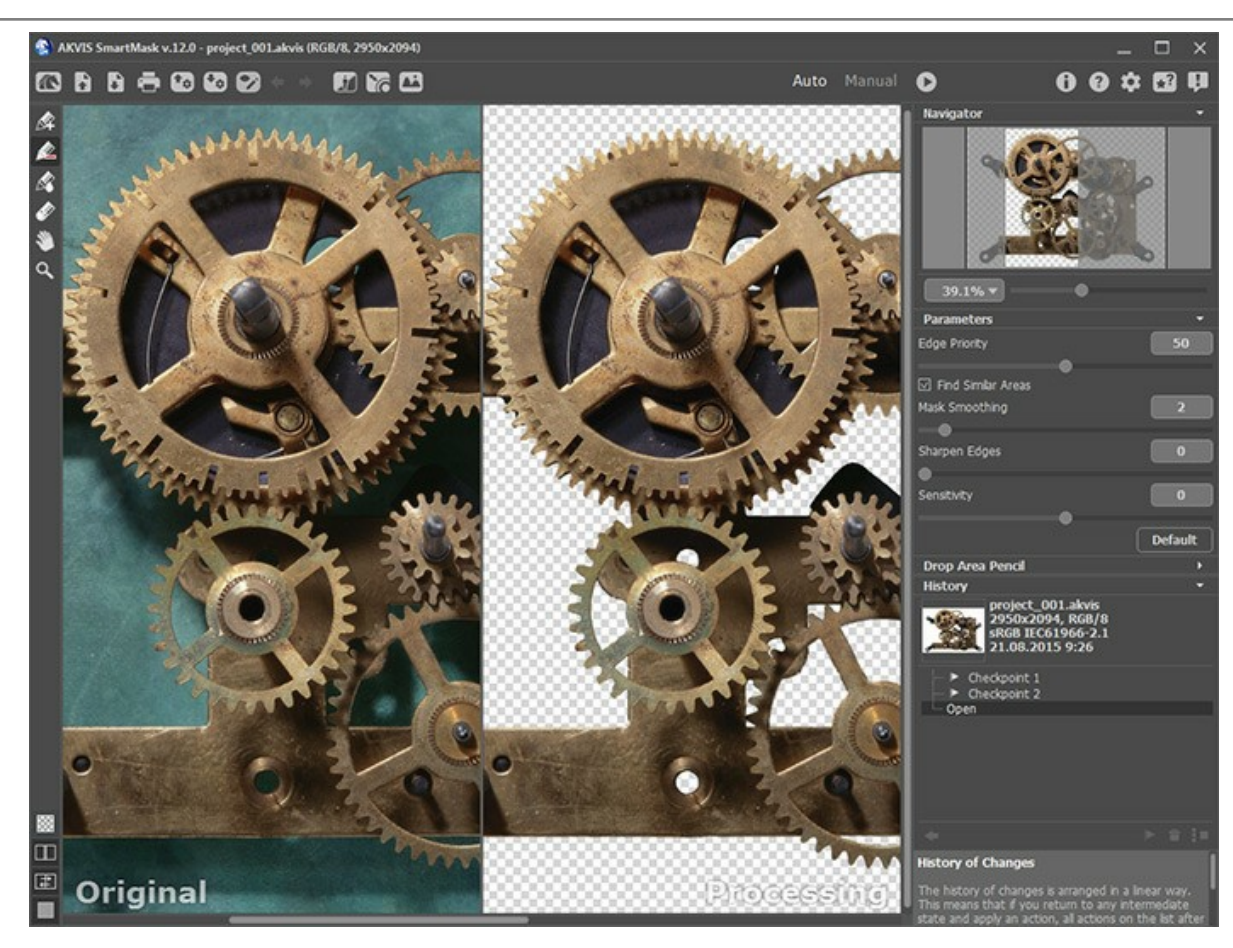

Переключаться между контрольными точками можно посредством палитры **История**, выбирая нужный пункт левой кнопкой мыши. Изображение, соответствующее выбранной контрольной точке, будет показано в закладке **Обработка**.

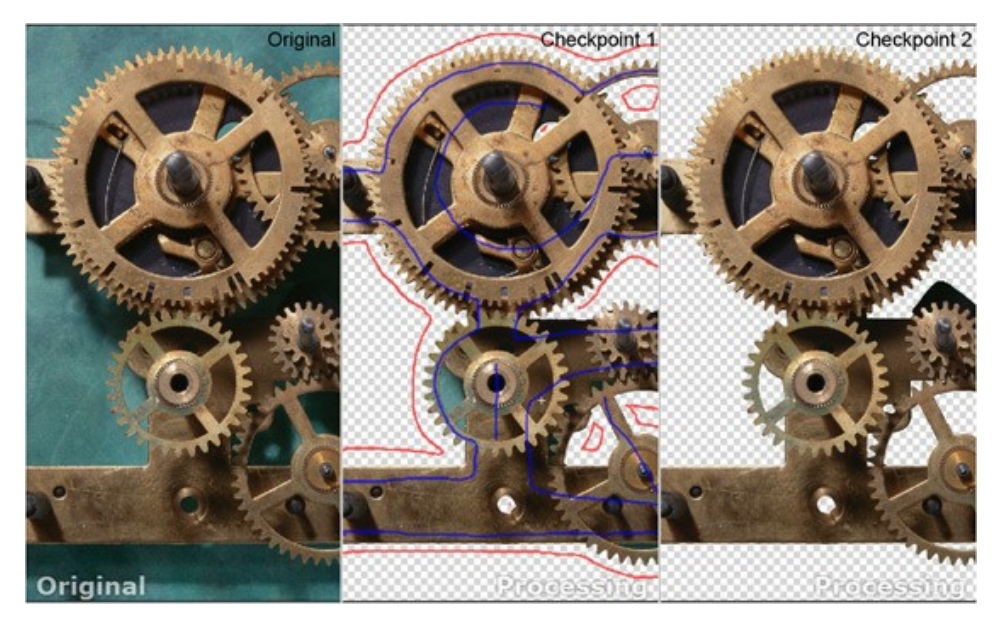

Для пользователей версий **[Home \(Standalone\) и Home \(Plugin\)](https://akvis.com/ru/smartmask/comparison.php?utm_source=help)** в файле формата **.akvis** будут доступны только исходное изображение и результат, отображающиеся соответственно в закладках **Оригинал** и **Обработка**.

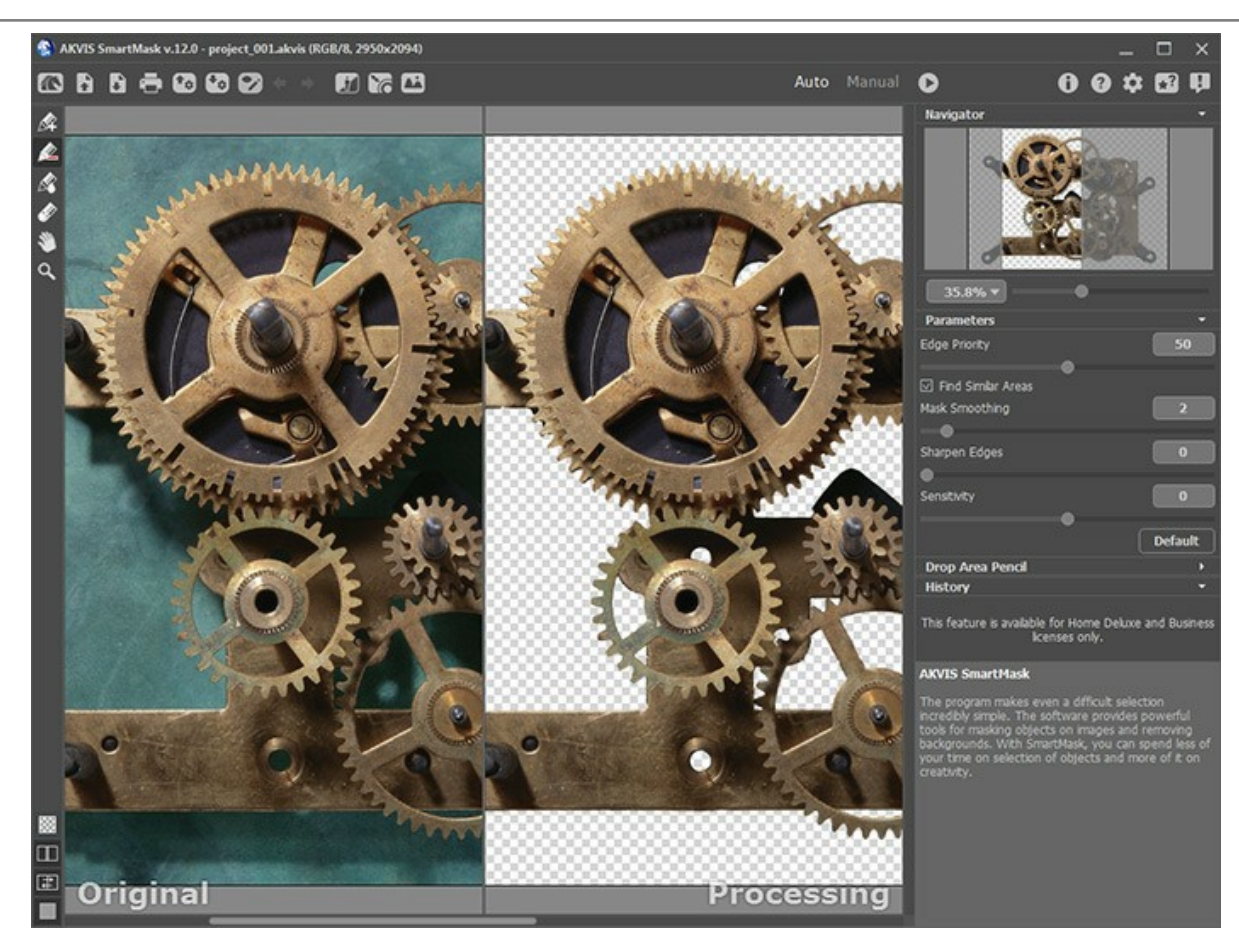

Работа с проектом в **плагине AKVIS SmartMask** идентична работе в отдельной программе.

Загрузить сохраненный проект в плагине можно только в том случае, если открыто изображение, для которого проект был создан.

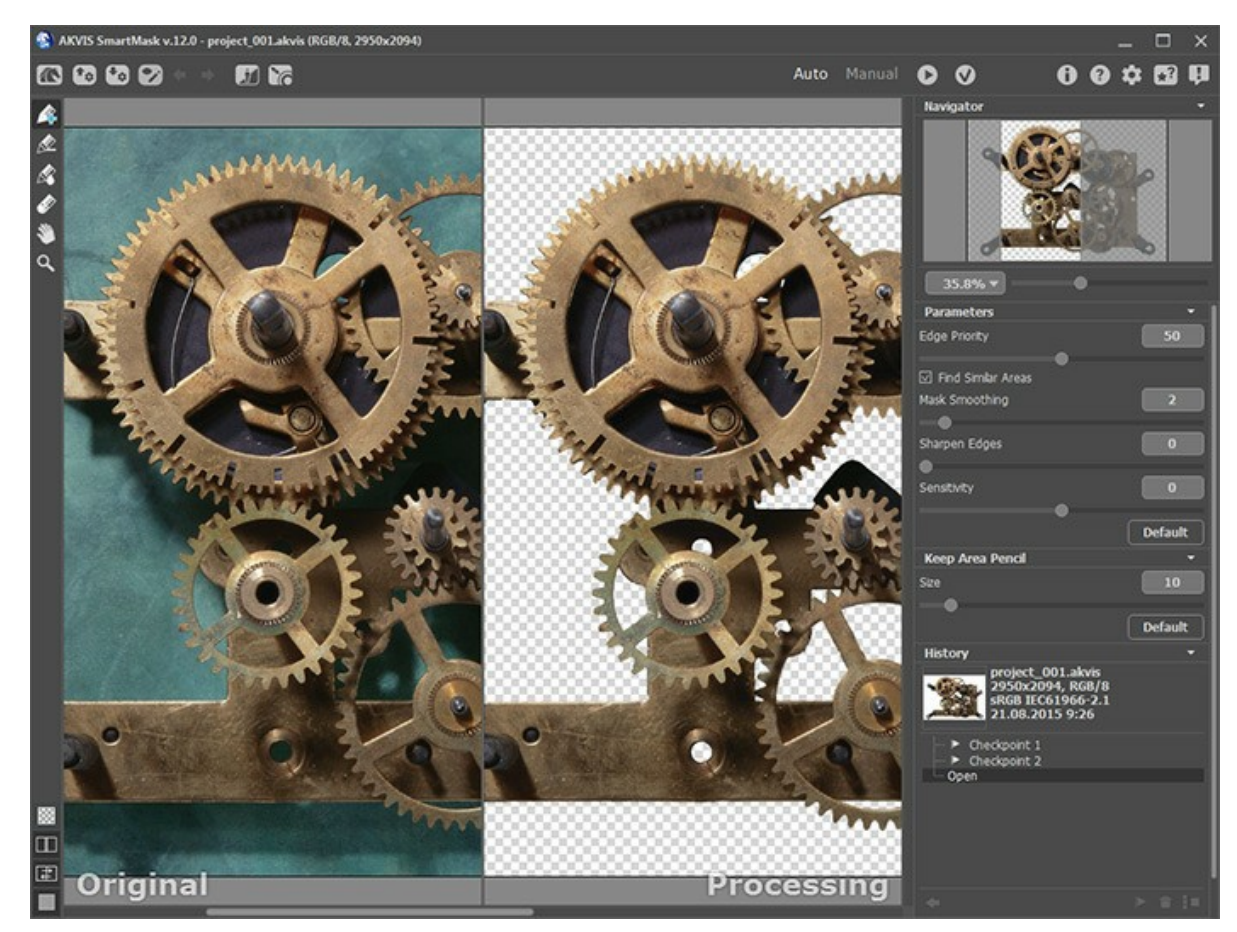

#### <span id="page-35-0"></span>**НАСТРОЙКИ ПРОГРАММЫ**

Диалог изменения настроек программы **AKVIS SmartMask** открывается при нажатии на кнопку и имеет вид:

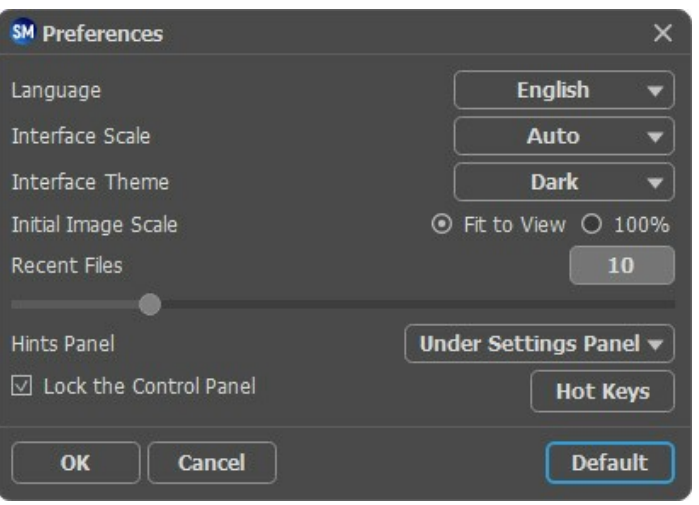

- **Язык программы**. Для переключения интерфейса программы на другой язык необходимо выбрать язык из выпадающего списка.
- **Масштаб интерфейса**. В списке можно выбрать размер элементов интерфейса. При выборе значения **Авто** масштаб интерфейса автоматически подстраивается под разрешение экрана.
- **Интерфейс**. Переключаясь между плашками, можно выбрать стиль оформления программы светло-серый, серый или темный.
- **Масштаб изображения при загрузке**. Параметр определяет способ отображения изображения в окне программы при его открытии. Принимает одно из двух значений:

- изображение масштабируется **Под размер окна**. Масштаб подбирается так, чтобы оно было полностью видимым в **Окне изображения**;

- при значении параметра **100%** изображение не масштабируется. В большинстве случаев при открытии в масштабе 100% в окне программы будет показана лишь часть изображения.

- **Последние открытые файлы**. Количество файлов, отображаемых в списке недавно открытых документов при правом клике мышью по кнопке (сортированы по времени открытия). Максимальная длина списка - 30 файлов.
- **Отображение подсказок**. В данном блоке задаётся местоположение окна подсказок.
	- **Слева под окном изображения**;
	- **Справа на панели настроек**;
	- **Не отображать**.
- Чек-бокс **Закрепить панель управления** блокирует возможность сворачивания панели. При неактивном чекбоксе **Панель управления** можно будет скрыть или показать нажатием маленькой треугольной стрелки в центре панели. Свернутая панель также будет разворачиваться при наведении курсора мыши.
- Кнопка **[Горячие клавиши](#page-36-0)** открывает диалоговое окно, с помощью которого можно поставить в соответствие инструментам программы определенные комбинации клавиш.

Для принятия изменений в окне **Настройки** нажмите **ОК**.

При необходимости можно вернуть исходные значения параметров, нажав кнопку **По умолчанию**.
# **ГОРЯЧИЕ КЛАВИШИ**

Некоторые операции быстрее и удобнее совершать с помощью клавиатуры, используя так называемые **"горячие клавиши"**. Можно активировать инструмент, щелкнув по иконке мышкой, изменить размер карандаша или запустить процесс обработки с помощью все той же мыши, а можно использовать клавиатурные комбинации, которые существенно ускоряют работу.

Чтобы посмотреть список доступных клавиатурных сокращений, откройте Настройки программы (кнопка **ВАР**) и

# нажмите кнопку **Горячие клавиши**.

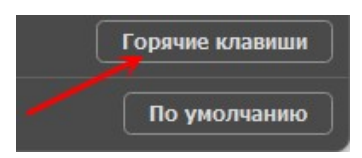

В открывшемся окне можно увидеть комбинации клавиш, используемые по умолчанию, а также изменить их и добавить любые другие на свое усмотрение.

**Примечание**: Поле становится открытым для редактирования по двойному щелчку мыши.

Список "горячих клавиш", используемых по умолчанию:

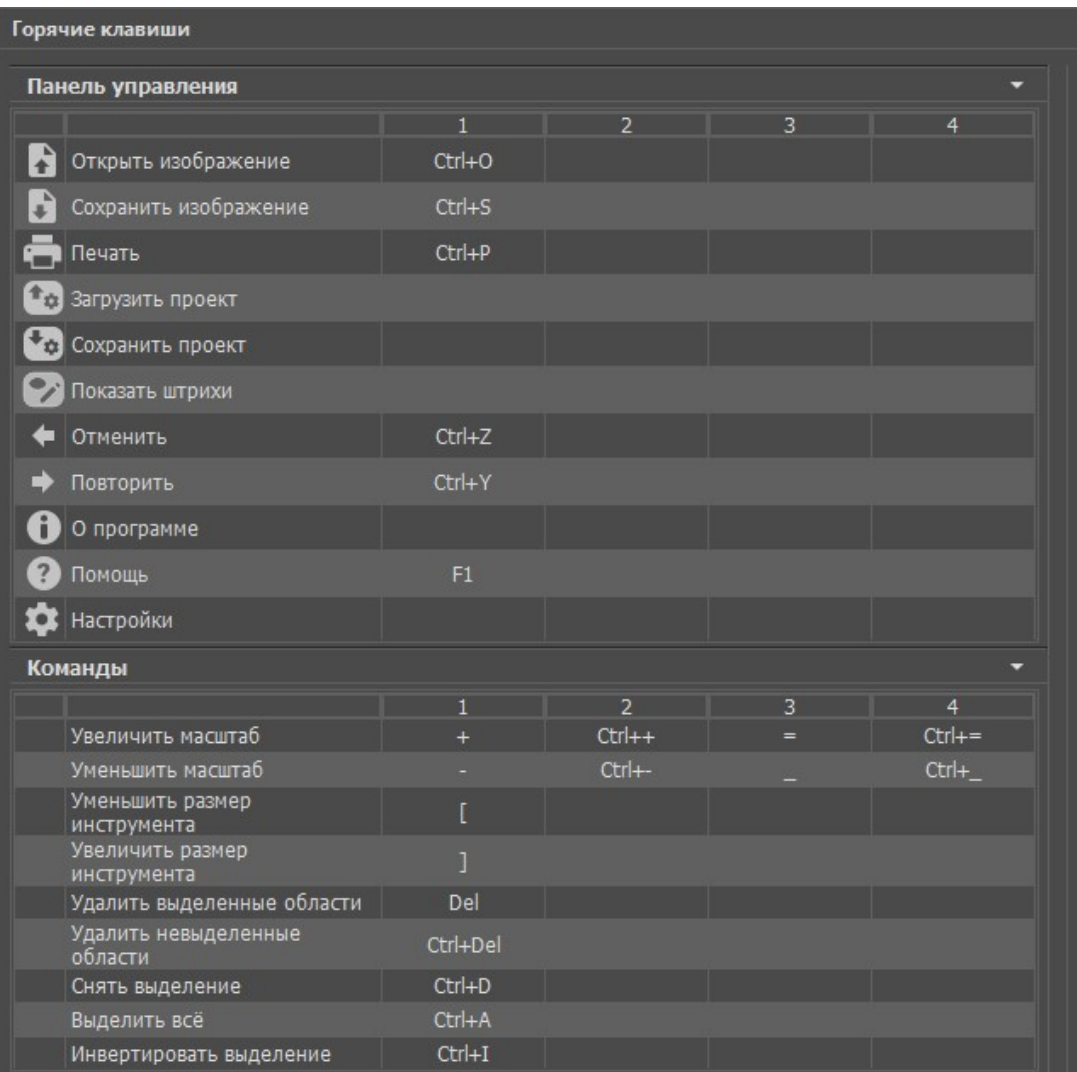

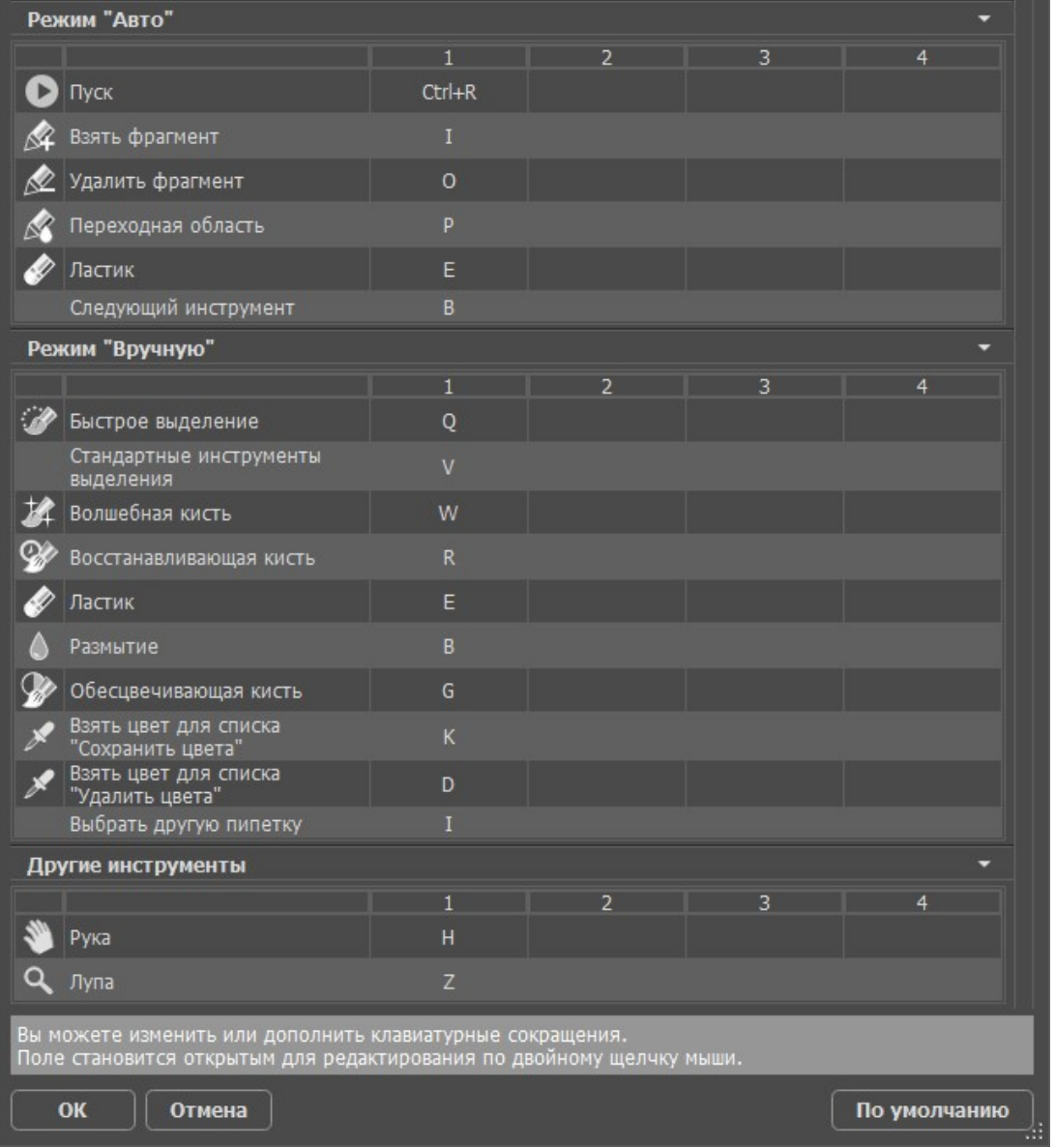

Чтобы сохранить изменения в списке, нажмите кнопку **ОК**.

Для возврата к исходным клавиатурным сокращениям нажмите кнопку **По умолчанию**.

# **ПЕЧАТЬ ИЗОБРАЖЕНИЙ**

Режим **Печать** отвечает за подготовку изображений к распечатке на принтере. Перейти в режим печати можно нажатием кнопки на **Панели управления**.

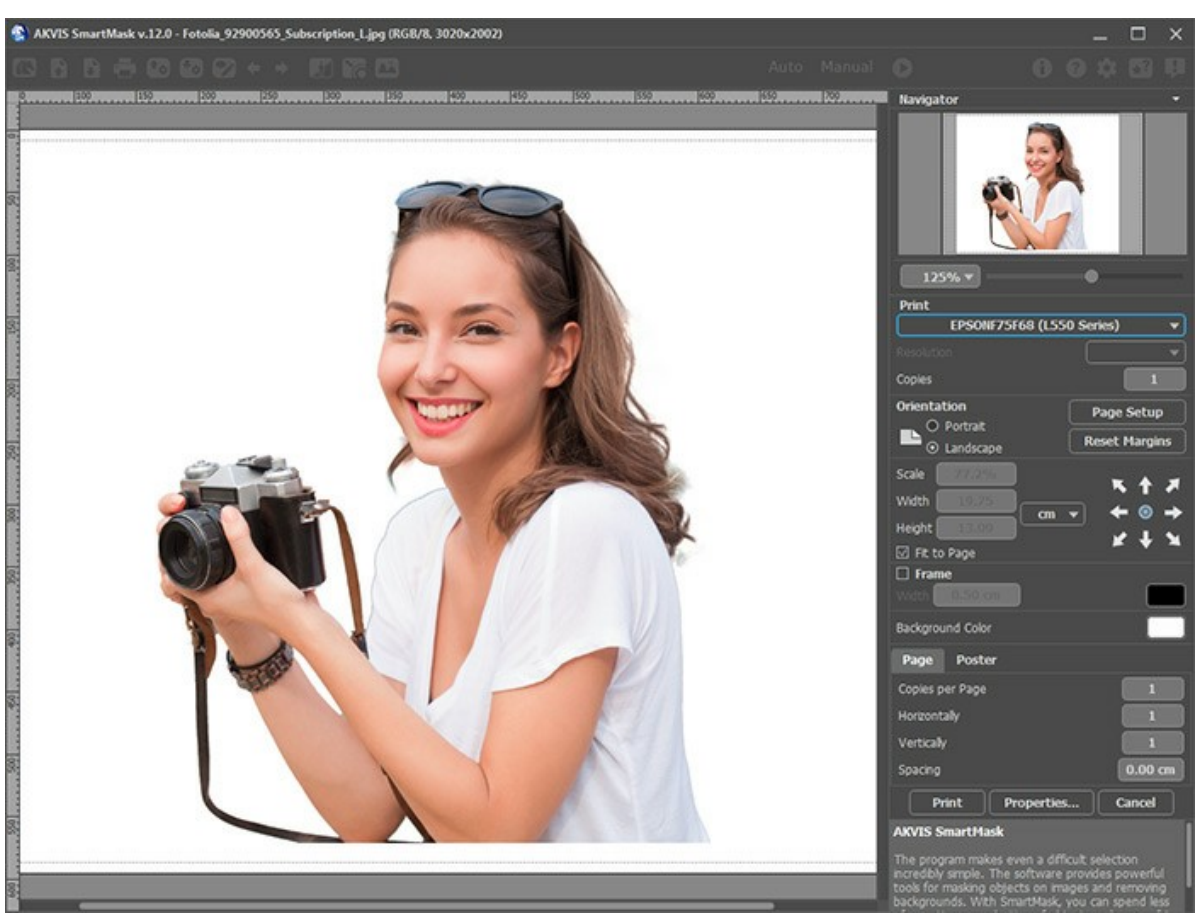

Режим печати

Настроить печать выбранной фотографии можно с помощью параметров на **Панели настроек**:

В первом блоке из списка доступных принтеров выбрать нужный и указать необходимое разрешение, а также задать количество печатных копий.

В блоке **Ориентация страницы** задать положение листа при печати: **Альбомная** - лист расположен горизонтально или **Книжная** - лист расположен вертикально.

При нажатии на кнопку **Параметры страницы** открывается диалоговое окно, в котором можно выбрать размер и ориентацию бумаги при печати, а также задать ширину полей печати.

Нажатием кнопки **Сброс полей** можно вернуть полям страницы исходные размеры.

В следующем блоке можно настроить размер изображения для печати с помощью параметров **Масштаб**, **Ширина**, **Высота** и **Под размер страницы**. Они не влияют на изображение, а только на его печатную копию. Изменить размер печатной копии можно либо указав **Масштаб** изображения в %, либо задав новые значения для параметров **Ширина** и **Высота**.

Чтобы распечатать изображение во всю страницу, следует выбрать чек-бокс **Под размер страницы**. Если чекбокс неактивен, то положение картинки можно задать с помощью стрелок справа или перетаскиванием мышью.

В блоке **Рамка** можно задать ширину и цвет рамки вокруг изображения.

В блоке **Цветной фон** с помощью цветовой пластины можно вызвать стандартный диалог выбора цвета и задать цвет страницы.

В закладке **Страница** можно настроить расположение одной или нескольких копий изображения на одной странице.

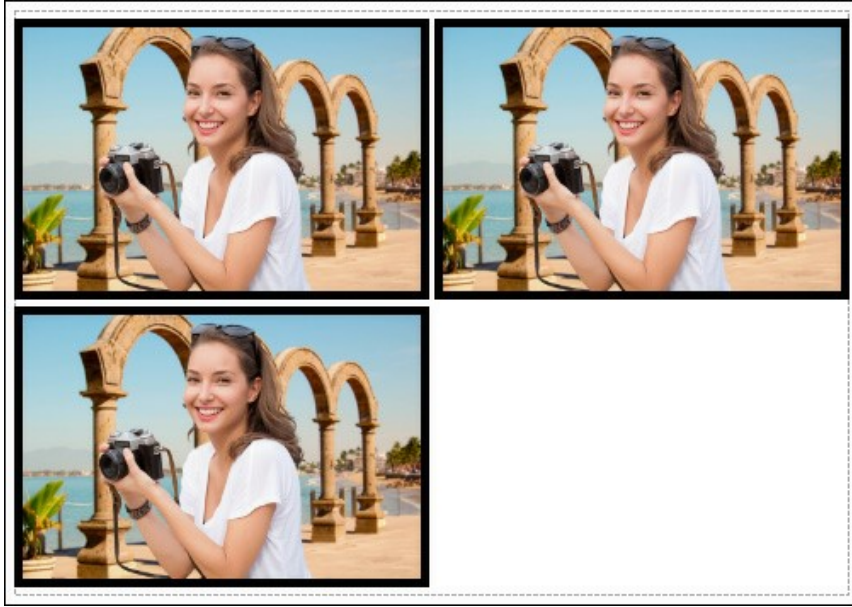

Печать страницы

- С помощью параметра **Копии** указать количество копий обработанной фотографии на одной странице. Параметрами **По горизонтали** и **По вертикали** задать количество строк и столбцов для размещения
- фотографий.
- С помощью параметра **Отступ** задать ширину отступа между копиями фотографий.

На вкладке **Постер** можно настроить печать одного изображения на нескольких страницах для последующего объединения в одно большое полотно.

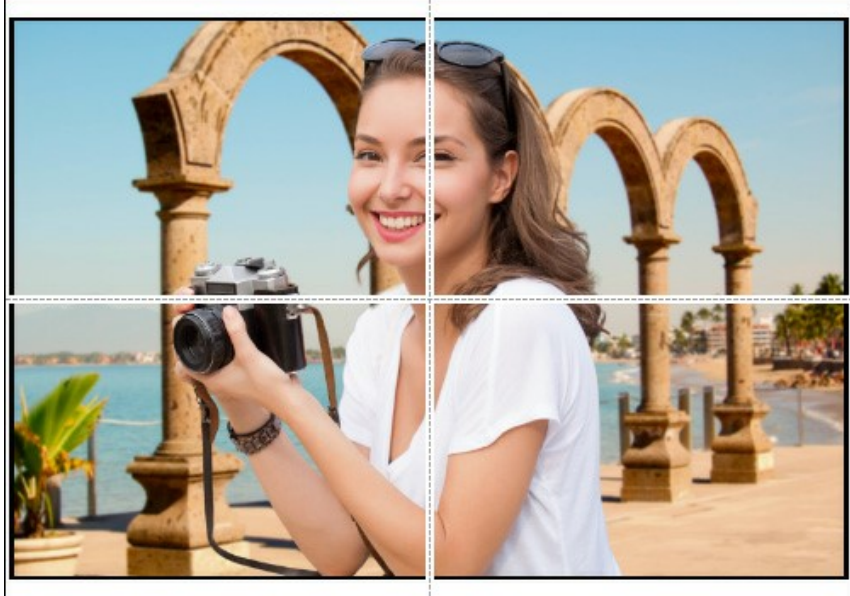

Печать постера

- Чек-бокс **Страницы**. При активном чек-боксе в поле справа можно задать количество страниц, на которое будет поделена фотография. Масштаб изображения изменится, чтобы максимально заполнить все страницы. При неактивном - программа автоматически подберет оптимальное число листов в соответствии с фактическим размером изображения (масштаб = 100%).
- Чек-бокс **Поля для клея**. При активном чек-боксе в поле справа можно задать ширину отступов для склеивания листов. Отступы будут оставлены с правого и нижнего краев при печати страницы.
- Чек-бокс **Нумерация страниц**. При активном чек-боксе на полях страницы будет напечатан номер ее позиции в столбце и строке.
- Чек-бокс **Линии отреза**. При активном чек-боксе на полях страниц будут напечатаны линии, по которым можно отрезать лишние части распечатанных листов.

Для печати изображения с учетом настроенных параметров нажать на кнопку **Печать**. Для выхода из режима печати нажать на кнопку **Отмена**.

При нажатии кнопки **Опции...** будет открыт системный диалог, где можно произвести расширенную настройку и отправить документ на печать.

# <span id="page-40-0"></span>**ИНСТРУМЕНТЫ АВТОМАТИЧЕСКОГО ВЫДЕЛЕНИЯ**

Инструменты автоматического выделения хорошо подходят для вырезания объектов с четкими границами.

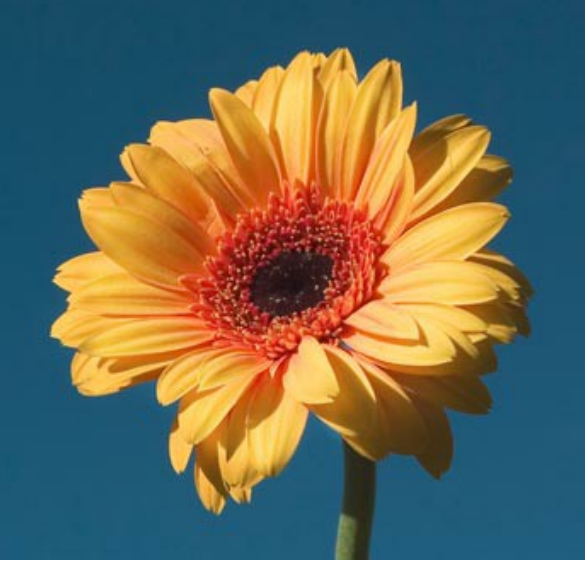

Исходное изображение

**Шаг 1.** С помощью следующих инструментов отметьте на изображении участки, которые останутся и те, которые будут удалены:

**Взять фрагмент** . Данным инструментом на изображении отмечаются объекты и области, которые

должны остаться. **Удалить фрагмент** . Данным инструментом на изображении отмечаются объекты и области, которые

должны быть удалены. **Ластик** . С помощью данного инструмента можно частично или полностью удалить проведенные штрихи.

Для инструмента **Ластик** доступны 4 режима работы: **Все**, **Только красные**, **Только зеленые**, **Только синие**. В зависимости от выбранного режима будут стираться только штрихи указанного цвета.

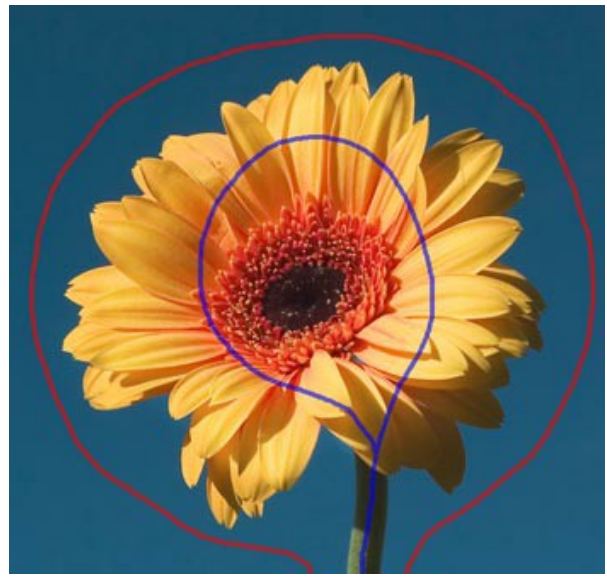

Синие и красные штрихи

**Шаг 2.** Запустите процесс обработки, нажав на кнопку **1. Изображение будет обработано с заданными** по умолчанию значениями параметров на **Панели настроек**.

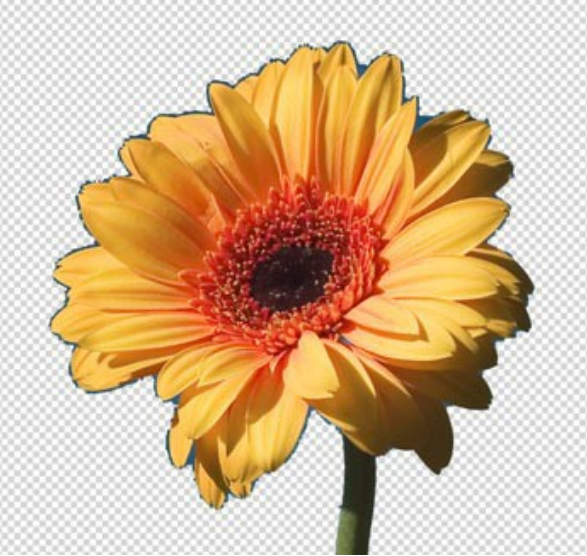

Результат на прозрачном фоне

**Шаг 3.** Используя инструмент **Переходная область** , обработайте участки фрагмента, для которых граница была найдена недостаточно точно. Значения прозрачностей каждой из таких точек находятся на промежутке от 0 до 100%.

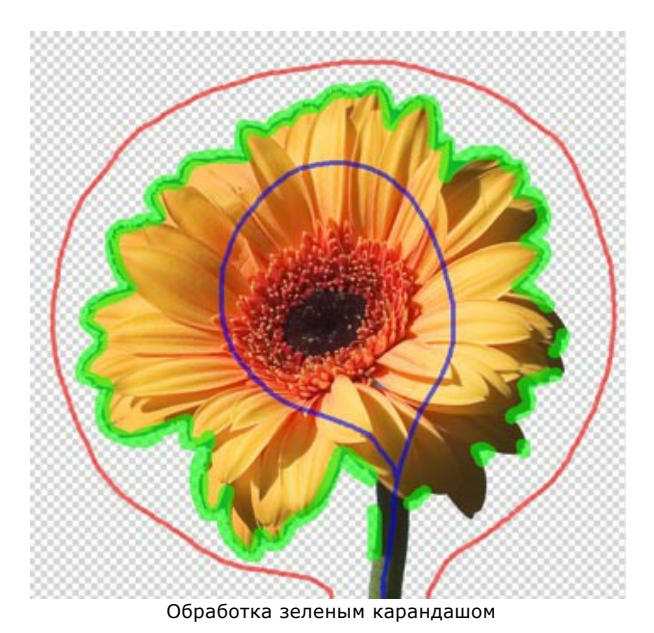

Толщину штрихов и размер ластика можно изменять с помощью параметра **Размер** на **Панели настроек**.

**Шаг 4.** Если результат требует улучшения, проведите штрихи более аккуратно...

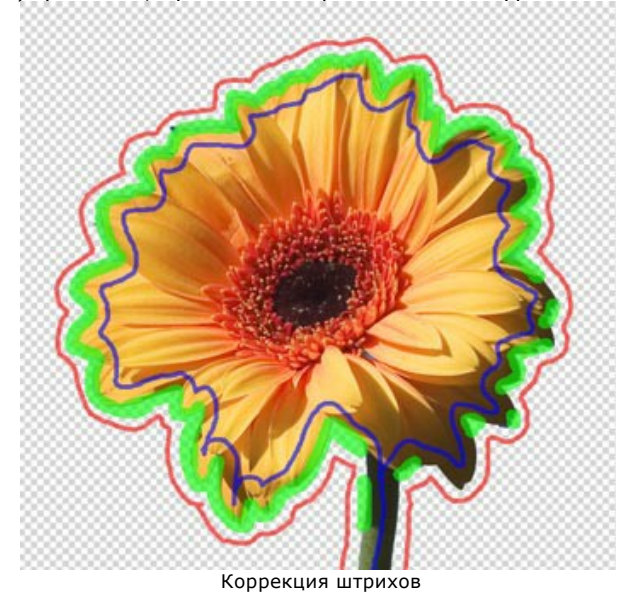

... и отрегулируйте следующие параметры на **Панели настроек**:

**Приоритет границ** (0-100). Параметр определяет как пройдет разделение изображения на удаляемые и оставляемые области для тех участков, которые не были отмечены штрихами. При высоких значениях параметра разделение пройдет по границе между объектами, отмеченными разными штрихами. При низких значениях параметра на всем изображении найдутся области, по цветовой гамме похожие на участки, отмеченные штрихами, и в зависимости от этого останутся или будут удалены. По умолчанию выбрано значение параметра, равное 50, когда учитываются оба принципа.

Чек-бокс **Найти похожие области**. По умолчанию неактивен. При этом участки изображения удаляются или остаются в соответствии с цветом штрихов нарисованных в близлежащих областях. При активном чекбоксе на всем изображении будут найдены области, по цветовой гамме совпадающие с областями, отмеченными штрихами, и будут удалены или оставлены в зависимости от цвета. Используя этот параметр, удобно вырезать, например, надписи или решетки.

**Сглаживание маски** (1-15). Параметр создает эффект смягчения, размытия краев вырезанного изображения. Чем выше значение параметра, тем более размытыми будут края изображения.

**Резкость границ** (0-30). Параметр создает эффект жесткости границ вырезанного изображения. Чем выше значение параметра, тем более четкими будут границы изображения.

**Чувствительность** (-50..50). Параметр влияет на проявление деталей в сложных областях. Чем больше значение параметра, тем больше полупрозрачных деталей проявляется.

**Шаг 5.** Вновь нажмите для запуска процесса обработки.

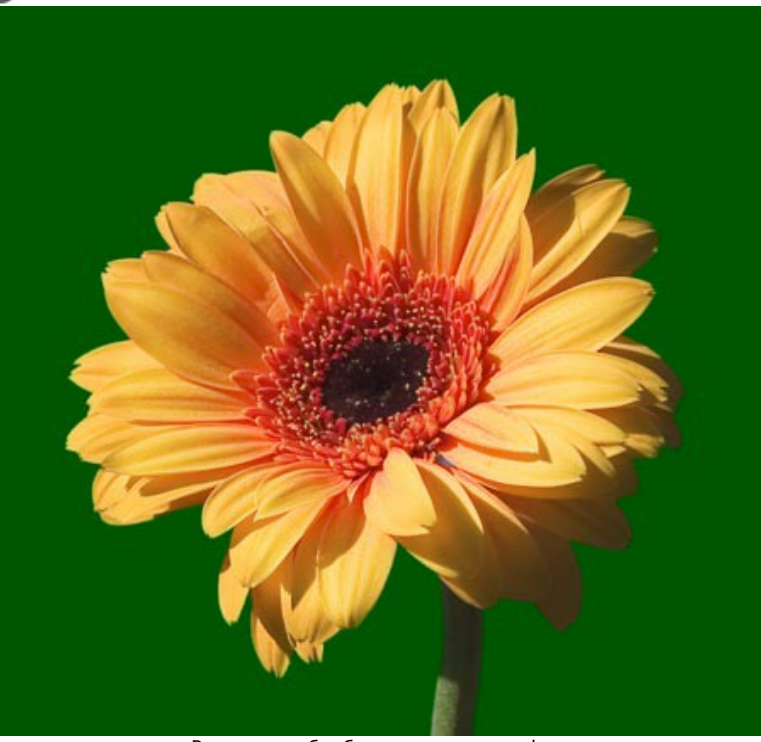

Результат обработки на цветном фоне

При необходимости доработайте полученное изображение в режиме **[Вручную](#page-44-0)**.

# <span id="page-44-0"></span>**РУЧНОЕ ВЫДЕЛЕНИЕ**

В режиме **Вручную** находятся кисти для создания выделения, а также инструменты постобработки для редактирования полученного результата.

#### Инструменты *выделения*:

Инструмент **[Быстрое выделение](#page-46-0)** служит для выделения элемента изображения на основе оценки цветов соседних пикселей. При движении кисти область выделения расширяется, находит контуры объектов на изображении и следует им.

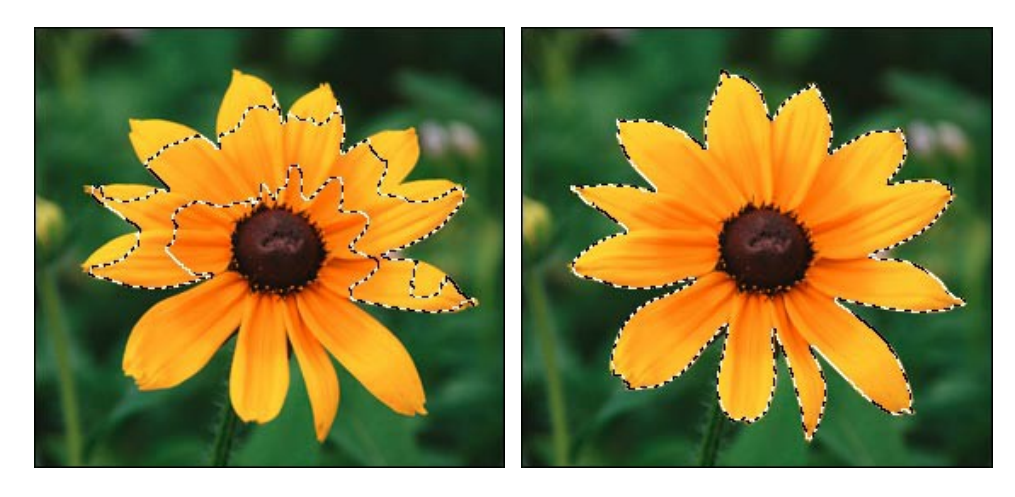

**[Стандартные инструменты выделения](#page-48-0)**  $\Box$   $\Box$   $\Box$  предназначены для создания областей выделения геометрической или произвольной формы.

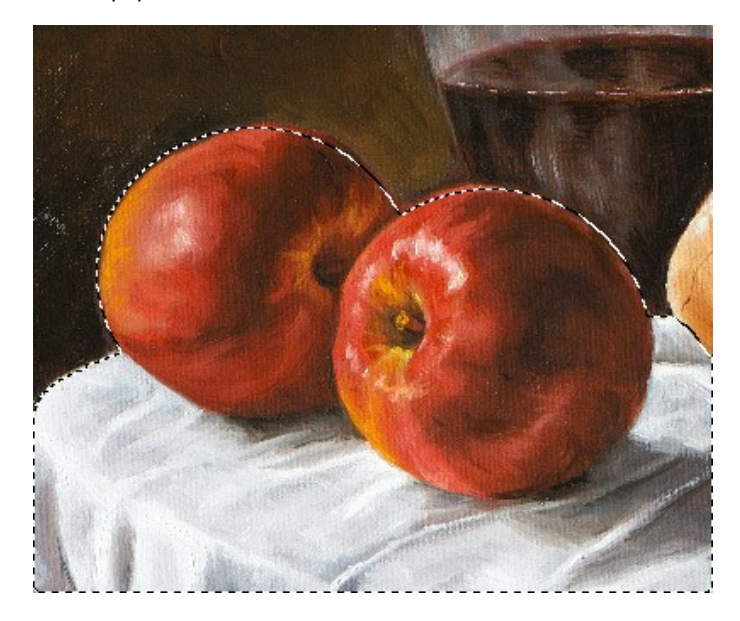

Инструмент **[Волшебная кисть](#page-50-0)** служит для аккуратного вырезания объектов, имеющих сложные края, а также используется для уточнения границ фрагмента, созданного другими инструментами выделения.

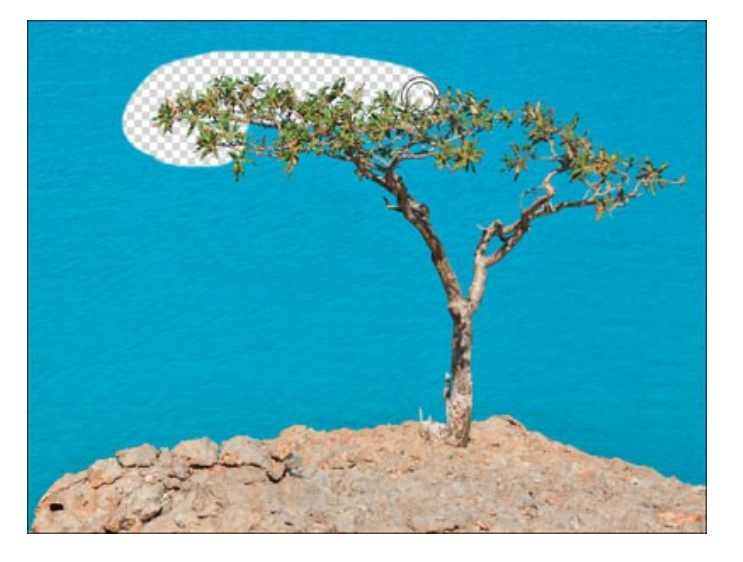

Инструменты *постобработки*:

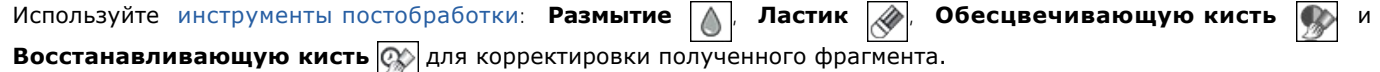

### <span id="page-46-0"></span>**БЫСТРОЕ ВЫДЕЛЕНИЕ**

Инструмент **Быстрое выделение** служит для быстрого выделения участков изображения на основе оценки цветов соседних пикселей. При движении кисти область выделения расширяется, находит контуры объектов на изображении и следует им.

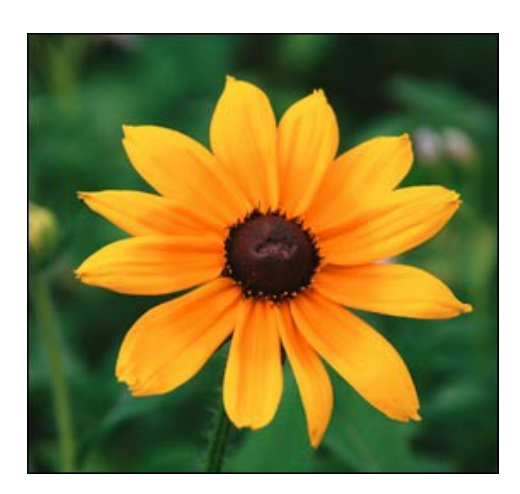

Исходное фото

**Шаг 1.** Выберите режим работы инструмента:

**Новое выделение П**. При нажатой кнопке выделение каждый раз будет создаваться заново. После создания нового выделения автоматически включается режим **Сложение**.

**Сложение -** При нажатой кнопке область выделения будет увеличиваться за счет обрабатываемых участков изображения.

**Вычитание При выбранной кнопке область выделения уменьшается за счет удаления обрабатываемых** инструментом участков выделения.

# **Шаг 2.** Настройте следующие параметры инструмента:

**Размер** (1-200). Параметр определяет диаметр выделяющего элемента. Все цвета, попавшие в область действия инструмента, будут выделены на всем изображении (с учетом границ и значения параметра Допуск).

**Допуск** (0-100). Чем выше значение параметра, тем больше оттенков цветов попадет в выделение. При значении параметра равном нулю в выделение будут попадать только участки изображения, непосредственно обрабатываемые инструментом.

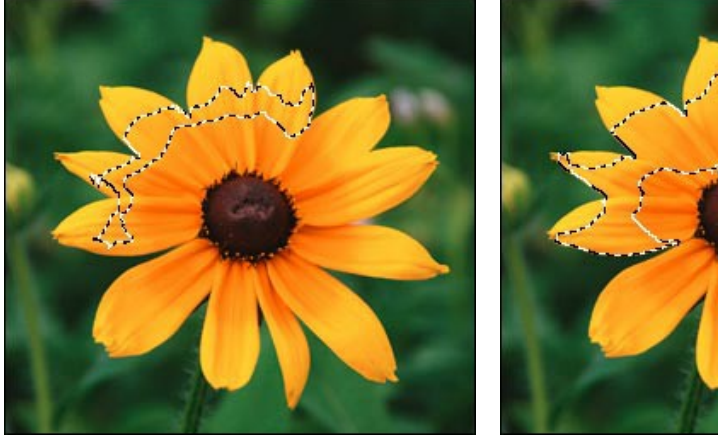

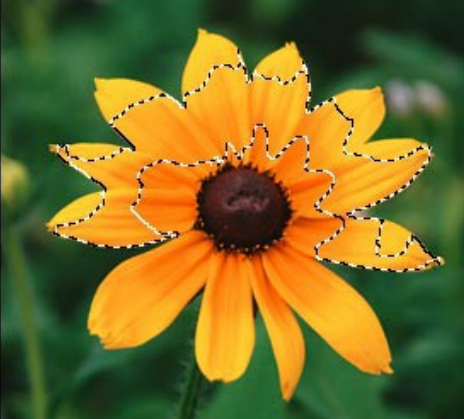

Допуск = 5 Допуск = 50

**Шаг 3.** Создайте новое выделение. Удерживая левую кнопку мыши и перемещая курсор добейтесь, чтобы нужный фрагмент изображения был полностью выделен.

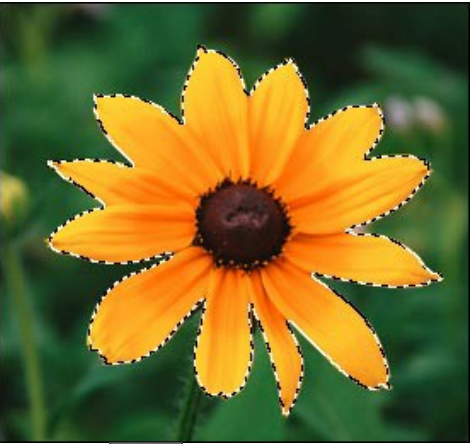

**Шаг 4.** На **Панели настроек** нажмите кнопку  $\sqrt{\frac{1}{2}}$  и в выпадающем списке выберите действие, которое хотите

произвести с созданным выделением: **Удалить выделенные области**, **Удалить невыделенные области**, **Инвертировать выделение** или **Снять выделение**.

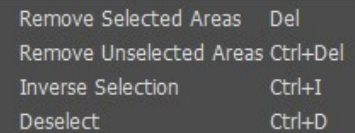

Выделение будет преобразовано согласно выбранному пункту меню.

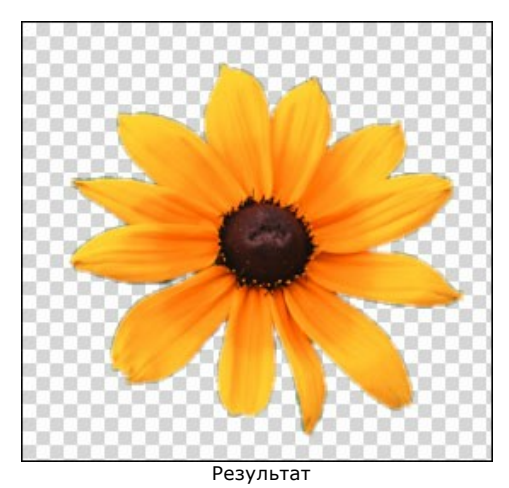

[При необходимости откорректируйте полученный результат с помощью инструмента Волшебная кисть или инструментов](#page-62-0) постобработки.

## <span id="page-48-0"></span>**СТАНДАРТНЫЕ ИНСТРУМЕНТЫ ВЫДЕЛЕНИЯ**

Стандартные инструменты выделения предназначены для создания областей выделения геометрической или произвольной формы. Выделенная область будет обозначена пунктирным контуром. Контур можно перемещать по изображению, поместив курсор  $\frac{1}{r-1}$  внутрь выделенной области.

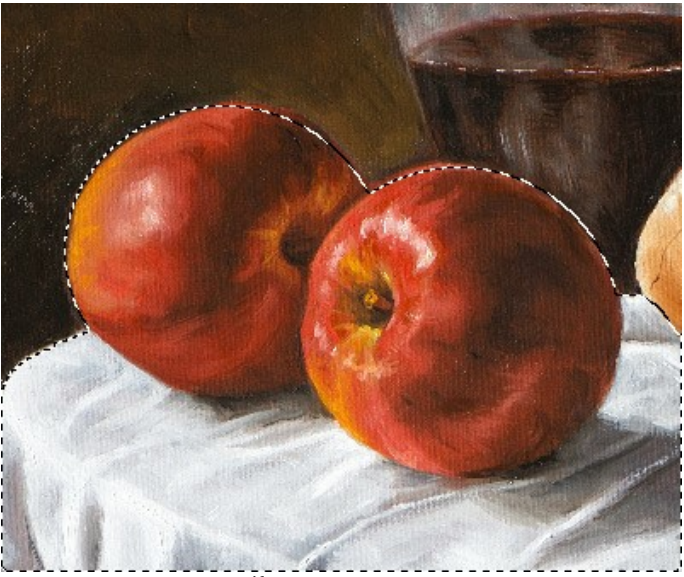

Контур выделения

Типы выделения:

**Прямоугольное выделение** позволяет выделять прямоугольные или квадратные фрагменты изображения. Создаётся перетаскиванием курсора в сторону с нажатой левой кнопкой мыши.

**Эллиптическое выделение**  $\boxed{\cdot}$ предназначено для выделения эллиптических или круглых фрагментов. Создаётся аналогично.

**Свободное выделение** позволяет выделять фрагмент произвольной формы. Создаётся проведением линии вокруг объекта. При отпускании левой кнопки мыши контур замыкается.

**Многоугольное выделение**  $\Box$  позволяет создать произвольный контур из отрезков прямых. Для замыкания контура необходимо сделать двойной клик в последней точке многоугольника.

Удерживая клавишу Shift, можно создать круглое или квадратное выделение, а также провести строго горизонтальные и вертикальные линии в многоугольнике.

Настройки выбранного инструмента будут показаны на **Панели настроек**.

**Режимы выделения** (в виде пиктограмм) - логические операции, которые определяют результат взаимодействия выделенных областей.

Новое **...** При создании нового выделения старое выделение исчезает.

**Сложение** . Новое выделение добавляется к существующему.

**Вычитание . Общая часть исключается из выделенной области.** 

**Пересечение** . На изображении остаётся только область перекрытия.

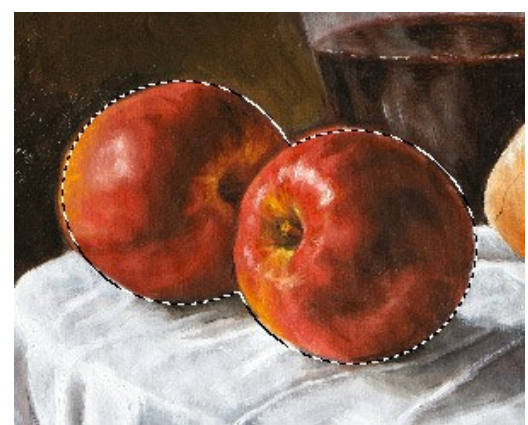

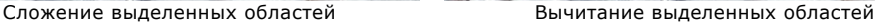

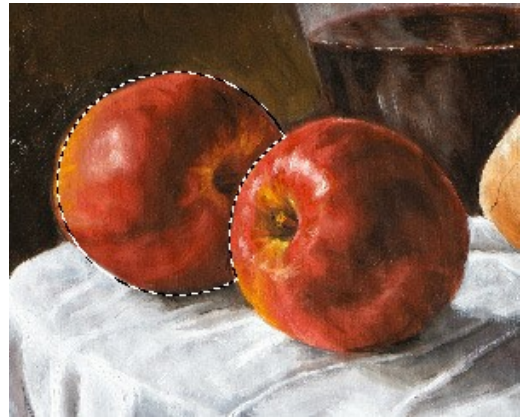

**Размытие** (0-250). Увеличение параметра смягчает края выделения за счёт плавного уменьшения чёткости.

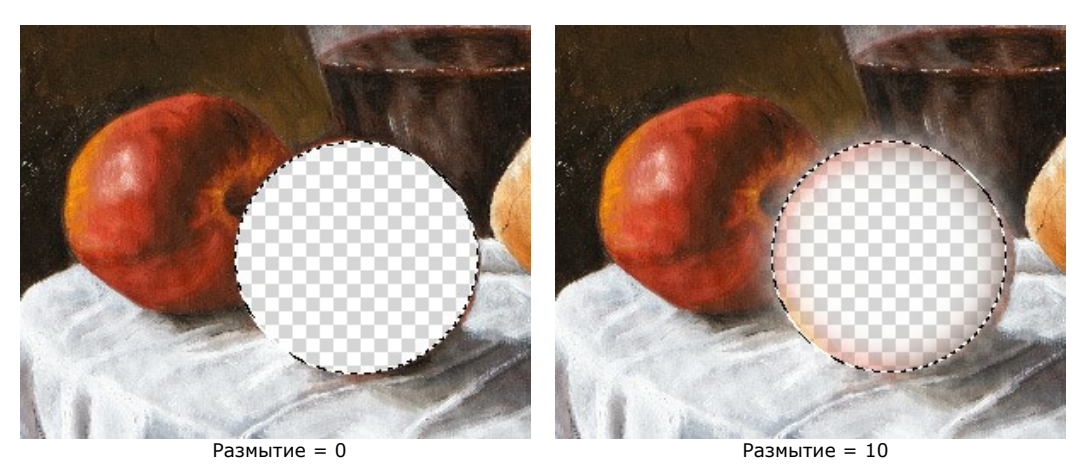

Чек-бокс **Сглаживание** позволяет устранить неровности контура выделения (т. н. "зубчики"). Чтобы край области получился сглаженным, чек-бокс должен быть включен до использования инструмента.

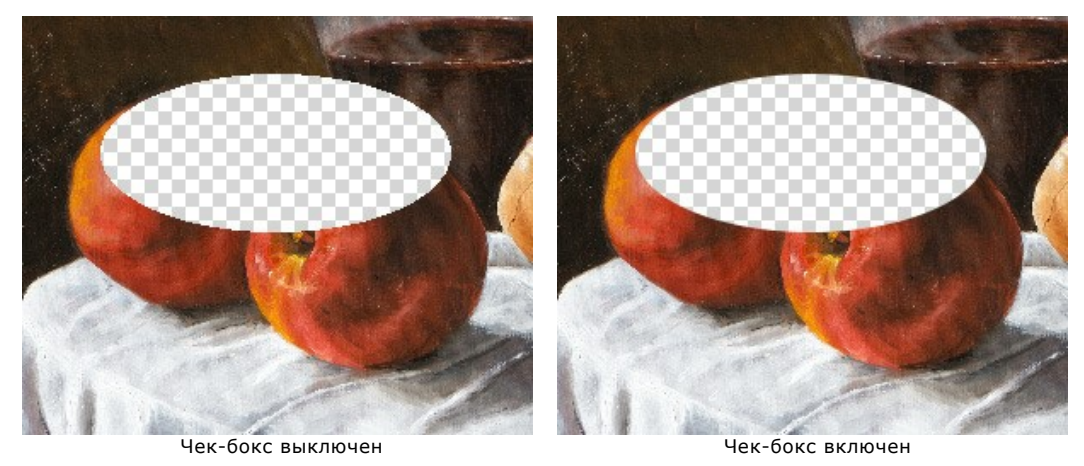

Чек-бокс **От центра** задаёт способ создания выделения. Если чек-бок активен, выделяющий контур появляется при движении от центра наружу. При выключенном чек-боксе выделение создаётся движением от одного угла к другому.

Выпадающий список **Стиль** позволяет указать размер создаваемой области.

**Нормальный**. Размер выделения определяется перемещением курсора.

**Заданный размер**. Позволяет создать область выделения с точными размерами (в пикселах). В этом случае контур выделения создаётся одним кликом.

**Отношение сторон**. Соотношение ширины и высоты контура остаётся фиксированным.

При нажатии кнопки открывается список действий, которые можно произвести с созданным выделением:

#### **Удалить выделенные области**, **Удалить невыделенные области**, **Инвертировать выделение** и **Снять выделение**.

При необходимости можно скорректировать полученный результат с помощью инструмента [Волшебная кисть](#page-50-0) или [инструментов постобработки](#page-62-0).

# <span id="page-50-0"></span>**ВОЛШЕБНАЯ КИСТЬ**

Инструмент **Волшебная кисть** служит для аккуратного вырезания объектов, имеющих сложные края: прозрачные

или совпадающие по цветовой гамме с фоном (деревья, стекло, мыльные пузыри, волосы), а также используется для уточнения границ фрагмента, созданного другими инструментами выделения.

При обработке кистью на изображении остаются точки цветов из набора **Сохранить цвета** и удаляются точки с цветами из набора **Удалить цвета**. Остальные точки изображения остаются или исчезают, в зависимости от того, к цветам из какого набора они ближе.

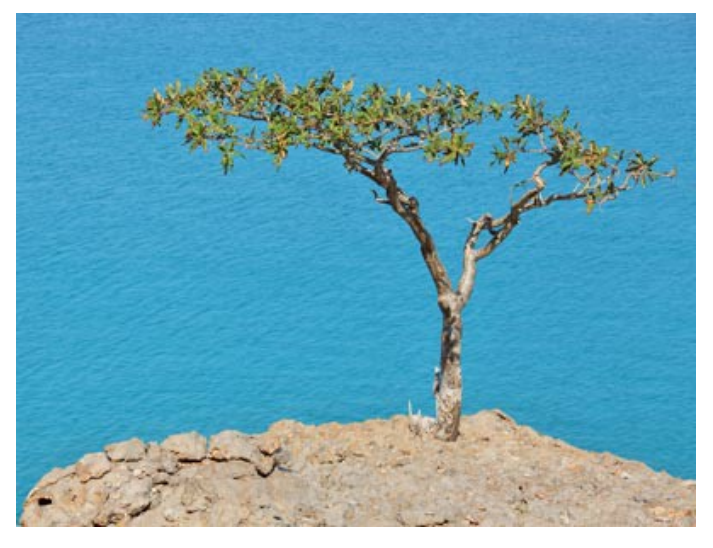

Исходное фото

**Шаг 1.** Заполните поля **Удалить цвета** и **Сохранить цвета** с помощью инструментов , расположенных под каждым из полей на **Панели настроек**. В наборе может содержаться до пяти различных цветов.

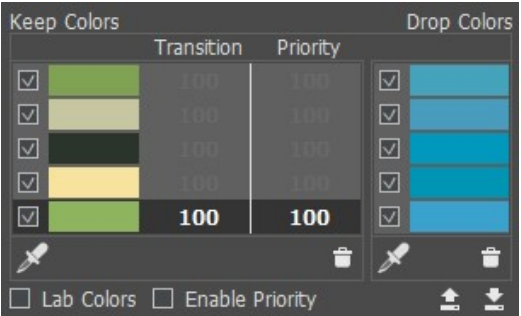

При выборе цвета берется цвет того пиксела, на который наведен инструмент. Больше информации о цветах области, в которой находится курсор можно получить, рассматривая кольцо, появляющееся при наведении инструмента на изображение:

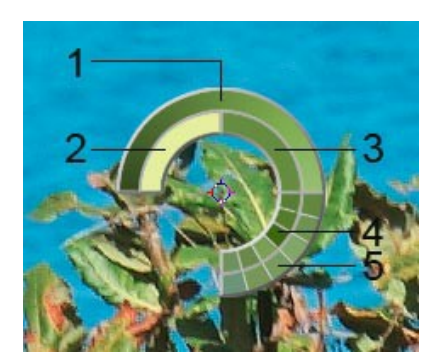

- 1. Градиент. В середине выбранный цвет. Левый край +30% черного, правый +30% белого.
- 2. Предыдущий выбранный цвет.
- 3. Цвет пиксела, на который наведен курсор.
- 4. Цвета соседних пикселов.
- 5. Усредненные цвета областей (сверху вниз): 3x3, 5x5, 11x11, 31x31, 51x51, 101x101 пиксел.

Удерживая клавишу Ctrl , можно выбрать любой из цветов кольца одним щелчком мыши.

Все добавляемые цвета отмечены флажками. Чтобы исключить какой-либо цвет из обработки, снимите флажок,

стоящий рядом с ним.

В поле **Сохранить цвета** для каждого цвета можно настроить следующие параметры:

**Переход** (10-100). Отвечает за гладкость границы между данным цветом и удаляемым фоном. Чем меньше значение параметра, тем более грубой будет обработанная граница.

**Приоритет** (10-100). Цвета с более высоким приоритетом будут оставаться на изображении при обработке кистью. Чем меньше приоритет, тем выше вероятность, что цвет будет удален.

Активируйте чек-бокс **Включить приоритеты**, чтобы заданные значения параметров **Переход** и **Приоритет** учитывались при обработке.

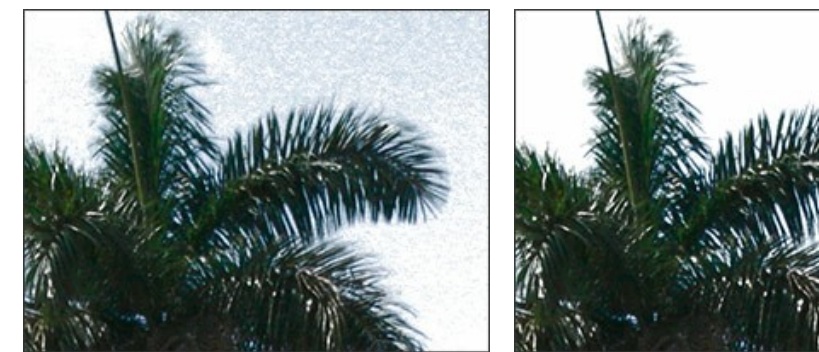

Чек-бокс неактивен и при чек-бокс активен

Чек-бокс **Цвета Lab**. При активном чек-боксе кисть использует цветовое пространство Lab, что может повысить точность обработки. При неактивном - цвет в RGB.

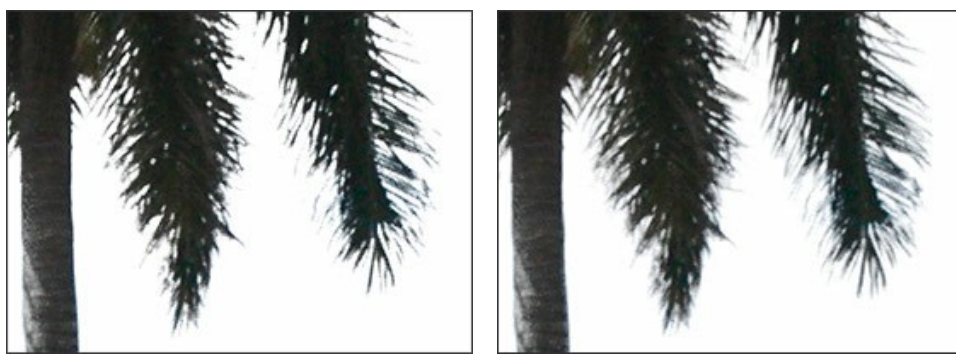

Чек-бокс неактивен Чек-бокс активен

Для того чтобы удалить цвет из списка, выберите его щелчком левой кнопки мыши, и нажмите кнопку <u>а.</u> При щелчке правой кнопкой мыши по любому из цветов набора появится меню, с помощью которого можно удалить выбранный цвет или полностью очистить список цветов.

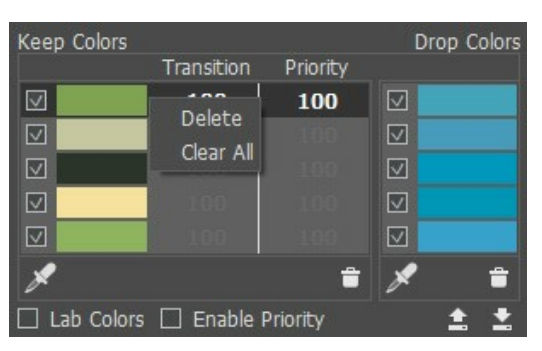

Часто используемые наборы цветов можно сохранить на жестком диске (кнопка  $\Box$ ), а затем загрузить снова,

нажав кнопку .

**Шаг 2.** Настройте диаметр и жесткость кисти следующими параметрами:

**Размер** (1-500). Задает максимальную ширину линии, которую можно получить с помощью инструмента (в пикселах).

**Жесткость** (0-100). Определяет степень размытости внешнего края кисти. Чем больше значение параметра, тем сильнее загрубляется край кисти. С уменьшением жёсткости переход от необработанной области изображения к обработанной будет более плавным.

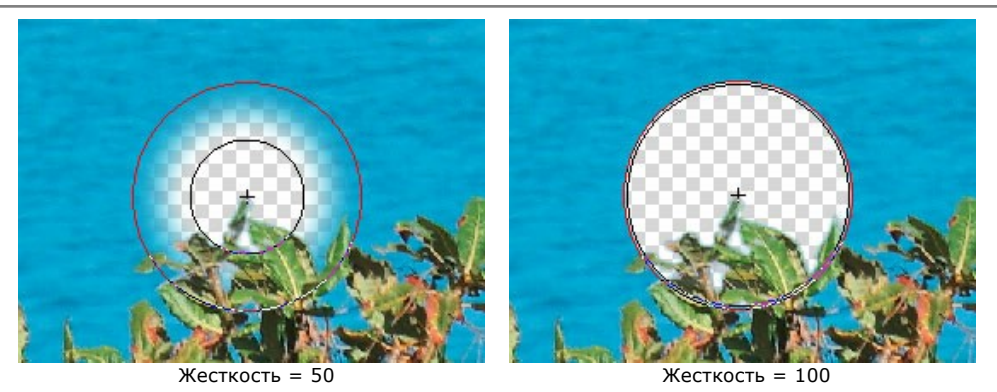

**Шаг 3.** Выберите режим работы кисти.

**Удалять цвета** . При выбранном параметре кисть удаляет цвета с изображения в соответствии со списком **Удалить цвета**.

**Сохранять цвета** . При выбранном параметре кисть восстанавливает цвета в соответствии со списком **Сохранить цвета**.

**Удалять и Сохранять /** При выбранном параметре кистью удаляются все точки, цвета которых совпадают или близки цветам из списка **Удалить цвета**, и восстанавливаются все точки, цвета которых совпадают или близки цветам из списка **Сохранить цвета**.

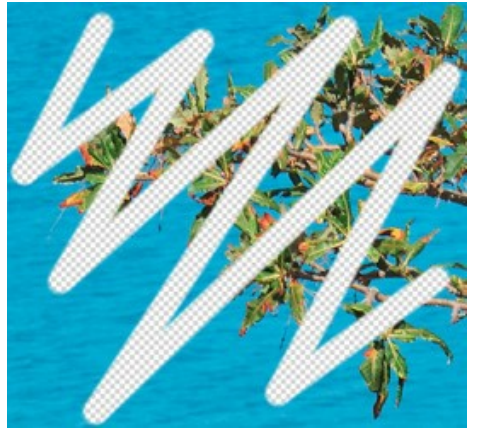

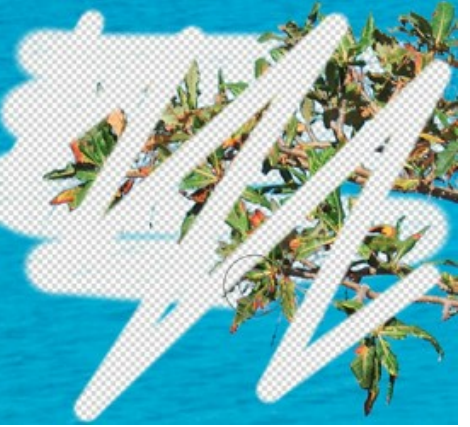

До применения инструмента Выбран режим "Удалять цвета"

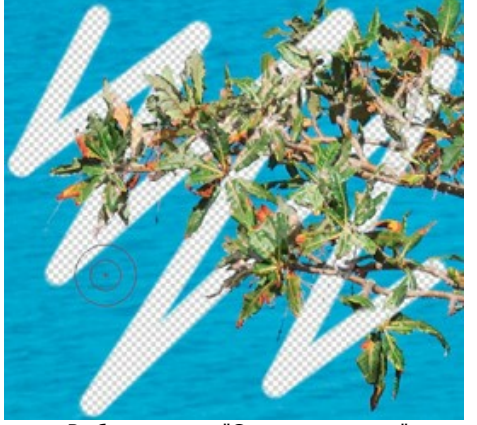

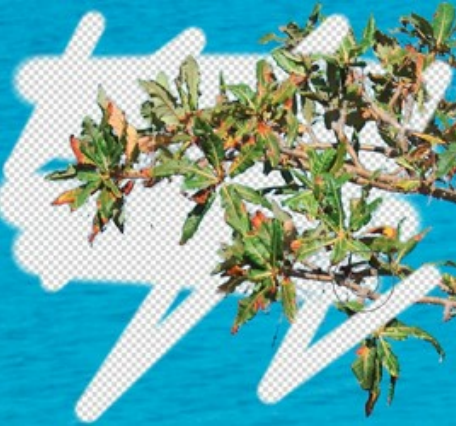

Выбран режим "Сохранять цвета" Выбран режим "Удалять и Сохранять"

**Шаг 4.** Настройте параметры в блоке **Чувствительность кисти**:

Чувствительность **К сохранению** (0-90). Чем больше значение параметра, тем больше диапазон сохраняемых на изображении цветов.

Чувствительность **К удалению** (0-90). Чем больше значение параметра, тем шире диапазон удаляемых с изображения цветов.

**Общая чувствительность** (-50..50). Параметр влияет на проявление деталей в сложных областях. Чем больше значение параметра, тем больше полупрозрачных деталей проявляется.

**Примечание.** Если активен чек-бокс **Включить приоритеты**, то значение параметра **К удалению** игнорируется.

Если значение параметра **Переход** меньше чем **К сохранению** + 10, то это значение игнорируется и

используется **К сохранению** + 10.

**Шаг 5.** При необходимости изменить оттенок объекта, активируйте блок **Восстановление цвета объекта**.

При вырезании объекта на нем могут остаться оттенки окружающего фона, тень или отблеск, которые будут выглядеть неуместно на новом фоне: например, зеленые от листвы или синие от неба волосы, тень от предметов на коже или одежде и т.д.

Чтобы избавиться от лишних оттенков и придать объекту нужный цвет необходимо щелкнуть по цветовой пластине и выбрать его из **диалога выбора цвета** или с помощью пипетки на изображении. Если задать прозрачность (щелчок правой кнопкой мыши по цветовой пластине), то при использовании **Волшебной кисти** цвета примут оттенки из набора **Сохранить цвета**.

Характеризуется параметром **Сила проявления** (0-100), определяющим влияние накладываемого цвета. Чем больше значение параметра, тем в большей степени цвета будут подвержены изменению.

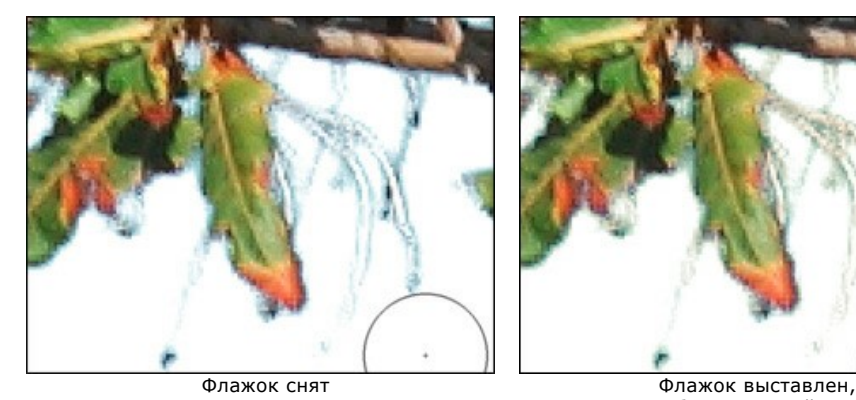

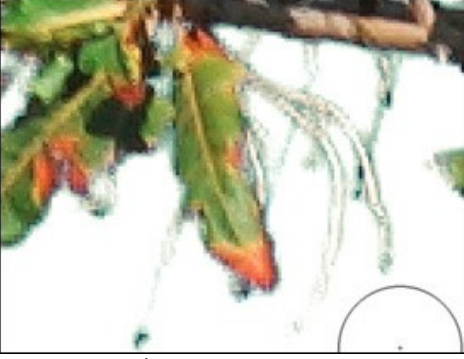

**Шаг 6.** Обработайте выбранный участок изображения.

выбран зеленый цвет

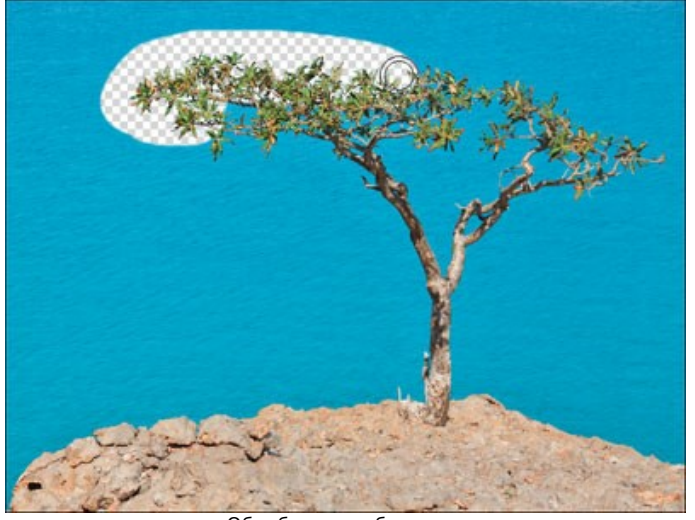

Обработка изображения

Повторите все шаги, изменяя цветовые наборы, пока изображение не будет обработано полностью.

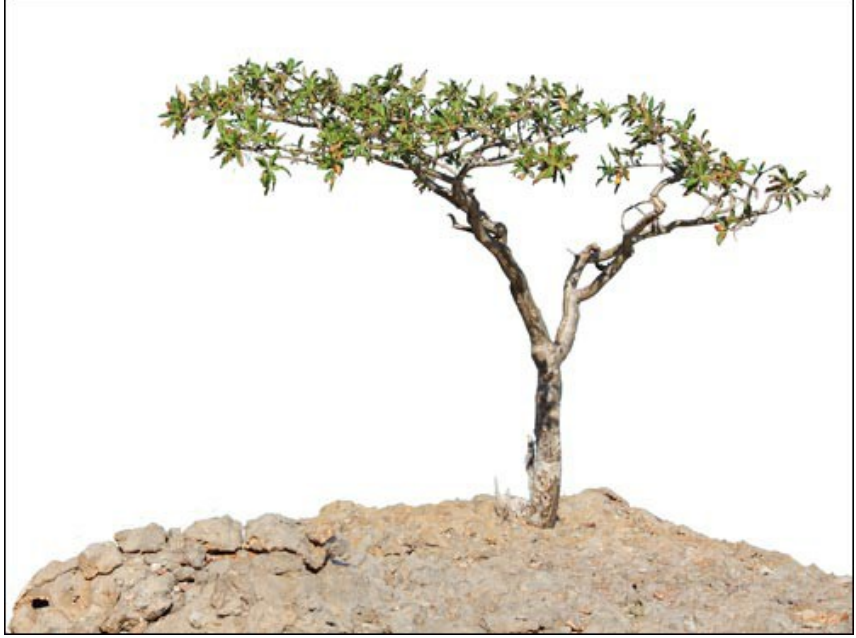

Результат на белом фоне

Используйте [инструменты постобработки](#page-62-0) для корректировки полученного фрагмента.

# **ХРОМАКЕЙ/ЦВЕТОВОЙ КЛЮЧ**

**Хромакей** - это технология совмещения двух и более изображений или кадров в одной композиции, использующаяся на телевидении и в кинопроизводстве. Во время съёмок объект находится на однотонном цветном фоне, как правило, зеленом или синем. При монтаже цветной фон удаляется, а вместо него помещается другое изображение.

В программе **AKVIS SmartMask** функция **Хромакей** (только для лицензий [Home Deluxe и Business\)](https://akvis.com/ru/smartmask/comparison.php?utm_source=help) позволяет быстро и аккуратно удалить однотонный цветной фон.

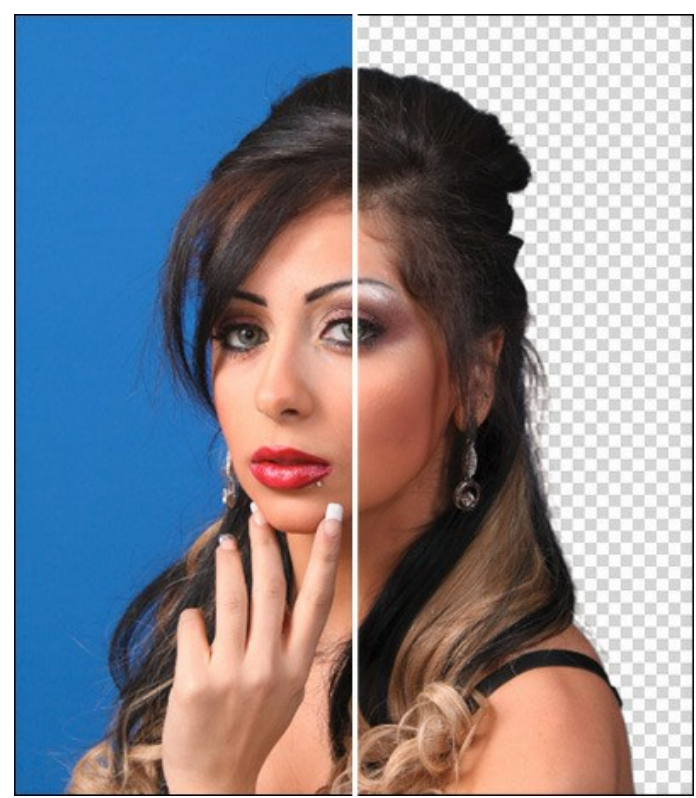

Удаление фона

**Примечание. Хромакей** всегда применяется к исходному изображению, поэтому обработку в данном режиме следует производить в самом начале, т.к. при его использовании все изменения, внесенные ранее, будут потеряны.

Удаление фона производится с помощью следующих параметров:

**Цвет**. С помощью трех цветовых пластин указать цвета, которые должны быть удалены. При одном щелчке по пластине появляется пипетка, с помощью которой можно выбрать цвет с изображения. При двойном клике мышью будет открыт диалог выбора цвета. При щелчке правой кнопкой мыши цветовая пластина будет очищена. В списке **Фон** выбрать тип удаляемого фона:

**Однородный**. При удалении фона учитывается цвет и яркость выбранного образца. Данный метод стоит применять при незначительных изменениях в цвете фона либо без них.

**Неоднородный**. При удалении фона учитывается только цвет выбранного образца. Поэтому данный метод можно применять при более значительных различиях в оттенках цвета фона.

**Градиентный**. При удалении цвета фона учитывается не только цвет выбранного образца, но и возможные изменения яркости. Подходит для удаления фона с значительными перепадами яркости.

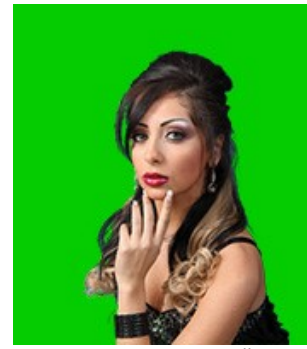

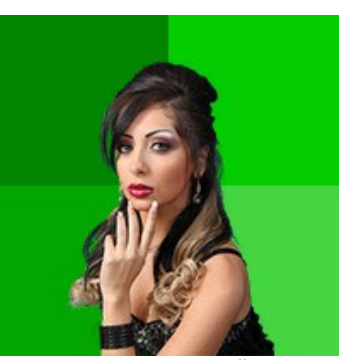

Однородный Неоднородный Градиентный

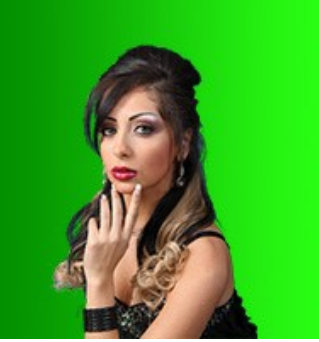

**Удалять/Сохранять** (0-100). Параметр помогает уточнить диапазон оттенков заданного цвета, которые подлежат удалению.

Чем больше значение параметра **Удалять**, тем больше оттенков заданного цвета будет удалено с изображения. Чем больше значение параметра **Сохранять**, тем больше оттенков заданного цвета останется на изображении.

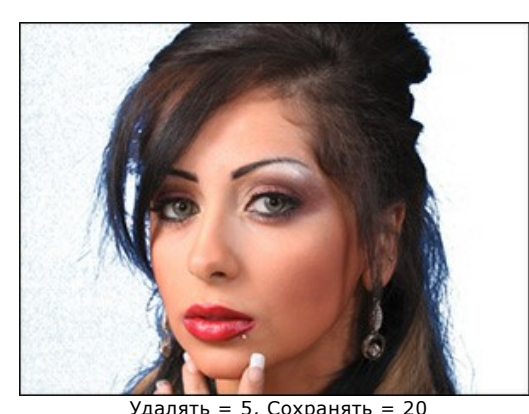

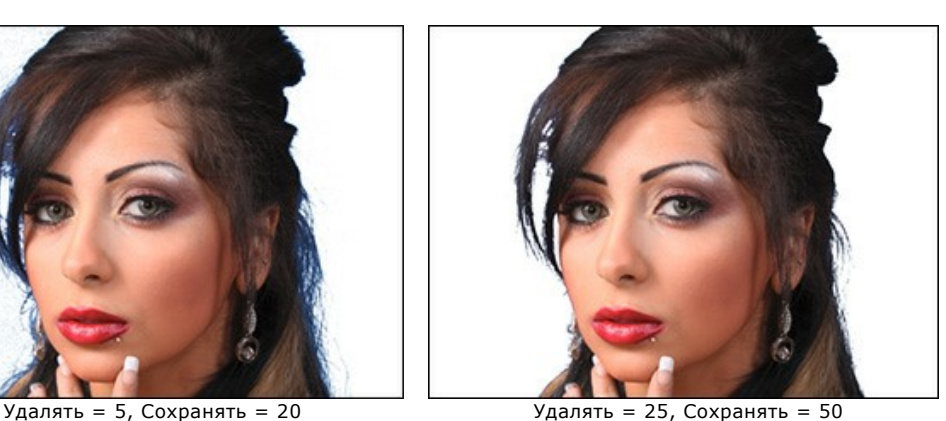

**Восстановление цвета** (0-100). Параметр заменяет цвет полупрозрачных пикселов на краях фрагмента на цвета непрозрачных соседних пикселов.

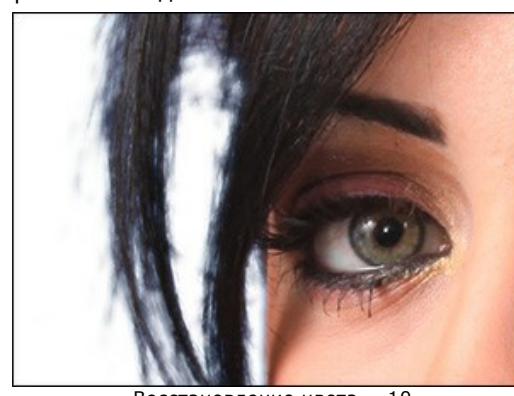

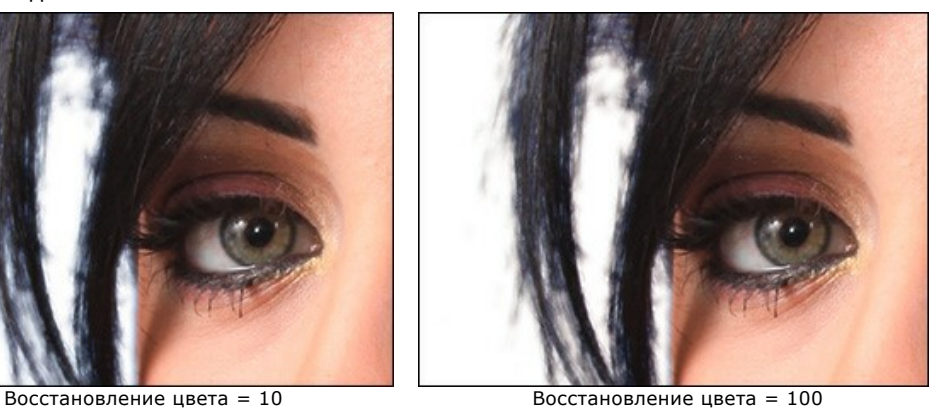

**Обесцвечивание** (0-100). Параметр уменьшает насыщенность цвета полупрозрачных пикселов на границе вырезанного фрагмента.

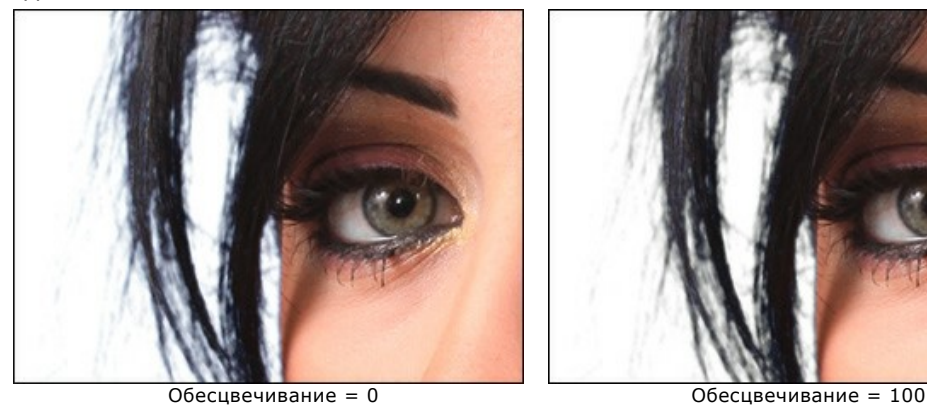

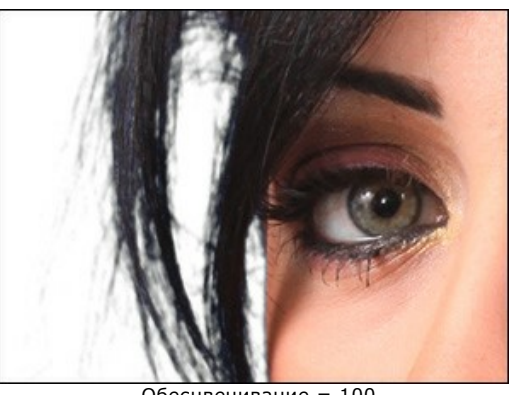

**Размытие** (0-5). Параметр размывает границу вырезанного фрагмента.

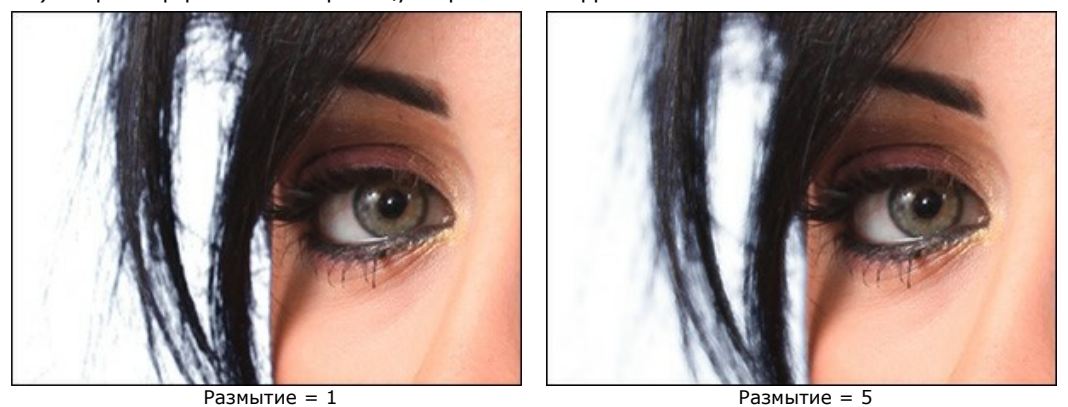

В выпадающем меню **Просмотр** можно выбрать как будет представлен фрагмент в Окне изображения при редактировании.

Чтобы принять изменения необходимо нажать кнопку **ОК**, чтобы выйти из режима без принятия изменений - кнопку **Отмена**. При нажатии кнопки **По умолчанию** значения параметров будут возвращены к исходным.

При необходимости для обработки границ полученного фрагмента воспользуйтесь функцией **[Уточнение краев](#page-58-0)**.

Для подстановки другого фона взамен удаленного можно использовать функцию **[Пользовательский фон](#page-28-0)**.

# <span id="page-58-0"></span>**УТОЧНЕНИЕ КРАЕВ**

Функция **Уточнение краев** предназначена для редактирования границ готового выделения или вырезанного фрагмента.

Использование функции возможно только для лицензий [Home Deluxe и Business](https://akvis.com/ru/smartmask/comparison.php?utm_source=help).

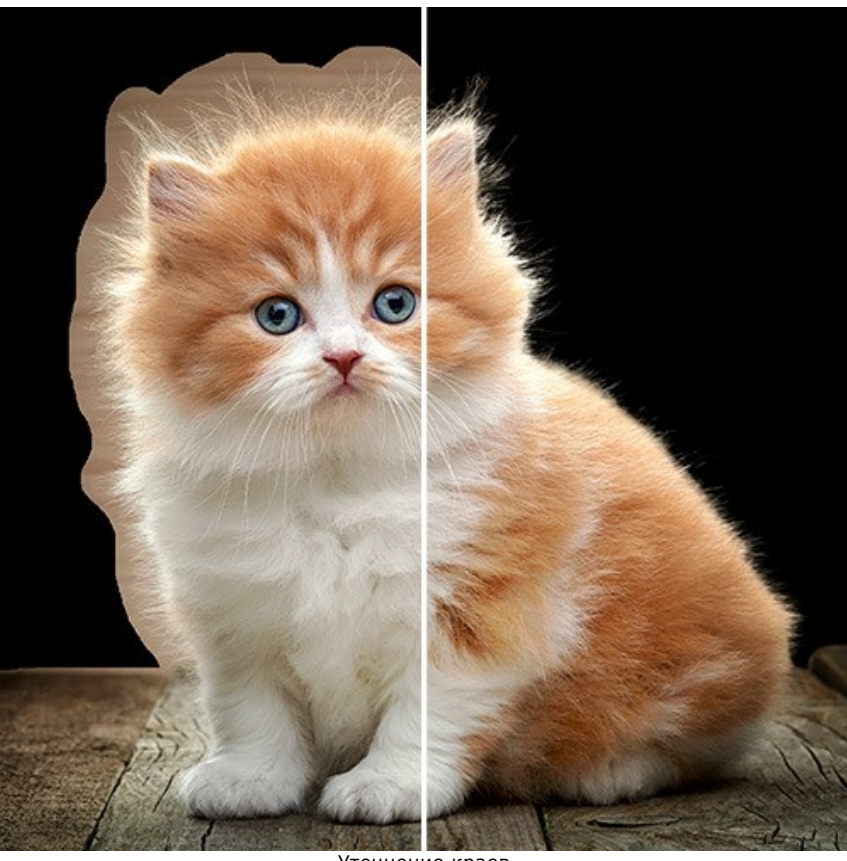

Уточнение краев

С помощью инструментов и параметров уточнить границу выделения или вырезанного фрагмента.

Указать тип редактируемой области. Выбрать **Выделение**, если нужно изменить контур выделения или **Изображение** для уточнения границы вырезанного фрагмента.

В выпадающем меню **Просмотр** выбрать как будет представлено выделение/фрагмент в Окне изображения при редактировании.

Инструмент **Уточнить радиус** позволяет точнее определить область уточнения краев. Инструмент **Ластик** стирает выделение, созданное инструментом.

**Размер** (1-1000). Максимальная ширина линии, которую можно получить с помощью кисти (в пикселах).

Чек-бокс **Показывать выделение**. При активном чек-боксе выделение всегда отображается, при неактивном выделение будет отображаться, только при его изменении, в остальное время скрыто.

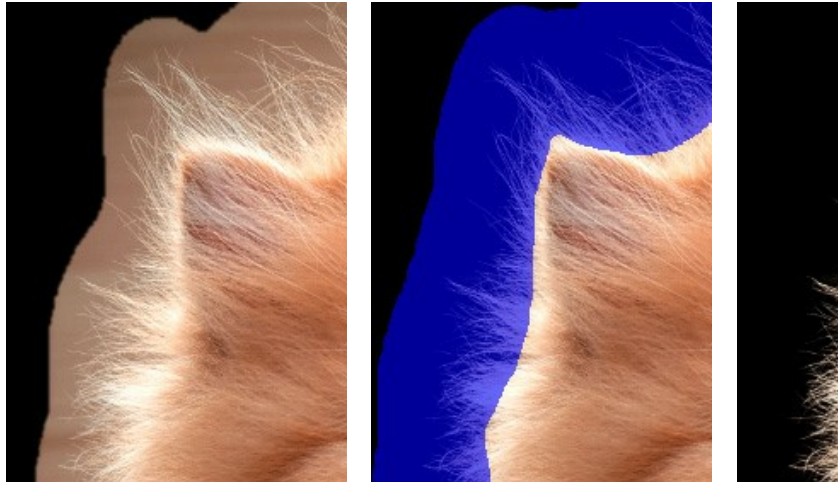

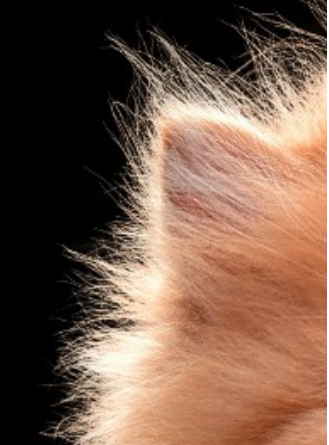

До использования инструмента Инструмент использован После использования инструмента

Настройка границ производится с помощью следующих параметров:

**Радиус** (0-250). Параметр задает ширину области вдоль границы вырезанного фрагмента или выделения, в которой будет происходить уточнение краев.

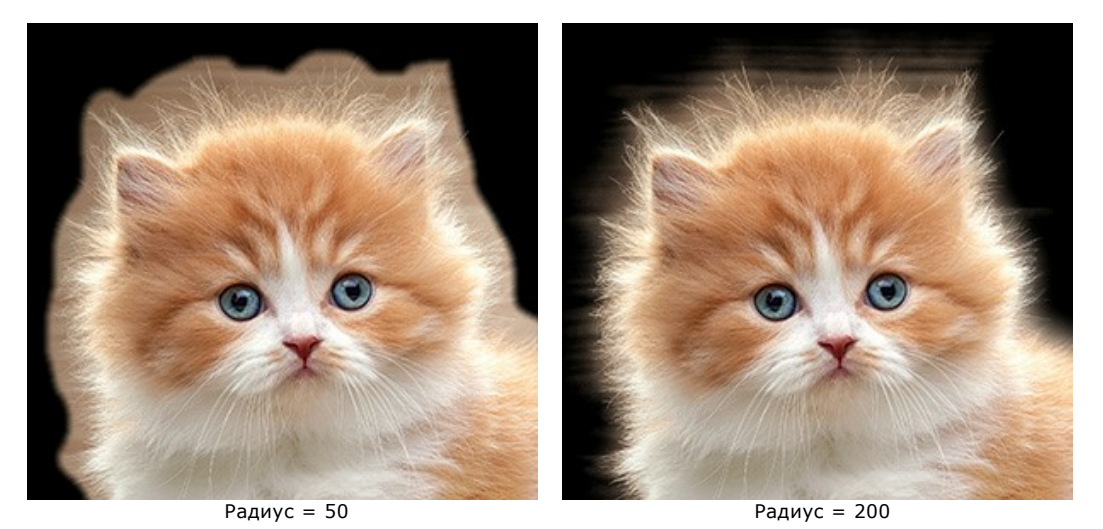

**Порог** (-10..90). Параметр задает диапазон яркостей/цветов пикселей, которые будут удаляться при увеличении параметра.

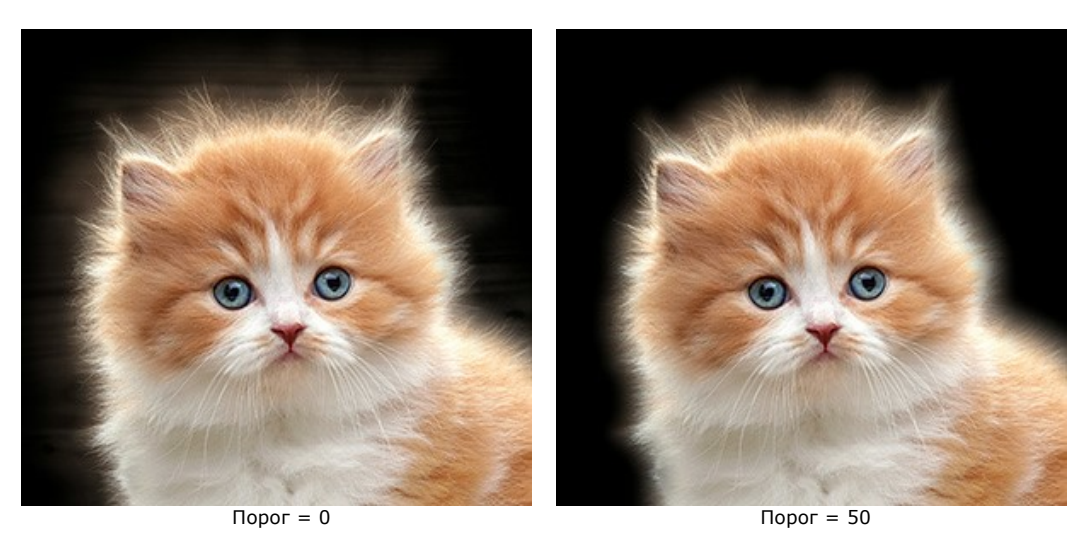

**Переход** (0-100). Параметр увеличивает плавность перехода в пределах заданной области.

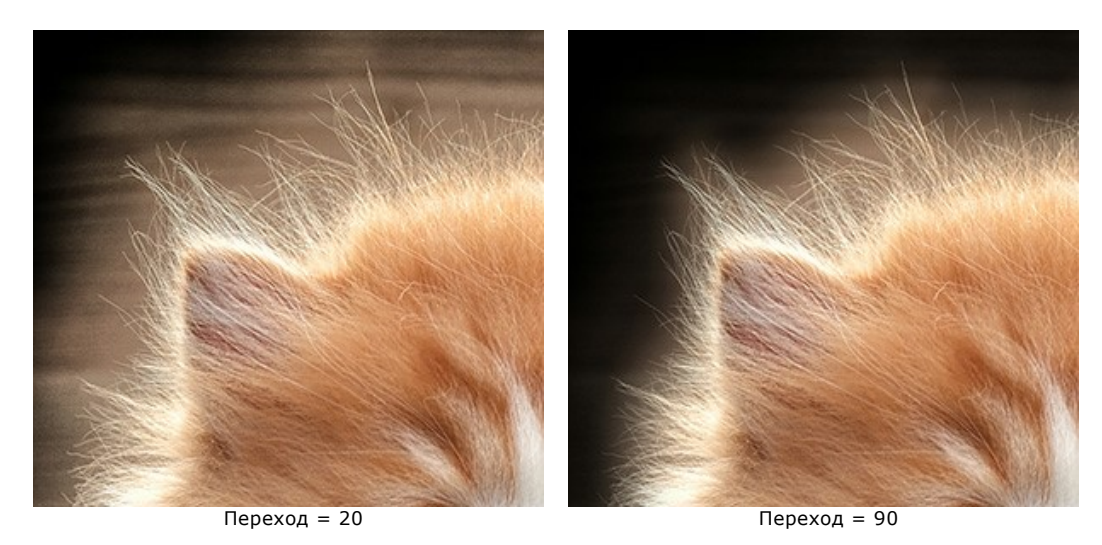

**Примечание:** Параметры **Порог** и **Переход** влияют на изображение только если значение параметра **Радиус** не равно нулю или использовался инструмент **Уточнить радиус**.

Параметр **Радиус** и инструмент **Уточнить радиус** работают схожим образом, только параметр задает ширину области одинаковую по всей длине границы, а инструментом можно указать область нужного размера в определенном месте границы.

**Размытие** (0-100). Параметр смягчает переход между выделенной областью или вырезанным фрагментом и окружающим фоном.

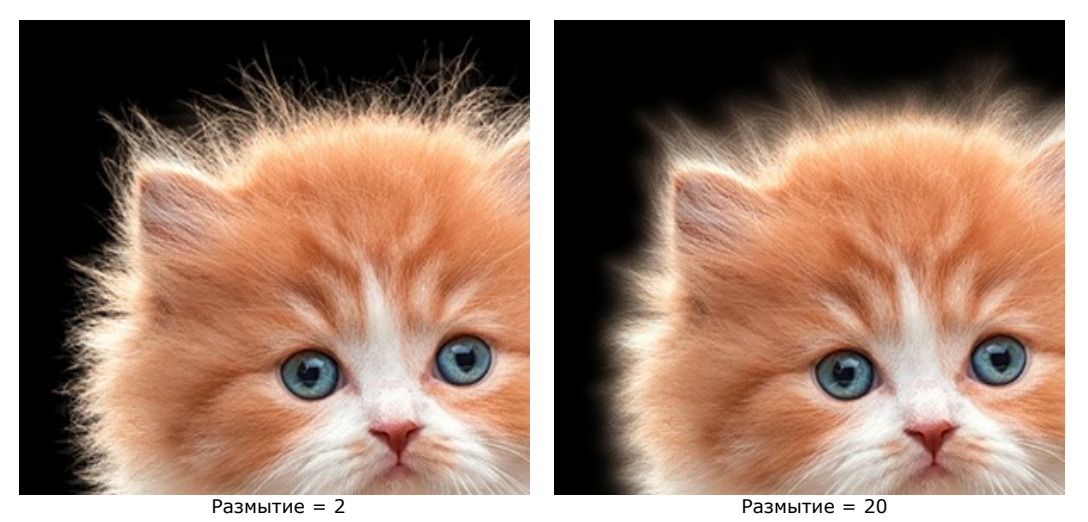

**Контрастность** (0-100). Параметр уменьшает размытость границ выделения или вырезанного фрагмента, придает им большую четкость.

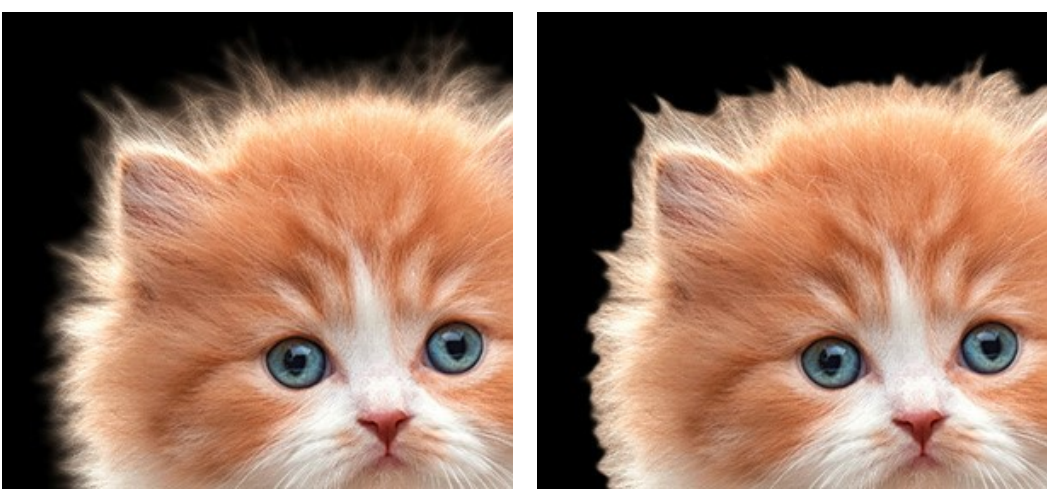

Контрастность = 5 Контрастность = 50

**Сдвиг** (-100..100). Изменение параметра ведет к смещению границ выделения/фрагмента в пределах размытой области.

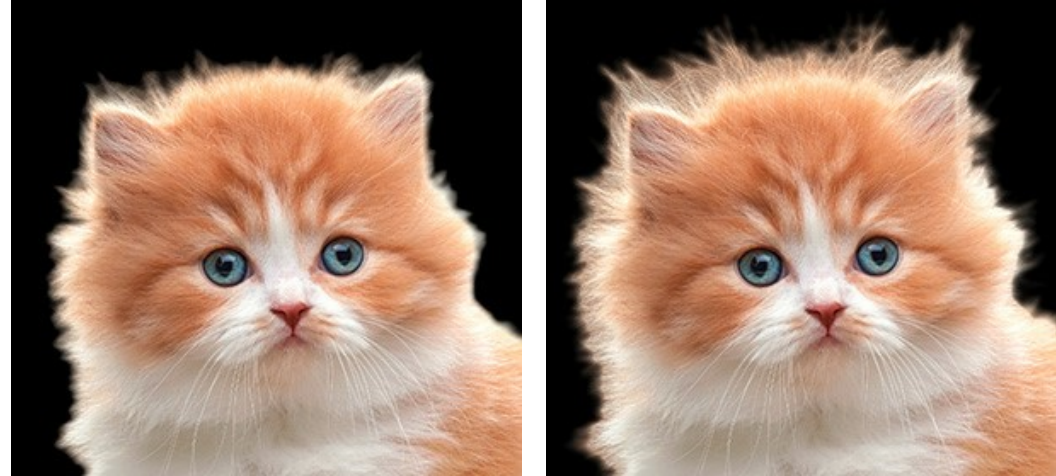

Сдвиг = -50 Сдвиг = 50

**Обесцвечивание** (0-100). Параметр уменьшает насыщенность цвета полупрозрачных пикселов на границе вырезанного фрагмента.

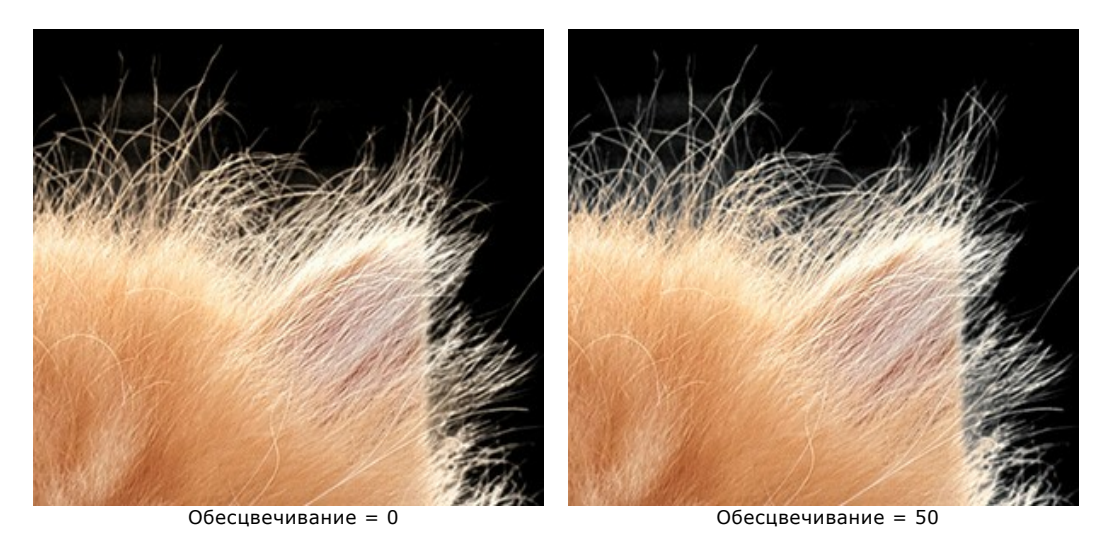

Чтобы принять изменения необходимо нажать кнопку **ОК**, чтобы выйти из режима без принятия изменений - кнопку **Отмена**.

При нажатии кнопки **Сброс** все изменения, произведенные в данном режиме, будут отменены, а параметрам будут присвоены значения по умолчанию.

# <span id="page-62-0"></span>**РЕДАКТИРОВАНИЕ ВЫДЕЛЕНИЯ**

Инструменты постобработки (Размытие **4). Ластик** , Обесцвечивающая кисть **и восстанавливающая кисть** ) доступны на **Панели инструментов** в режиме **Вручную** и служат для коррекции фрагмента, вырезанного при помощи других инструментов.

**Размытие** . Служит для размытия края вырезанного фрагмента путем снижения цветового контраста между соседними пикселами в обрабатываемой области.

Инструмент характеризуется параметром **Степень размытия** (0,5-15,0). Увеличение параметра усиливает эффект размытия, уменьшение - ослабляет.

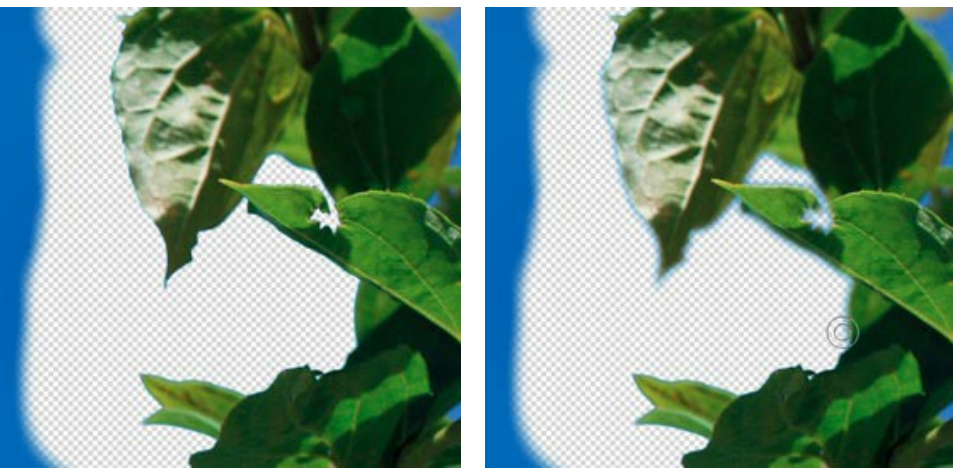

До применения инструмента После применения инструмента

**Ластик** служит для удаления ненужных участков изображения.

**Сила** (1-100). Сила воздействия на изображение. Чем выше значение параметра, тем больше изменяется прозрачность точек изображения.

**Допуск**. По умолчанию чек-бокс неактивен. В этом случае инструмент удаляет пикселы всех цветов.

Когда чек-бокс активен, можно изменять значение параметра **Допуск** (1-100). При низких значениях параметра будут удаляться пикселы того цвета, который находился в центре инструмента при нажатии кнопки мыши, и близкие к нему. Чем выше значение параметра, тем шире диапазон оттенков, удаляемых инструментом.

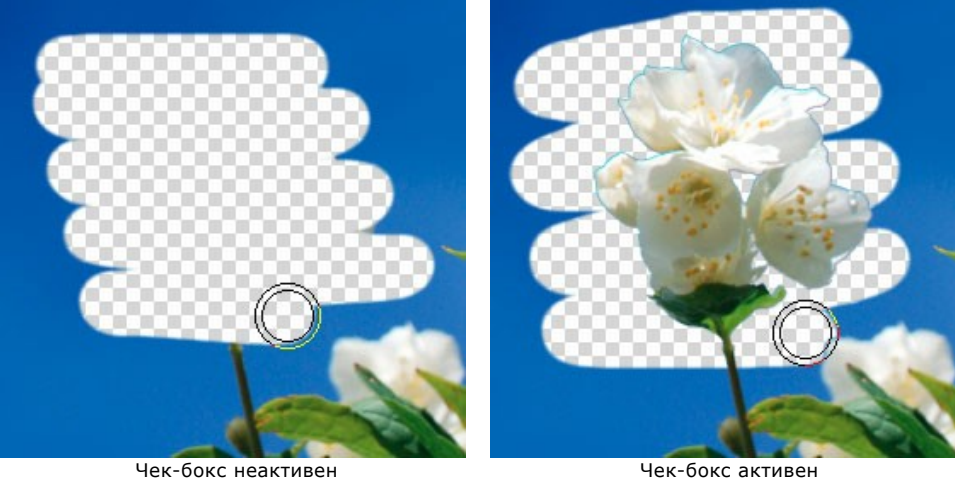

**Обесцвечивающая кисть ...** Инструмент снижает насыщенность цветов в обрабатываемой области

изображения.

**Сила** (1-100). Степень воздействия на изображение. Чем выше значение параметра, тем больше ослабляется насыщенность точек изображения.

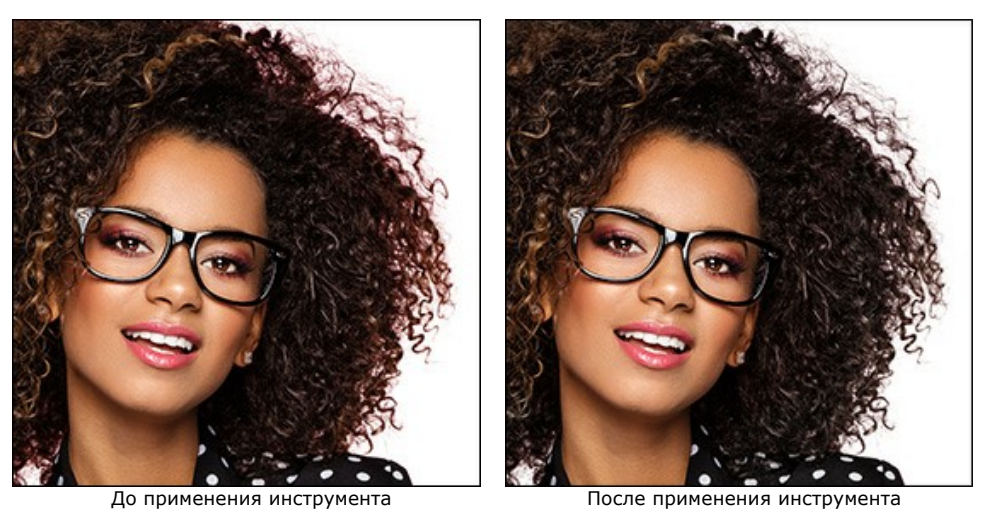

**Восстанавливающая кисть**  $\boxed{\alpha}$ **.** Данный инструмент восстанавливает обрабатываемую область изображения до

первоначального состояния.

**Сила** (1-100). Степень восстановления исходного состояния. При небольших значениях параметра происходит частичное восстановление изображения и его смешивание с текущим состоянием; при 100% исходное изображение восстанавливается полностью.

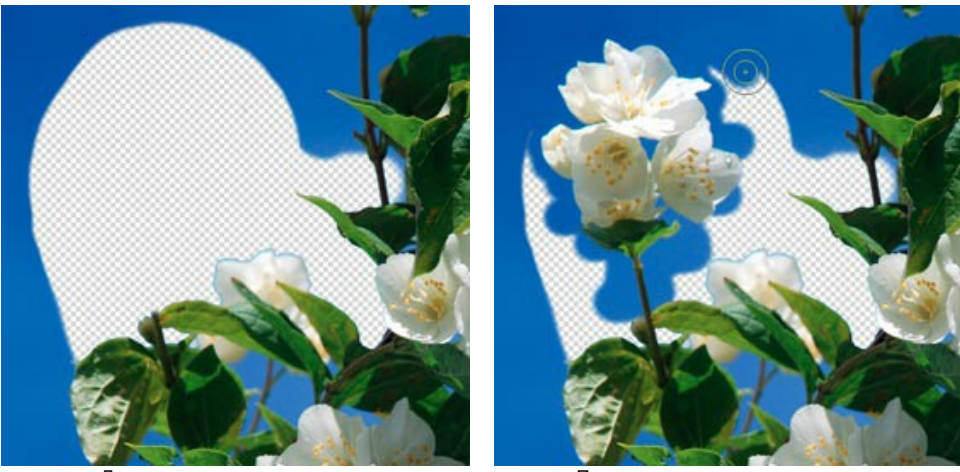

До применения инструмента После применения инструмента

Для всех вышеперечисленных инструментов можно установить следующие параметры:

**Размер**. Задает максимальную ширину линии, которую можно получить с помощью инструмента (в пикселах).

**Жесткость** (0-100). Определяет степень размытости внешнего края кисти. Чем больше значение параметра, тем сильнее загрубляется край кисти. С уменьшением жёсткости переход от необработанной области изображения к обработанной будет более плавным.

#### **ВСПОМОГАТЕЛЬНЫЕ ИНСТРУМЕНТЫ**

Кроме инструментов выделения и редактирования, в программе представлены **вспомогательные** инструменты, которые облегчают работу с изображением. Они также расположены на **Панели инструментов** и доступны в обоих режимах.

Инструмент **Рука** позволяет прокручивать фотографию, когда она не помещается в **Окне изображения** при выбранном масштабе. Для прокрутки необходимо нажать на кнопку, подвести курсор к изображению и, удерживая левую кнопку мыши нажатой, переместить в нужную сторону.

Для прокрутки изображения можно использовать полосы прокрутки или нажать на пробел и перетаскивать изображение левой кнопкой мыши.

Двойным щелчком по кнопке **SN** изображение масштабируется под размер окна программы.

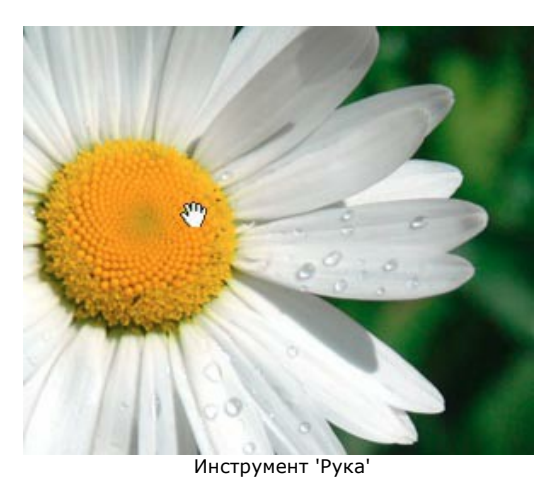

Инструмент **Лупа** позволяет измененять масштаб изображения. Для увеличения масштаба необходимо

щёлкнуть левой кнопкой мыши по изображению в окне программы. Для уменьшения масштаба изображения щелчок производится с нажатой клавишей Alt.

Кроме того, можно увеличить масштаб области. Для этого, вызвав инструмент, выделить на изображении прямоугольную область. После того как прямоугольник нарисован, масштаб рисунка будет изменен, и выделенная область увеличится до размеров **Окна изображения**.

Двойным щелчком по кнопке  $\Omega$  можно развернуть изображение в натуральную величину (100%).

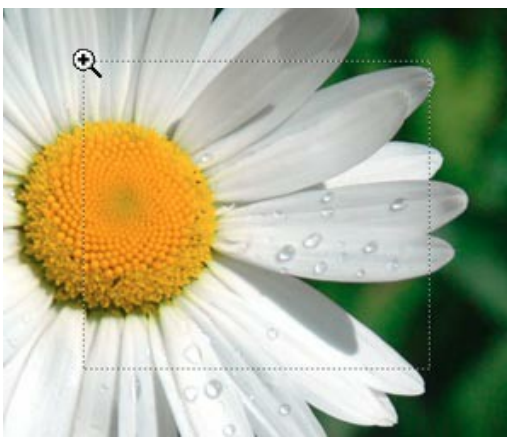

Инструмент 'Лупа'

## **КАК ВЫРЕЗАТЬ ФИГУРУ ЧЕЛОВЕКА ИЗ ФОТОГРАФИИ**

Посмотрите, как легко с помощью плагина **[AKVIS SmartMask](#page-2-0)** можно вырезать фигуру человека из фотографии. Мы рассмотрим оба режима работы и дадим подробное описание параметров. Сам процесс обработки изображения занял около 10 минут.

Данный пример выполнен в **AliveColors**, но повторить его можно в любом графическом редакторе, с которым [совместим плагин AKVIS SmartMask](https://akvis.com/ru/compatibility-software.php?utm_source=help).

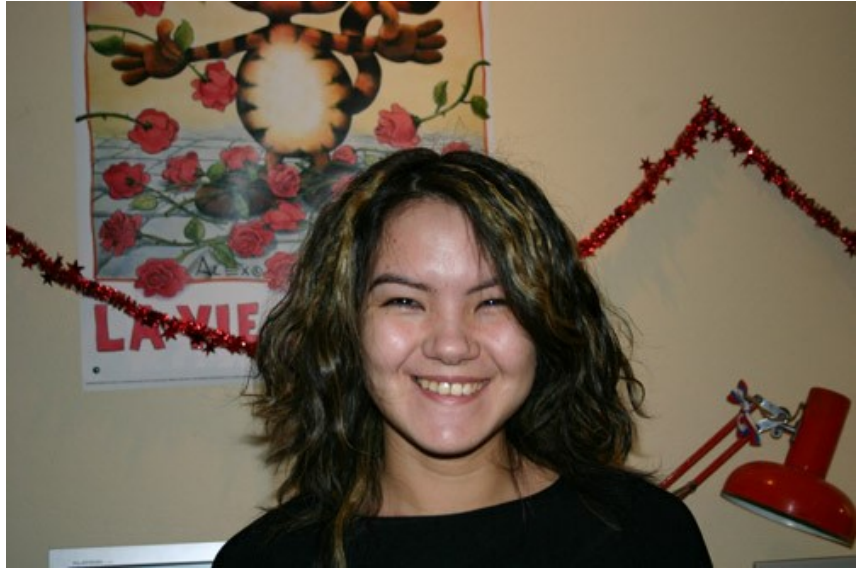

Исходное изображение девушки

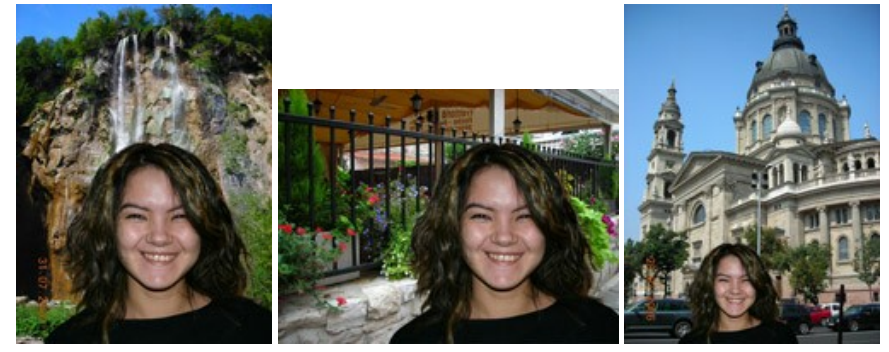

Разные варианты нового фона (щелкните по картинке, чтобы открыть ее в большом размере)

**Шаг 1.** Откроем изображение в редакторе.

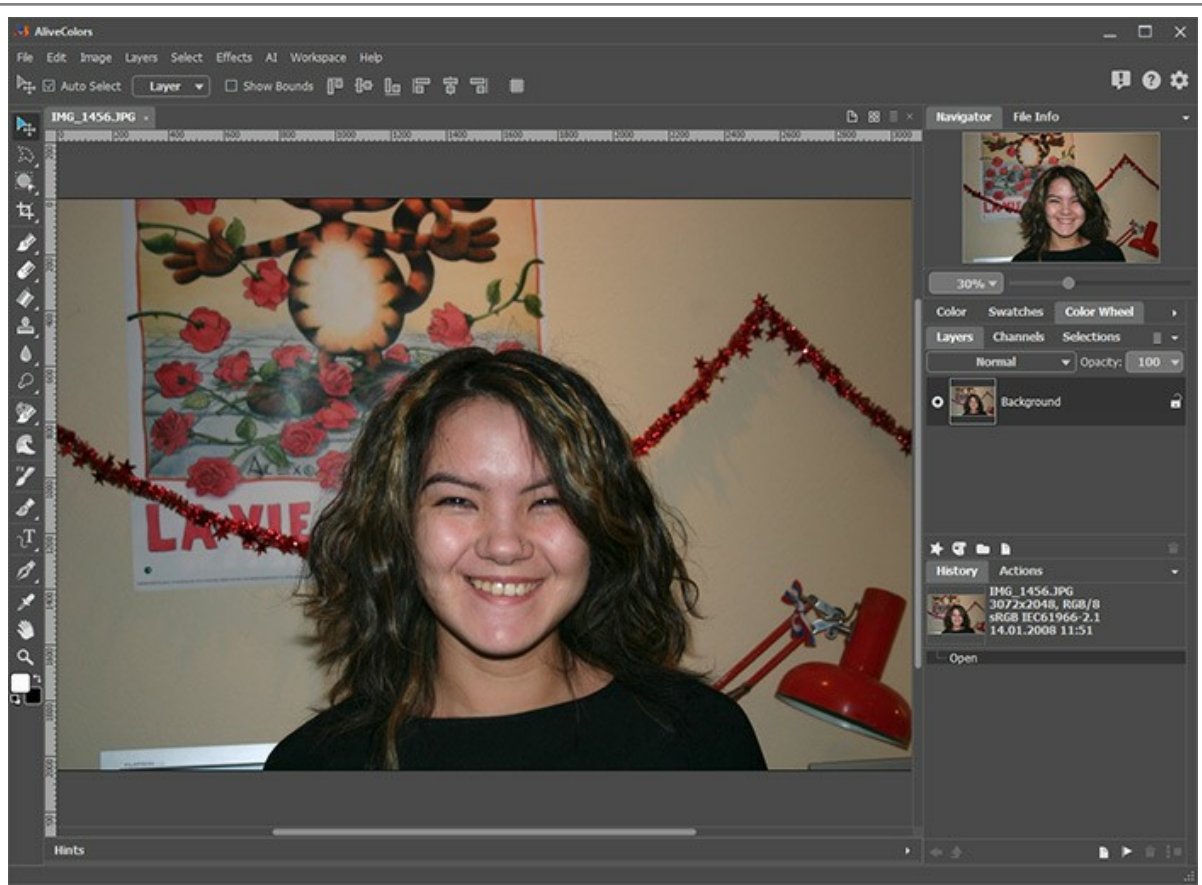

**Шаг 2.** Создадим копию слоя (пункт меню **Слои -> Создать копию**). **Шаг 3.** Вызовем плагин: в основном меню выберем команду **Эффекты -> AKVIS -> SmartMask**.

По умолчанию программа будет находиться в режиме **[Авто](#page-40-0)**.

фон.

**Шаг 4.** Инструментом **Взять фрагмент** обведем девушку, а инструментом **Удалить фрагмент** отметим

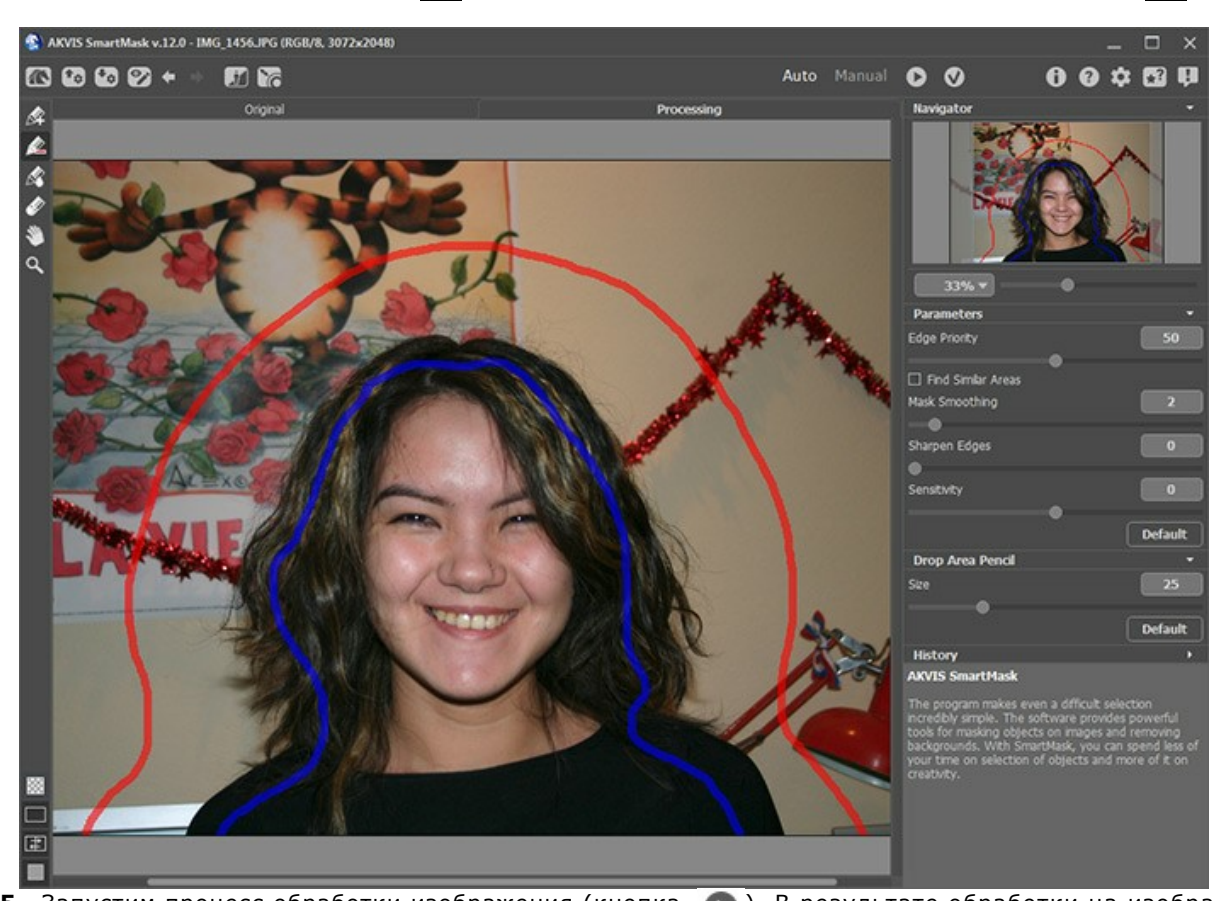

**Шаг 5.** Запустим процесс обработки изображения (кнопка **b).** В результате обработки на изображении автоматически будет найдена граница между фоном и девушкой: область отмеченная красным карандашом будет удалена (прозрачность каждой из точек области = 100%), синим – оставлена (прозрачность каждой из точек области = 0%).

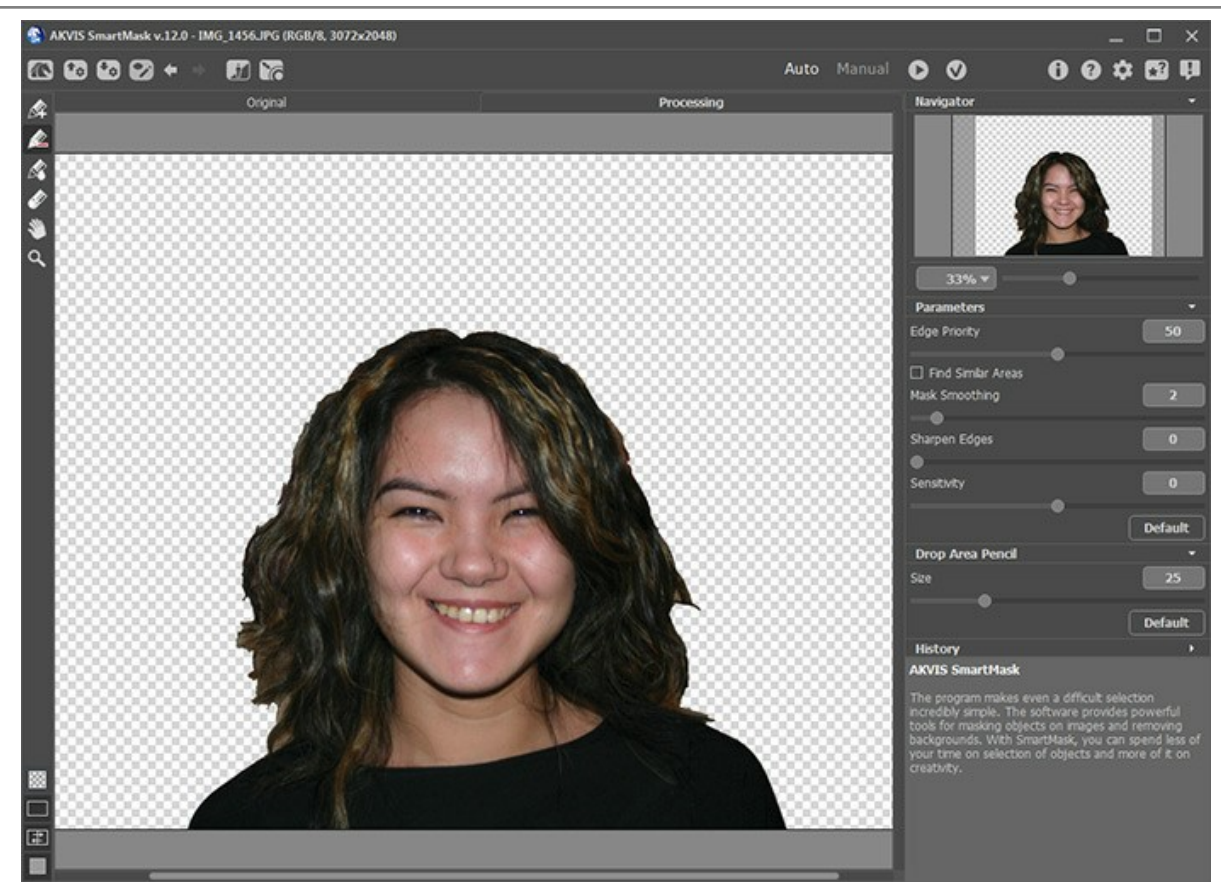

**Шаг 6.** Одежда получилась замечательно, но в целом результат неудовлетворительный. Волосы требуют особого подхода. Ведь мы хотим получить реалистичное изображение.

Поэтому продолжим обработку.

**Шаг 7.** Выберем зеленый карандаш  $\gg$ , увеличим размер кисти и закрасим участки, с которыми не справились предыдущие инструменты.

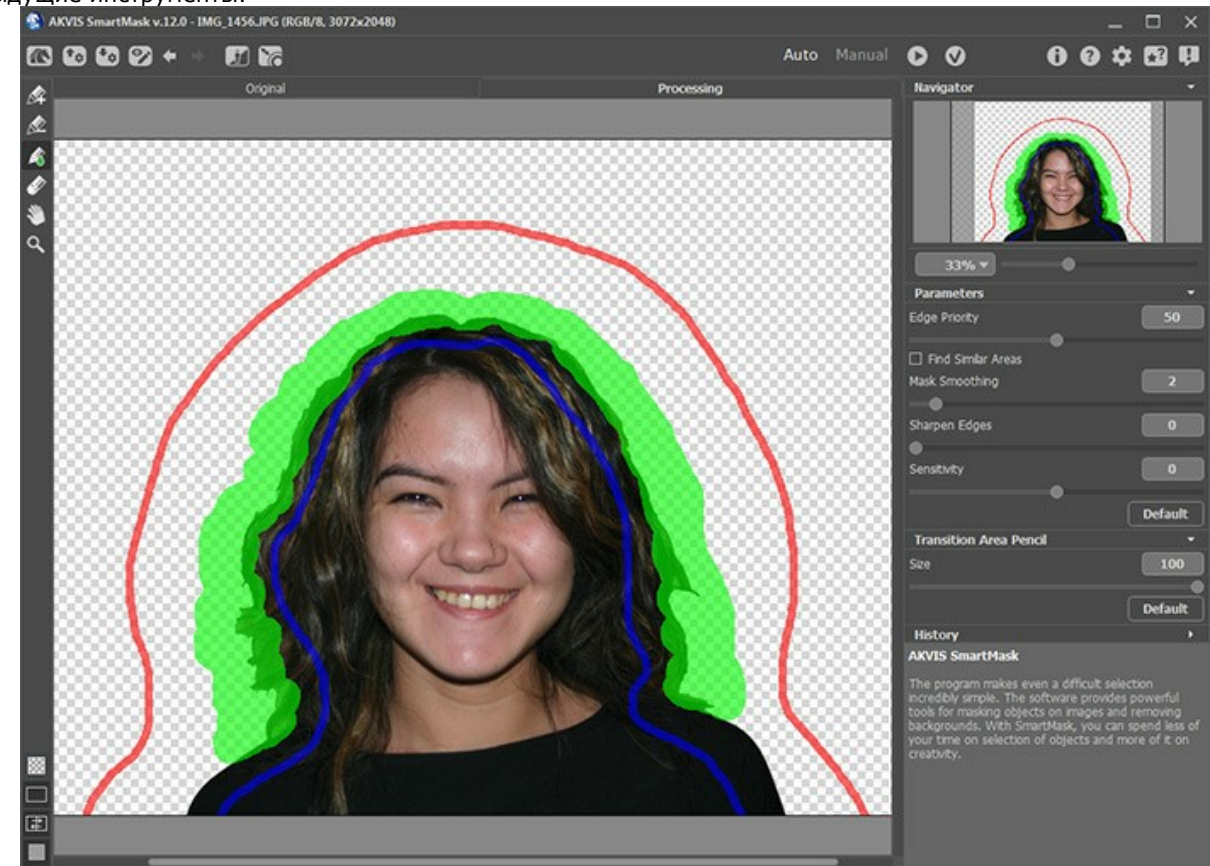

**Шаг 8.** Нажмем для запуска процесса обработки изображения.

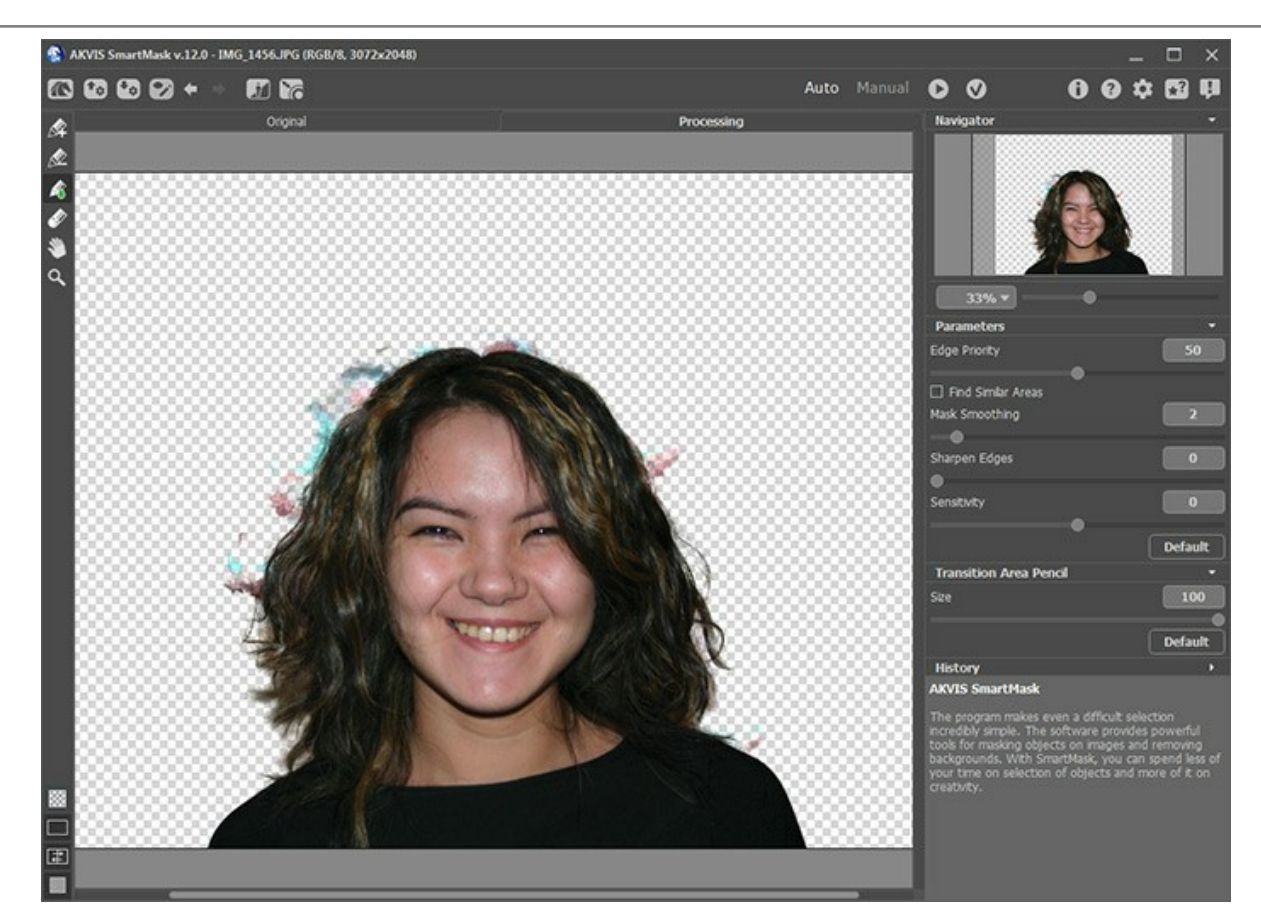

Результат нам уже почти нравится. Осталось избавиться от пятен фона.

**Шаг 9.** Переключимся в режим **[Вручную](#page-44-0)**. Это режим ручной обработки, здесь мы можем довести до совершенства полученный результат.

**Шаг 10.** С помощью инструмента Лупа | увеличим масштаб изображения и перейдем к окончательной

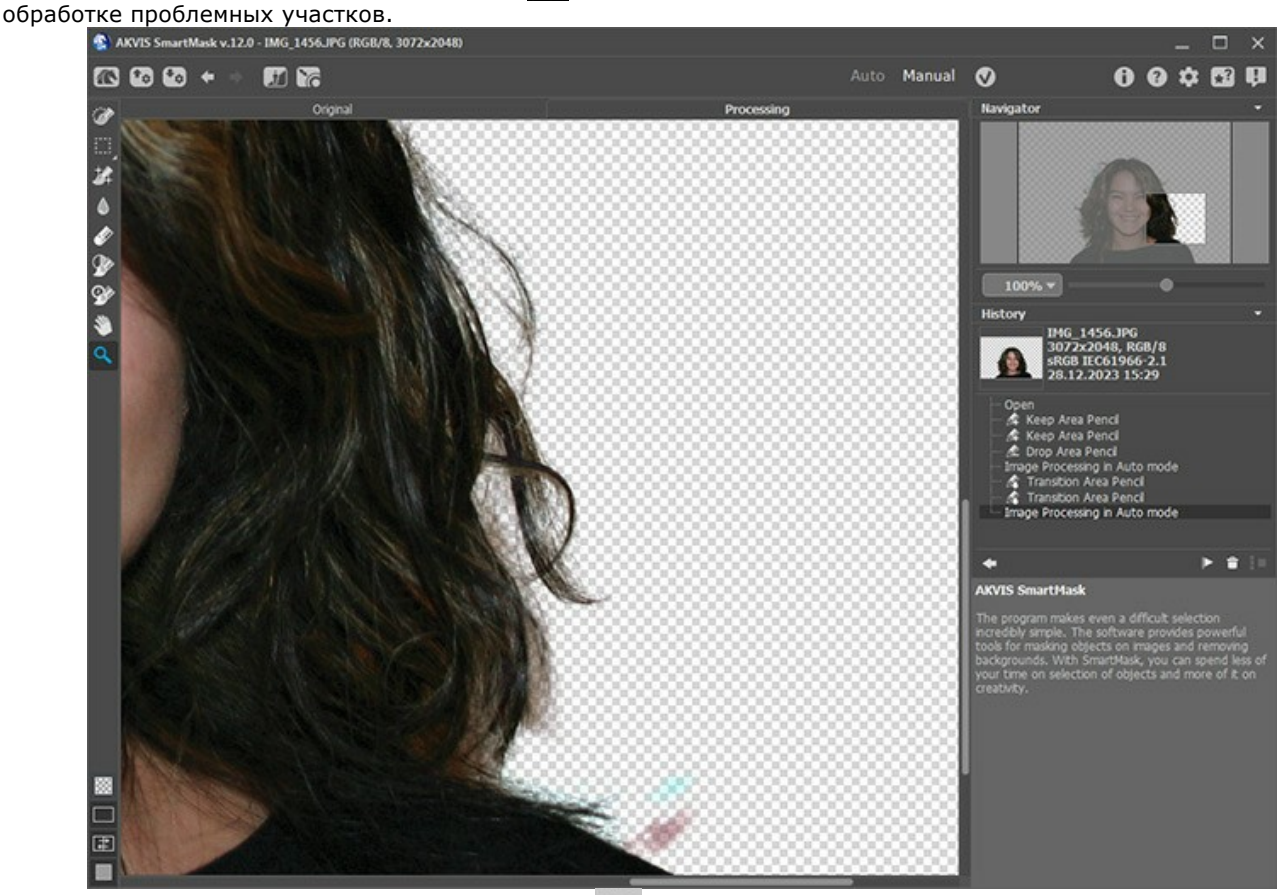

**Шаг 11.** Включим режим отображения двух окон **| . На Панели инструментов выберем [Волшебную кисть](#page-50-0)**  $\frac{1}{\sqrt{2}}$ а затем заполним списки **Сохранить цвета** и **Удалить цвета** с помощью инструментов , расположенных под каждым из полей.

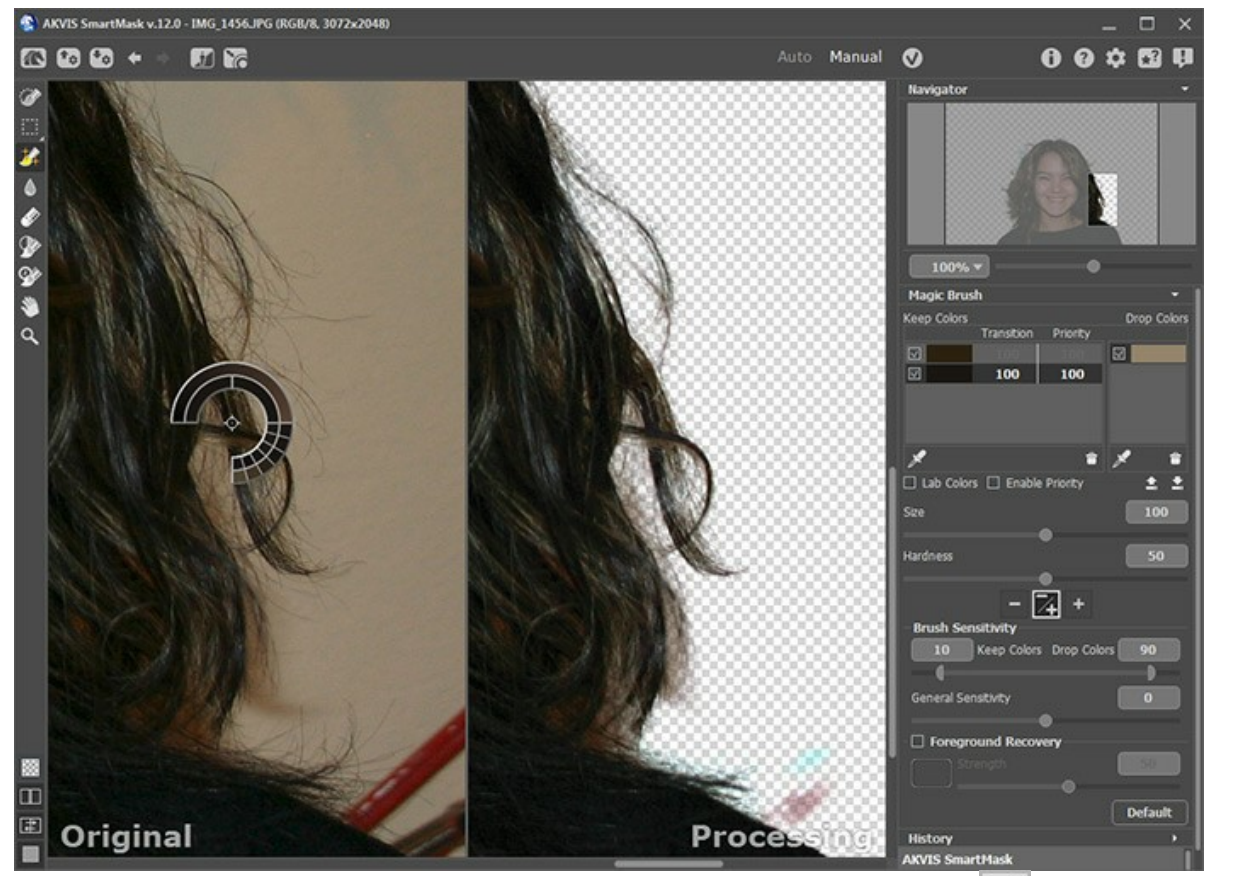

**Шаг 12.** В параметрах на **Панели настроек** выберем режим **Удалять и Сохранять** и аккуратно начнем проводить кистью по волосам.

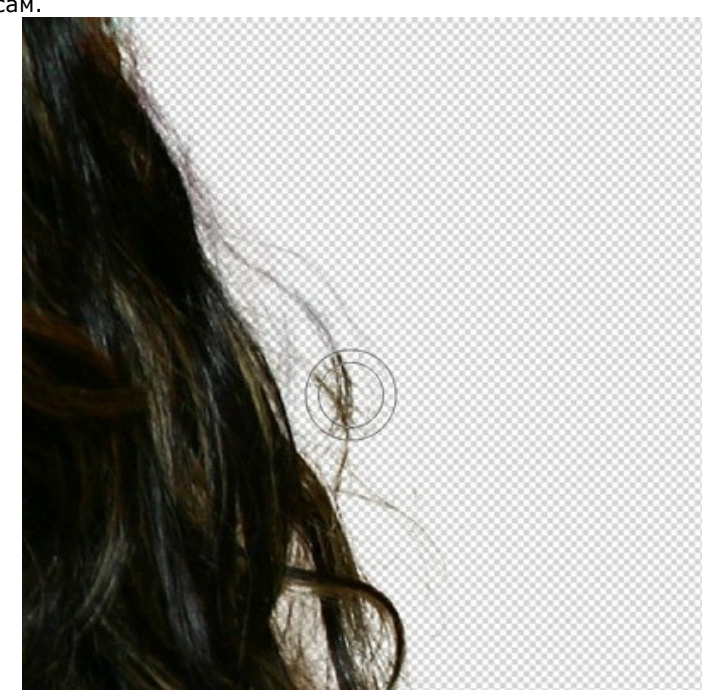

После использования **Волшебной кисти** получим такой результат:

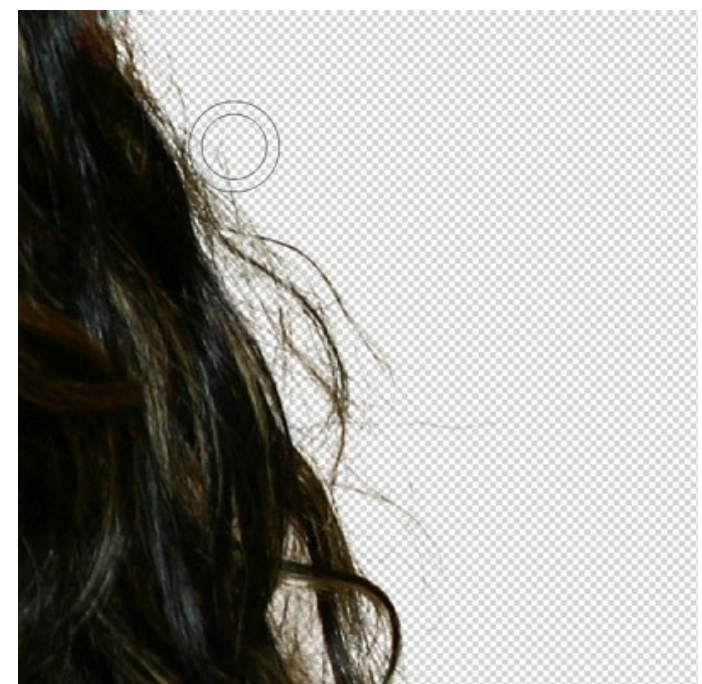

**Шаг 13.** Результат получился достаточно хороший, но попытаемся его еще улучшить. Поэтому продолжим коррекцию.

Увеличим общую чувствительность кисти и вновь обработаем волосы.

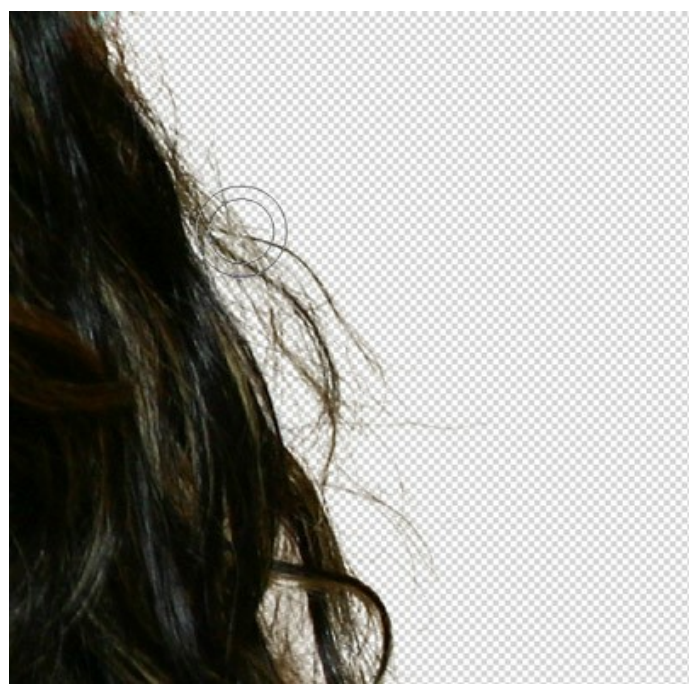

**Шаг 14.** Воспользуемся еще одним полезным параметром, позволяющим аккуратно восстановить исходный цвет. Активируем чек-бокс **Восстановление цвета объекта** и выберем темно-коричневый цвет.

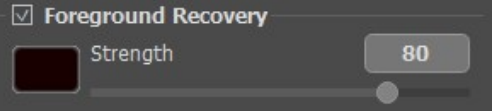

Вновь воспользуемся **Волшебной кистью**.

Теперь волосы выглядят наиболее естественно!

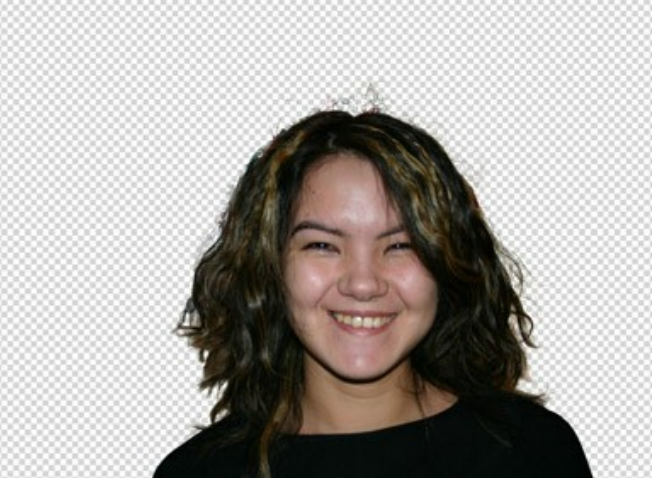

**Шаг 15.** Осталось только нажать для применения результата.

Теперь можно подставить любой фон, и новая фотография готова!

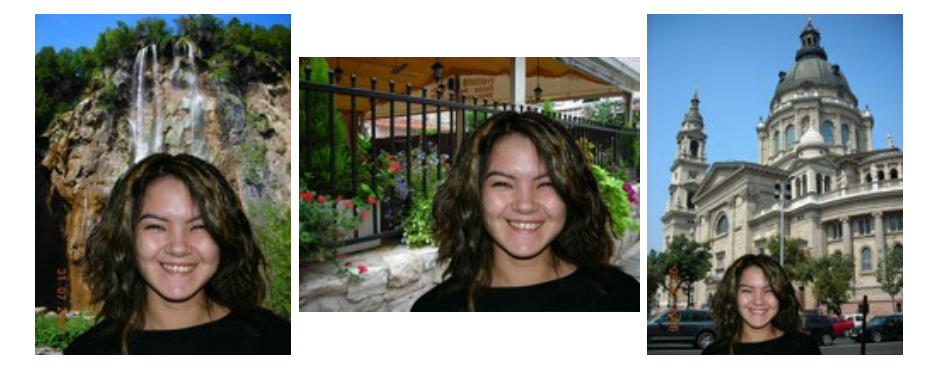
### **ПРОГРАММЫ КОМПАНИИ АКВИС**

#### **[AKVIS AirBrush — Аэрографический рисунок из фотографии](https://akvis.com/ru/airbrush/index.php?utm_source=help)**

**AKVIS AirBrush** позволяет превратить фотографию в рисунок в технике *аэрография*. Программа действует как художественный фильтр, изменяя изображение и превращая его в аэрографический рисунок в соответствии с выбранными настройками. [Подробнее…](https://akvis.com/ru/airbrush/index.php?utm_source=help)

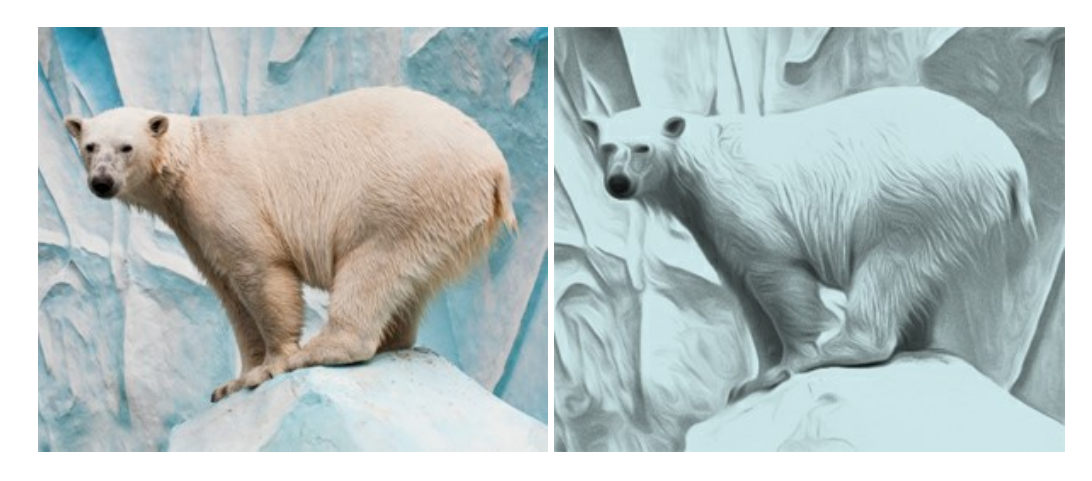

#### **[AKVIS Artifact Remover AI — Улучшение качества сжатых изображений JPEG](https://akvis.com/ru/artifact-remover/index.php?utm_source=help)**

**AKVIS Artifact Remover AI** — программа для улучшения качества сжатых изображений. Программа использует алгоритмы искусственного интеллекта для удаления артефактов сжатия JPEG и восстановления качества фотографий. Включает 4 режима улучшения изображения, каждый из которых задействует уникальную нейронную сеть. Для домашних пользователей доступна бесплатная версия. Для коммерческого использования необходима лицензия Business. [Подробнее…](https://akvis.com/ru/artifact-remover/index.php?utm_source=help)

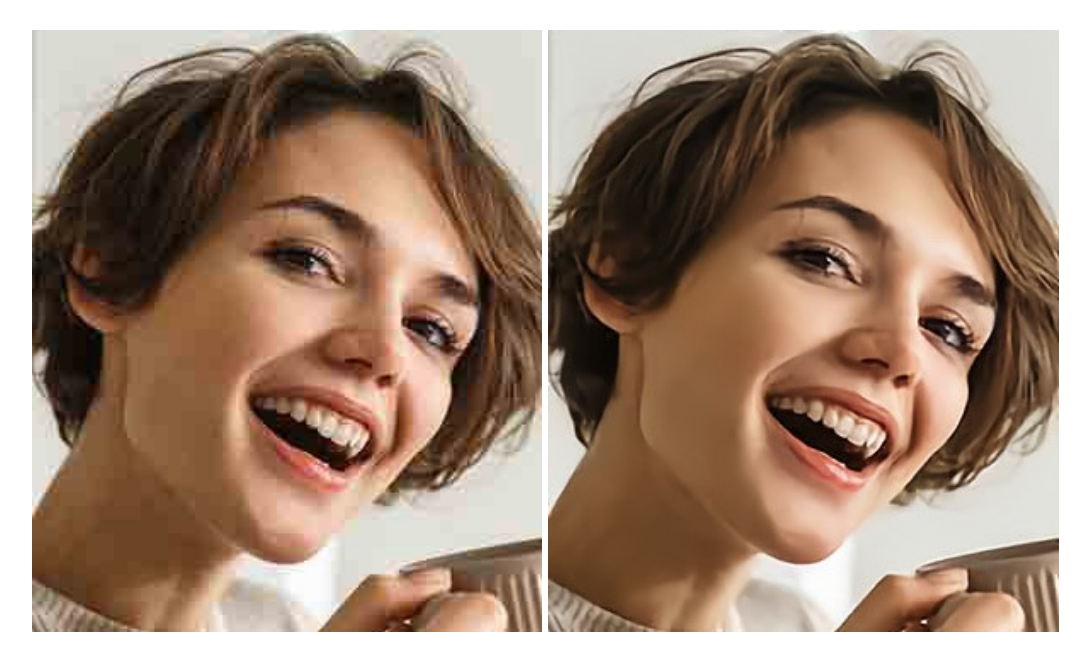

#### **[AKVIS ArtSuite — Эффекты и рамки для фотографий](https://akvis.com/ru/artsuite/index.php?utm_source=help)**

**AKVIS ArtSuite** — коллекция рамок и эффектов для оформления фотографий. ArtSuite содержит множество готовых шаблонов и богатую Библиотеку образцов и текстур и позволяет получить практически бесконечное количество вариантов эффектов. [Подробнее…](https://akvis.com/ru/artsuite/index.php?utm_source=help)

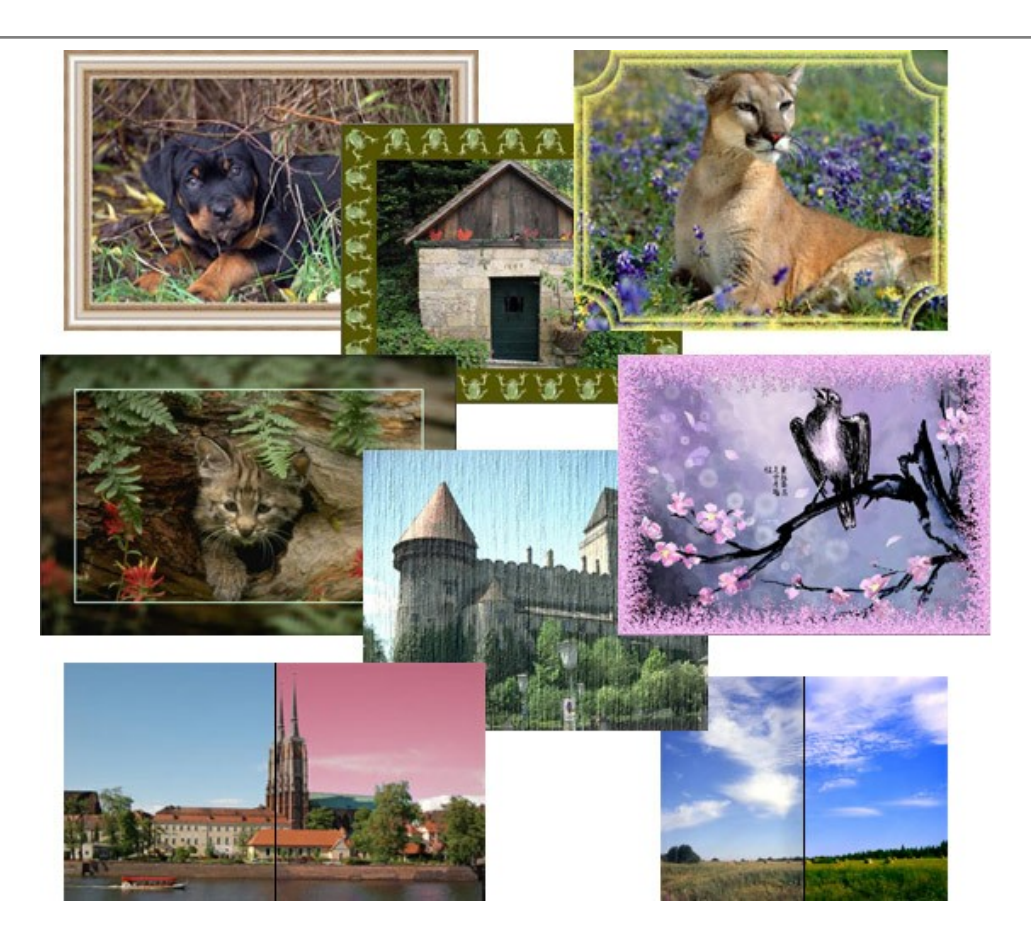

#### **[AKVIS ArtWork — Художественные стили и техники](https://akvis.com/ru/artwork/index.php?utm_source=help)**

**AKVIS ArtWork** имитирует художественные стили и техники живописи, создавая произведение искусства. В программе представлены эффекты: *Масляная живопись*, *Акварель*, *Гуашь*, *Комикс*, *Перо и чернила*, *Линогравюра*, *Трафарет*, *Пастель* и *Пуантилизм*. [Подробнее…](https://akvis.com/ru/artwork/index.php?utm_source=help)

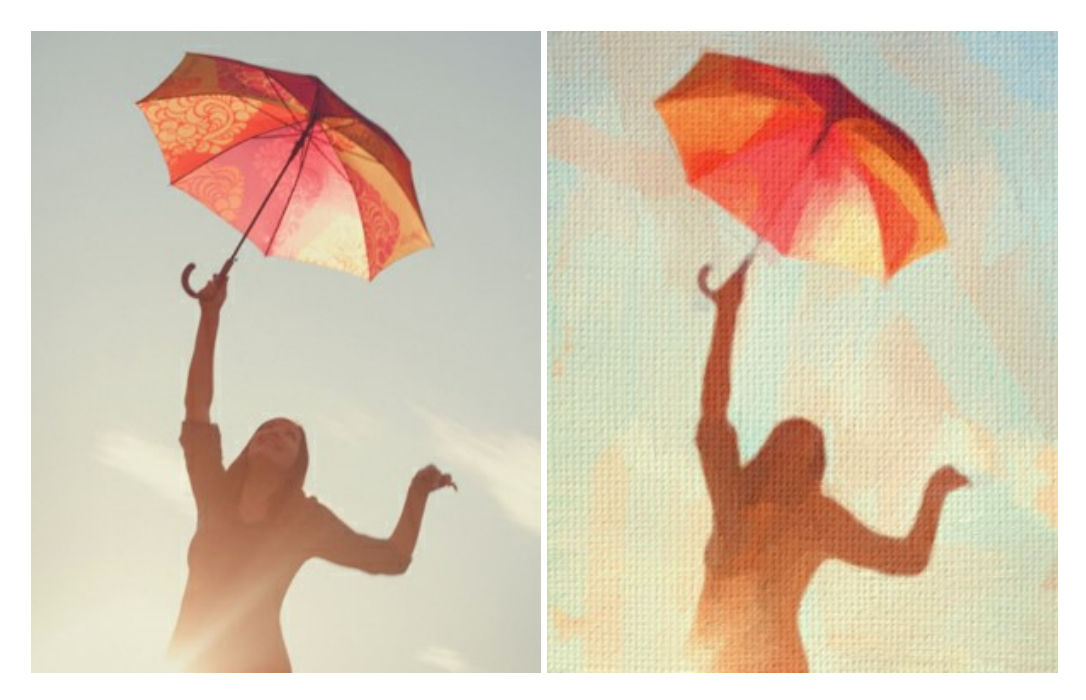

#### **[AKVIS Chameleon — Создание коллажей](https://akvis.com/ru/chameleon/index.php?utm_source=help)**

**AKVIS Chameleon** — программа для создания коллажей, реалистичных и фантастических. Chameleon экономит время и силы, так как не требует точного выделения объектов, автоматически сглаживает границы и подбирает цветовую гамму "вставки" к цветам фона. [Подробнее…](https://akvis.com/ru/chameleon/index.php?utm_source=help)

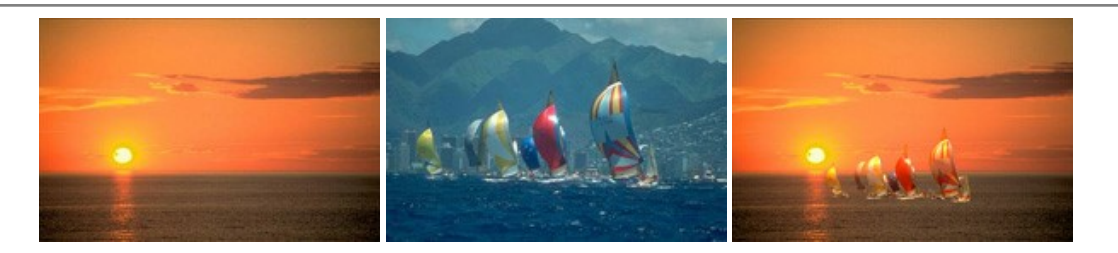

#### **[AKVIS Charcoal — Рисунок углем и мелом](https://akvis.com/ru/charcoal/index.php?utm_source=help)**

**AKVIS Charcoal** позволяет преобразовать фотографию в рисунок, выполненный углём и мелом. Изменяя цвета материалов и бумаги, можно получить массу самых разнообразных эффектов, например, рисунок сангиной. [Подробнее…](https://akvis.com/ru/charcoal/index.php?utm_source=help)

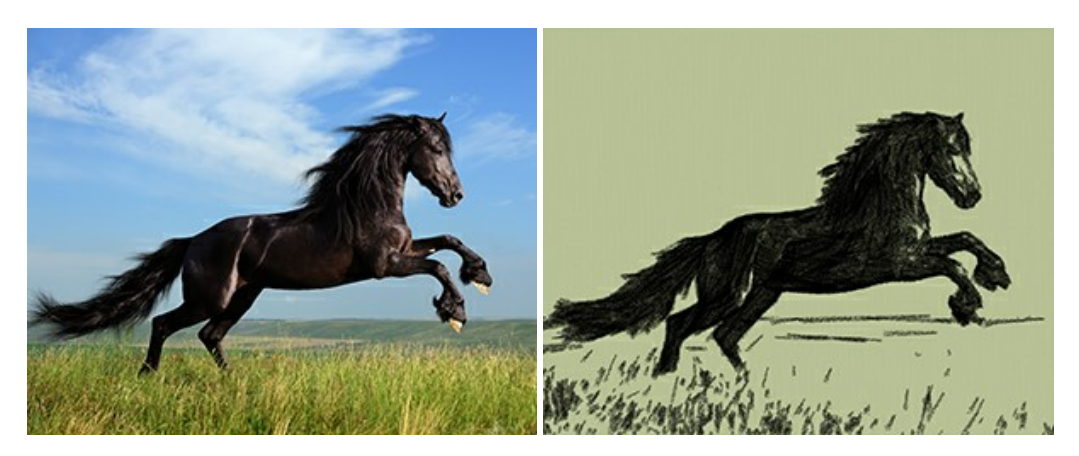

#### **[AKVIS Coloriage — Раскрашивание изображений](https://akvis.com/ru/coloriage/index.php?utm_source=help)**

**AKVIS Coloriage** позволяет раскрашивать черно-белые фотографии и заменять цвет на цветных изображениях, выполнять выборочное раскрашивание и обесцвечивание. С помощью программы можно вернуть к жизни старые снимки и придать современной фотографии винтажный вид. [Подробнее…](https://akvis.com/ru/coloriage/index.php?utm_source=help)

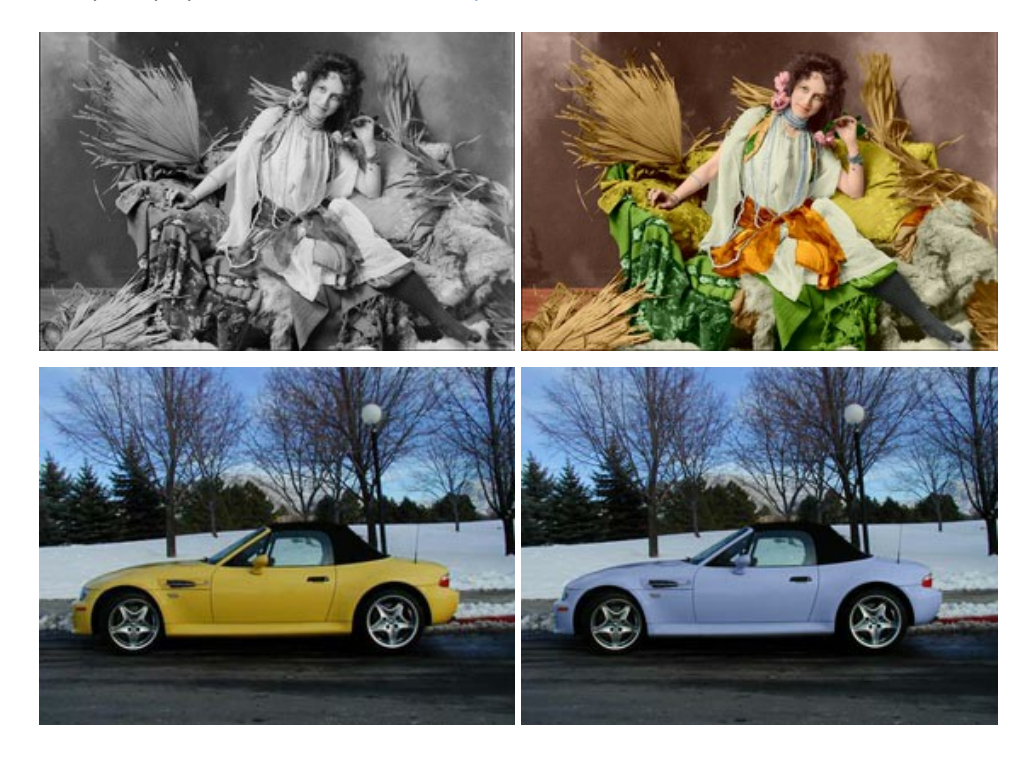

#### **[AKVIS Decorator — Замена текстуры и перекраска поверхности](https://akvis.com/ru/decorator/index.php?utm_source=help)**

**AKVIS Decorator** — программа для изменения поверхности объекта. Decorator позволяет заменить текстуру либо цвет выбранного объекта. При наложении текстуры сохраняется объем, изгибы, тени исходного изображения. В программе представлена богатая Библиотека текстур: образцы поверхностей дерева, металла, камня, травы, тканей и др. [Подробнее…](https://akvis.com/ru/decorator/index.php?utm_source=help)

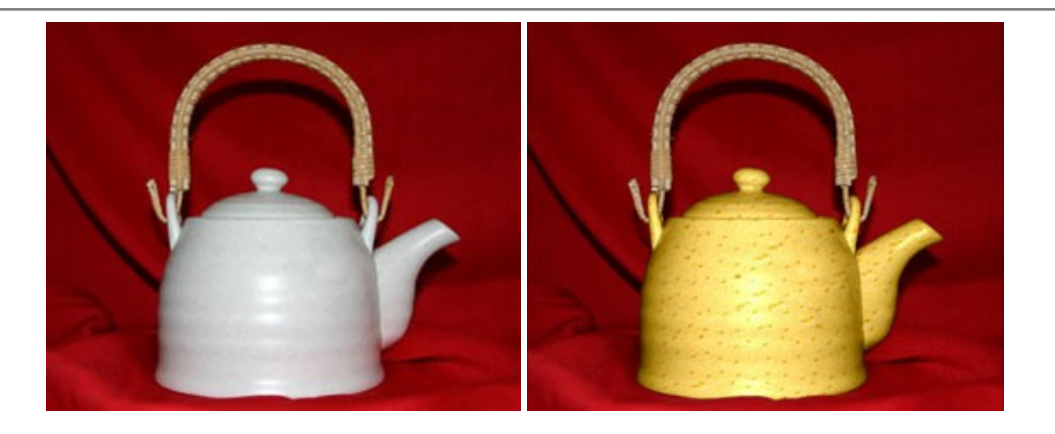

#### **[AKVIS Draw — Создание карандашного эскиза](https://akvis.com/ru/draw/index.php?utm_source=help)**

**AKVIS Draw** позволяет превратить фотографию в эскиз, выполненный простым карандашом. Программа имитирует видение и подход истинного художника. С помощью AKVIS Draw вы можете придать любому изображению вид быстрого карандашного наброска. [Подробнее…](https://akvis.com/ru/draw/index.php?utm_source=help)

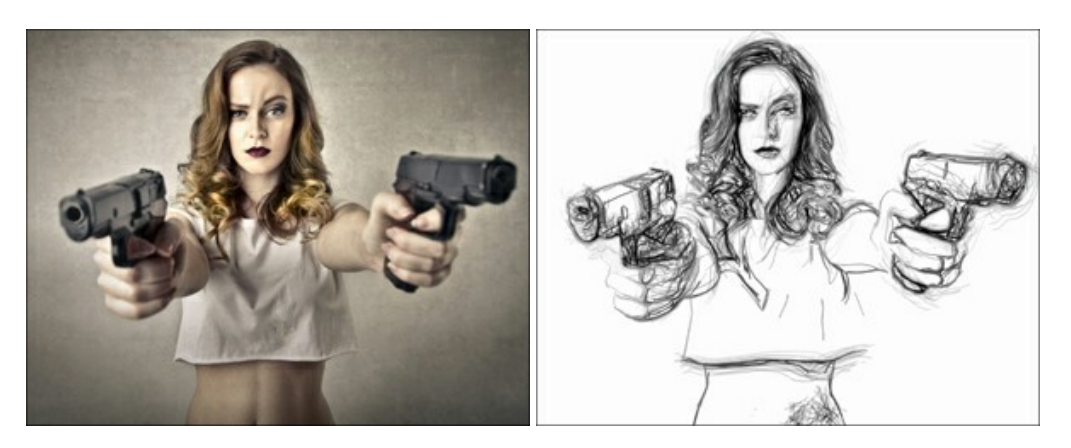

# **[AKVIS Enhancer — Фотокоррекция с усилением детализации](https://akvis.com/ru/enhancer/index.php?utm_source=help)**

**AKVIS Enhancer** — программа для обработки фотографий с усилением детализации изображения. Программа позволяет проявить детали в светлых и темных областях, улучшить резкость и контрастность изображения, добавить яркость, отредактировать отдельные цветовые области. Программа работает в трех режимах: *Улучшение деталей*, *Допечатная обработка* и *Тоновая коррекция*. [Подробнее…](https://akvis.com/ru/enhancer/index.php?utm_source=help)

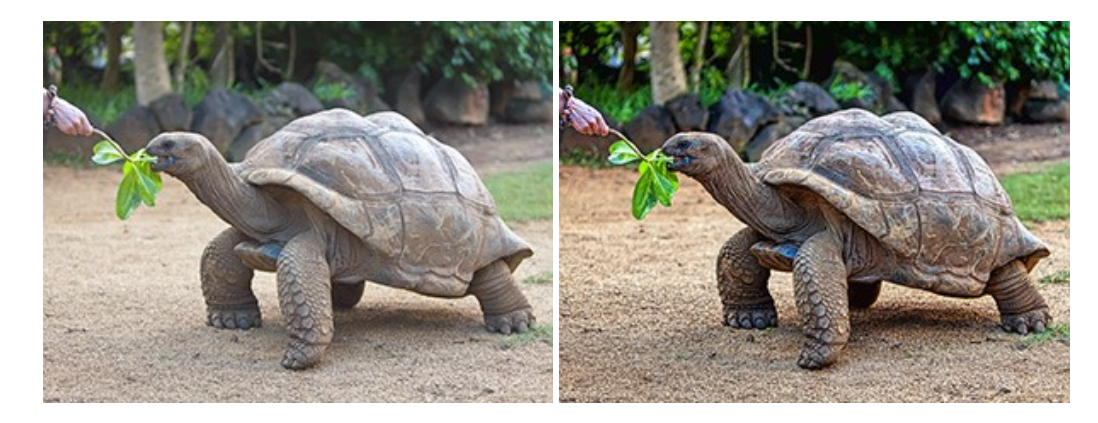

## **[AKVIS Explosion — Эффекты разрушения и распада](https://akvis.com/ru/explosion/index.php?utm_source=help)**

**AKVIS Explosion** добавляет на фотографии эффекты разрушения. Программа позволяет распылить объект на осколки, превратить часть изображения в россыпь летящих частиц, создать песчаную бурю, имитировать взрыв и другие эффекты распада. [Подробнее…](https://akvis.com/ru/explosion/index.php?utm_source=help)

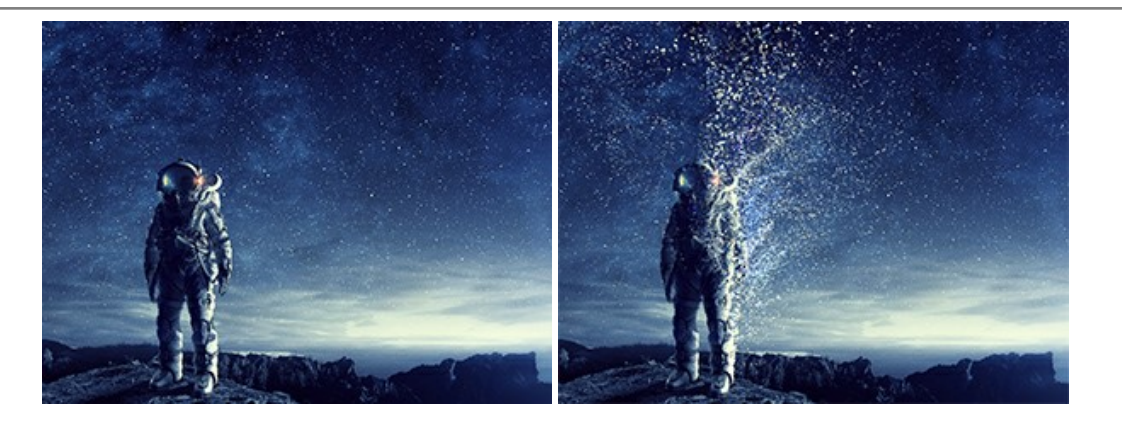

#### **[AKVIS Frames — Готовые рамки для фотографий](https://akvis.com/ru/frames/index.php?utm_source=help)**

**AKVIS Frames** — бесплатная программа для оформления фотографий. Программа предназначена для работы с пакетами рамок AKVIS. Вы можете украсить свои снимки эксклюзивными стильными рамками! [Подробнее…](https://akvis.com/ru/frames/index.php?utm_source=help)

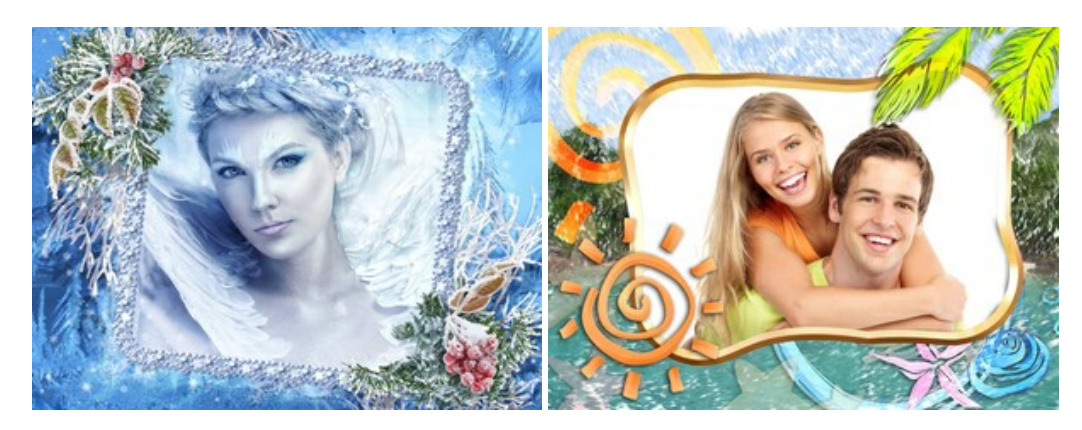

#### **[AKVIS HDRFactory — Расширение динамического диапазона](https://akvis.com/ru/hdrfactory/index.php?utm_source=help)**

**AKVIS HDRFactory** — программа для создания изображений с расширенным динамическим диапазоном (HDR) из одного или нескольких снимков, а также для коррекции яркости, контрастности, насыщенности. HDRFactory наполнит жизнью и цветом ваши фотографии! [Подробнее…](https://akvis.com/ru/hdrfactory/index.php?utm_source=help)

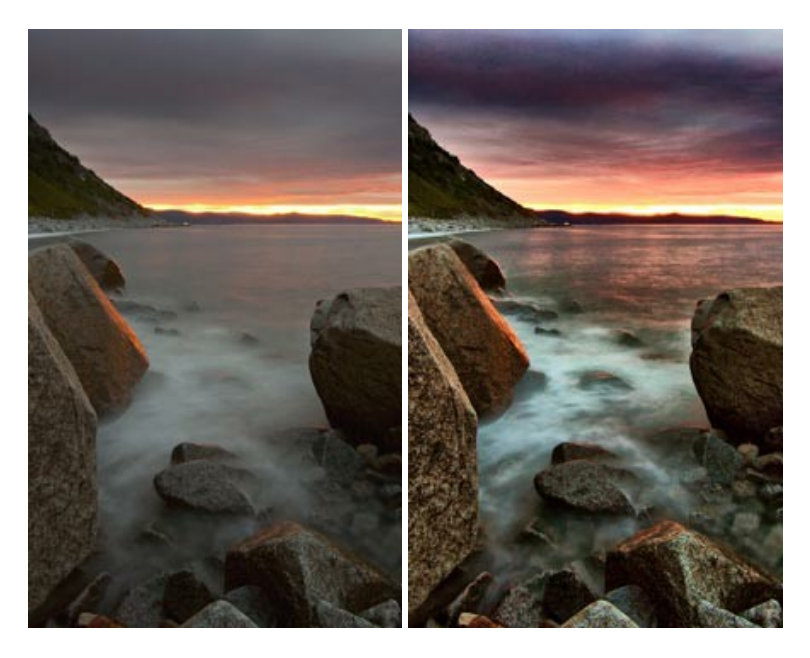

# **[AKVIS Inspire AI — Художественная стилизация изображений](https://akvis.com/ru/inspire/index.php?utm_source=help)**

**AKVIS Inspire AI** выполняет стилизацию изображений под различные образцы живописи. Эта программа на основе искусственного интеллекта применяет на фотографию цветовую гамму и стиль выбранного произведения искусства, создавая новый шедевр. Программа включает в себя галерею художественных стилей и позволяет загружать свои образцы. Имитируйте стиль известных художников! [Подробнее…](https://akvis.com/ru/inspire/index.php?utm_source=help)

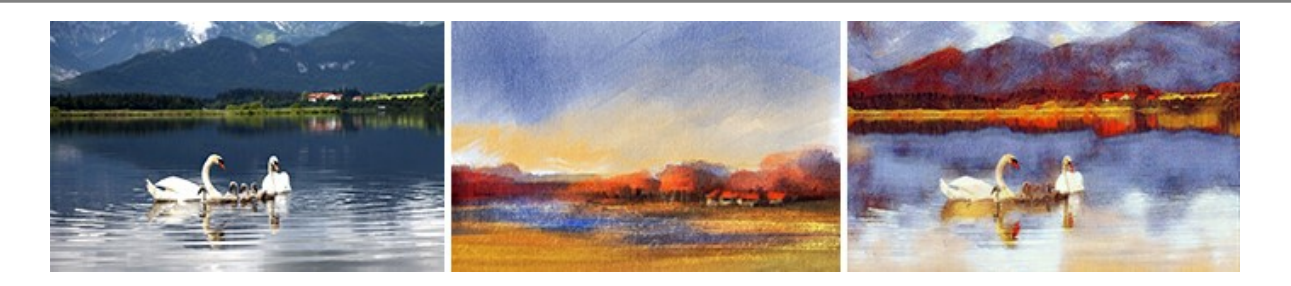

#### **[AKVIS LightShop — Световые и звездные эффекты](https://akvis.com/ru/lightshop/index.php?utm_source=help)**

**AKVIS LightShop** добавляет световые эффекты на изображение. С помощью программы можно создать любого вида и формы свечения, добавить на фотографию лучи, ореолы, вспышки, молнии, блики на объекты, закат или фейерверк. LightShop украсит снимок, оживит пейзаж, изменит время суток и погоду. [Подробнее…](https://akvis.com/ru/lightshop/index.php?utm_source=help)

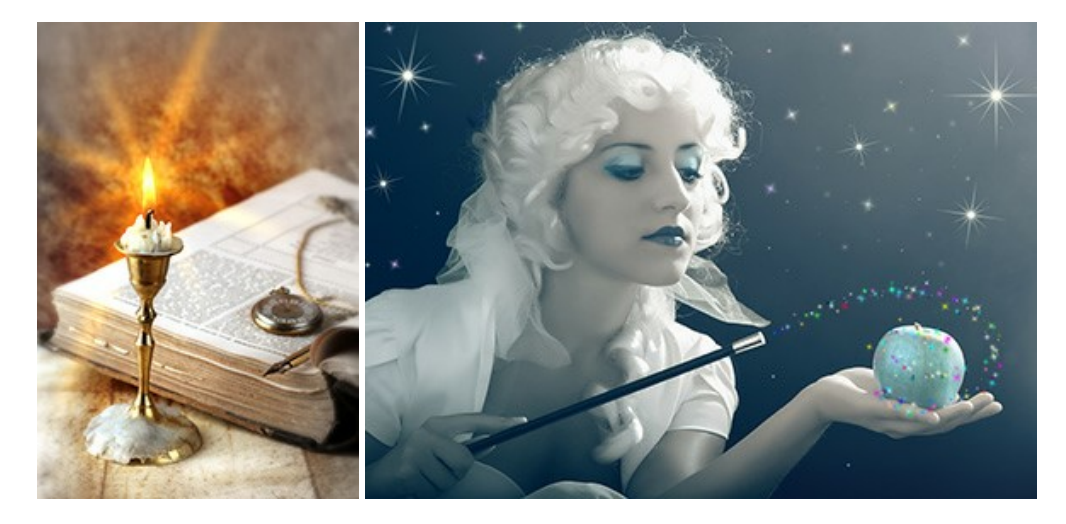

### **[AKVIS Magnifier AI — Увеличивайте и улучшайте изображения](https://akvis.com/ru/magnifier/index.php?utm_source=help)**

**AKVIS Magnifier AI** позволяет увеличить размер изображения и улучшить качество. Благодаря использованию нейросетей программа обеспечивает многократное увеличение, до 800%, и создает изображения высокого разрешения. Улучшайте разрешение фотографии, создавайте четкие изображения идеального качества, с отличной детализацией! [Подробнее…](https://akvis.com/ru/magnifier/index.php?utm_source=help)

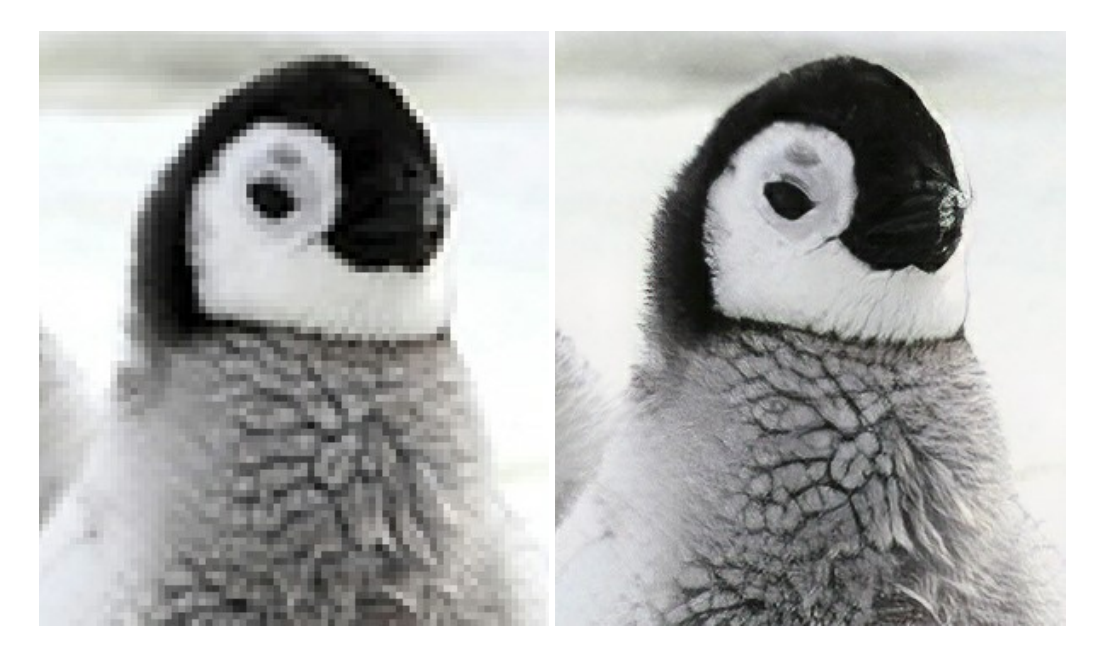

#### **[AKVIS MakeUp — Ретушь портретных фотографий](https://akvis.com/ru/makeup/index.php?utm_source=help)**

**AKVIS MakeUp** — программа для исправления портретных фотографий. MakeUp улучшает портрет, устраняя мелкие дефекты с поверхности кожи и придавая лицу сияние, чистоту и гладкость. Программа способна превратить обычный снимок в фотографию с обложки, создать стильный образ и даже получить изображение в "высоком ключе". [Подробнее…](https://akvis.com/ru/makeup/index.php?utm_source=help)

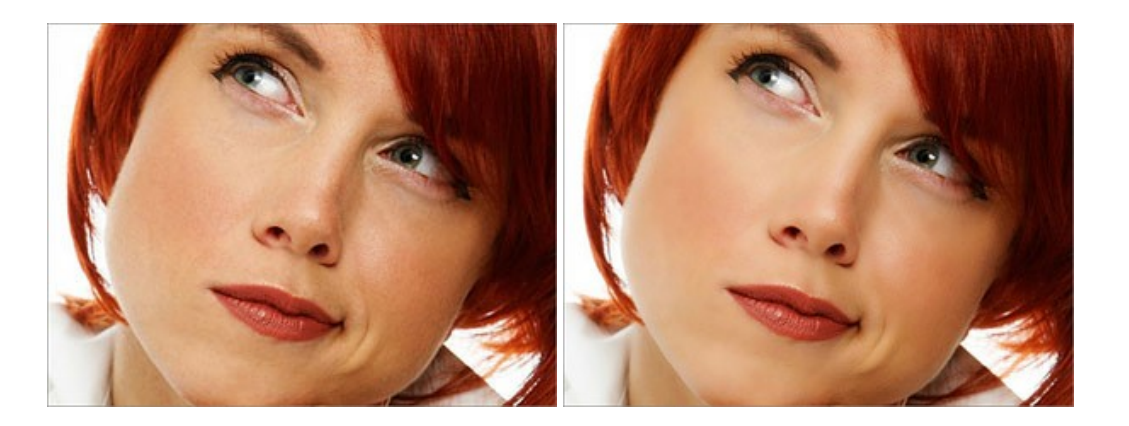

## **[AKVIS NatureArt — Природные явления на ваших фотографиях](https://akvis.com/ru/natureart/index.php?utm_source=help)**

**AKVIS NatureArt** — коллекция уникальных эффектов, имитирующих природные явления. В программу включены эффекты: [Дождь](https://akvis.com/ru/natureart-tutorial/effects/rain.php?utm_source=help)

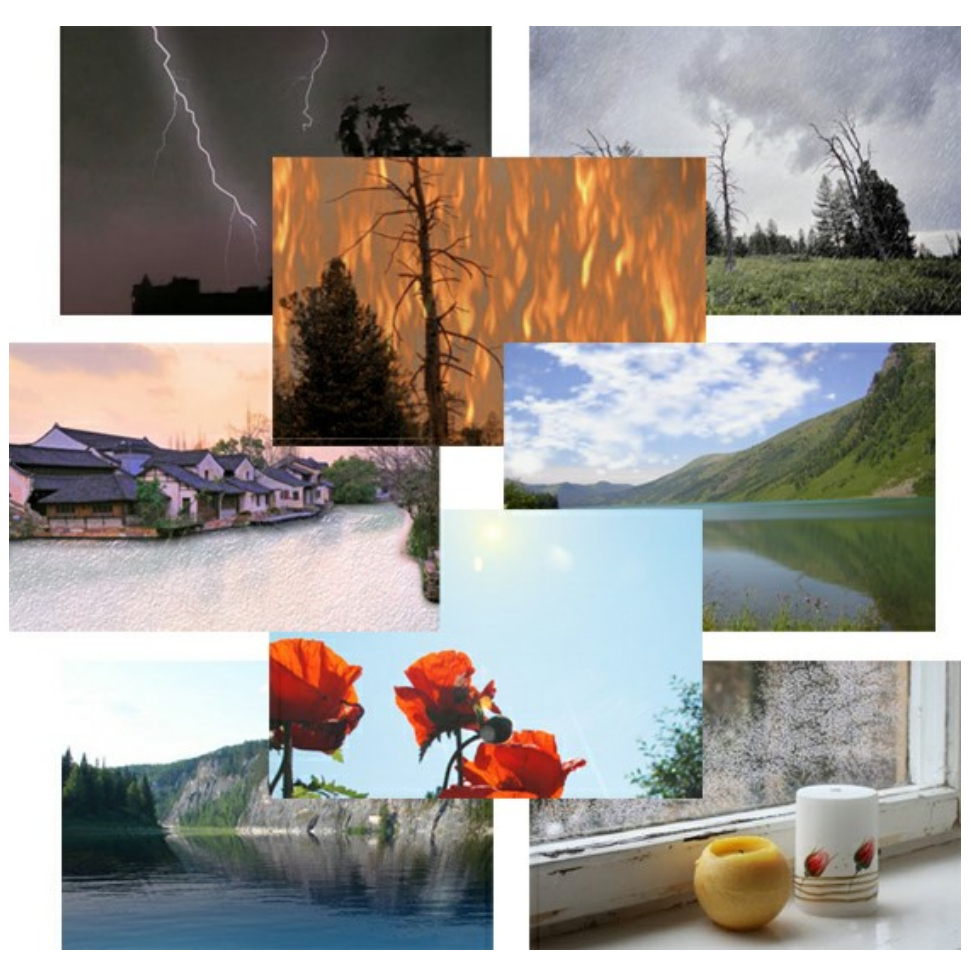

## **[AKVIS Neon — Рисунок светящимися линиями](https://akvis.com/ru/neon/index.php?utm_source=help)**

**AKVIS Neon** превращает фотографию в яркий и необычный рисунок, выполненный светящимися линиями. Программа предназначена для создания неоновых эффектов на изображении. [Подробнее…](https://akvis.com/ru/neon/index.php?utm_source=help)

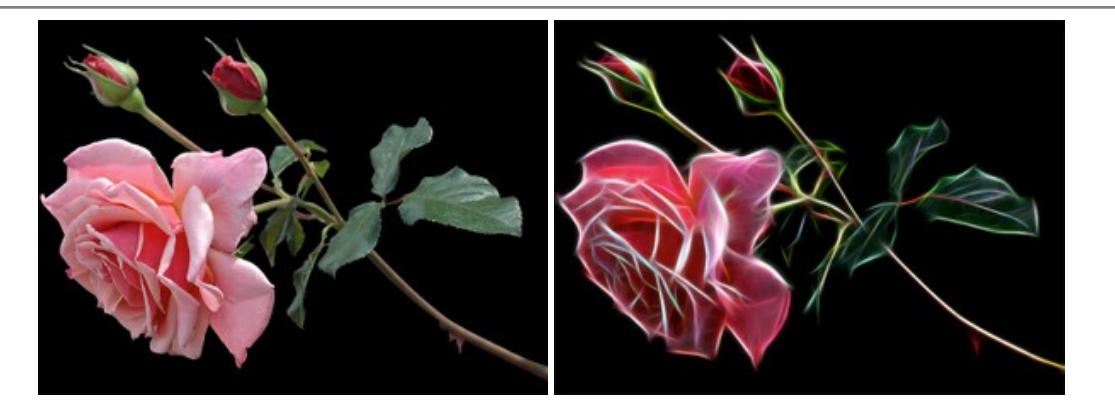

#### **[AKVIS Noise Buster AI — Удаление цифрового шума](https://akvis.com/ru/noise-buster/index.php?utm_source=help)**

**AKVIS Noise Buster AI** — программа для подавления цифрового шума. Программа убирает шумы матрицы цифровой камеры и шумы, появляющиеся при сканировании фотоснимка, уменьшает зернистость и устраняет неоднородные цветовые пятна на изображении, сохраняя при этом детали и чёткость границ. Программа использует технологии искусственного интеллекта и настройки постобработки для усовершенствования результата. [Подробнее…](https://akvis.com/ru/noise-buster/index.php?utm_source=help)

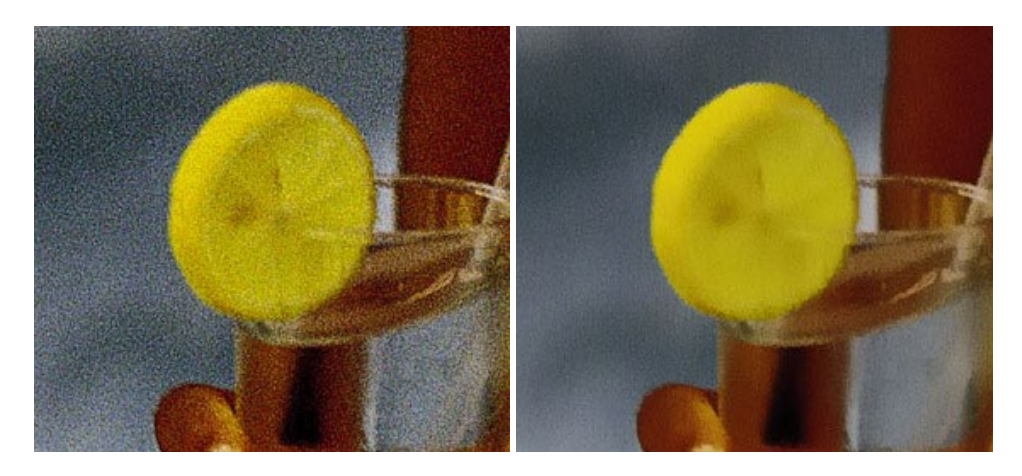

#### **[AKVIS OilPaint — Эффект масляной живописи](https://akvis.com/ru/oilpaint/index.php?utm_source=help)**

**AKVIS OilPaint** — программа для имитации масляной живописи. Особенностью программы является уникальный алгоритм наложения мазков, который наиболее достоверно воспроизводит технику работы кистью. [Подробнее…](https://akvis.com/ru/oilpaint/index.php?utm_source=help)

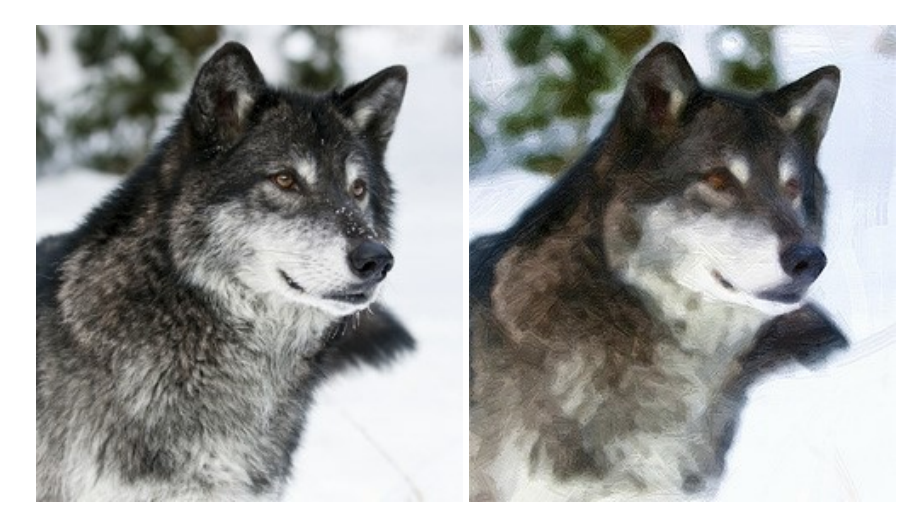

### **[AKVIS Pastel — Рисунок пастелью из фотографии](https://akvis.com/ru/pastel/index.php?utm_source=help)**

**AKVIS Pastel** позволяет преобразовать обычный фотоснимок в рисунок, выполненный пастелью. Программа превращает любое изображение в произведение искусства, имитируя одну из самых популярных художественных техник, обладающую графическими и живописными свойствами. [Подробнее…](https://akvis.com/ru/pastel/index.php?utm_source=help)

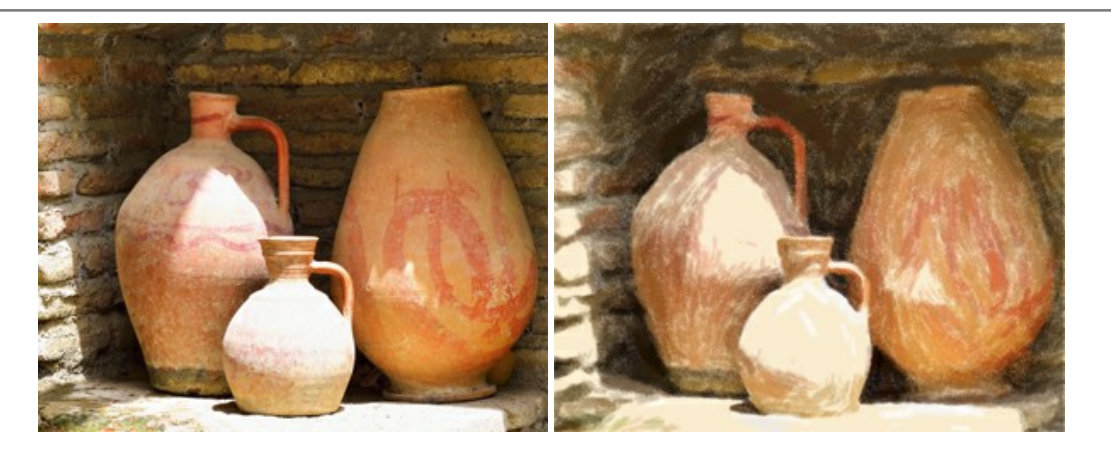

#### **[AKVIS Points — Картины в технике пуантилизма](https://akvis.com/ru/points/index.php?utm_source=help)**

**AKVIS Points** превращает фотографии в картины в одной из самых выразительных живописных техник — пуантилизм. С помощью программы Points вы с легкостью можете создавать великолепные произведения искусства в манере пуантилистов. Откройте для себя мир ярких красок! [Подробнее…](https://akvis.com/ru/points/index.php?utm_source=help)

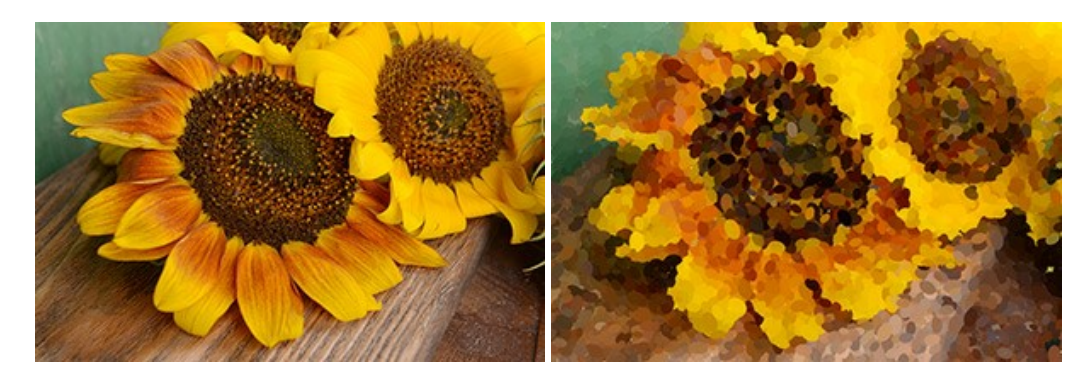

# **[AKVIS Refocus AI — Улучшение фокусировки, эффекты размытия](https://akvis.com/ru/refocus/index.php?utm_source=help)**

**AKVIS Refocus AI** повышает резкость нечетких фотографий, предлагает полную и выборочную фокусировку, добавляет эффекты размытия и боке. Программа работает в пяти режимах: *Исправление фокуса AI*, *Миниатюра*, *Размытие диафрагмы*, *Размытие движения* и *Радиальное размытие*. [Подробнее…](https://akvis.com/ru/refocus/index.php?utm_source=help)

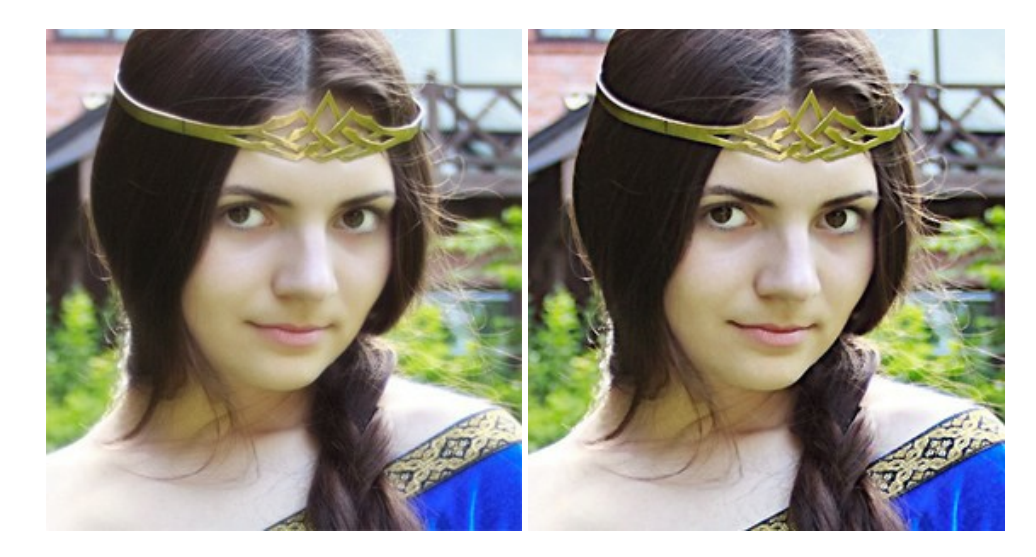

# **[AKVIS Retoucher — Восстановление и ретушь фотографий](https://akvis.com/ru/retoucher/index.php?utm_source=help)**

**AKVIS Retoucher** — программа для восстановления изображений и ретуши фотографий.

Программа поможет удалить царапины, пятна, пыль, следы от сгибов и другие дефекты; убрать лишние детали, текст; реконструировать недостающие части фотографии, "затянуть" дырявые места и нарастить оборванные края. [Подробнее…](https://akvis.com/ru/retoucher/index.php?utm_source=help)

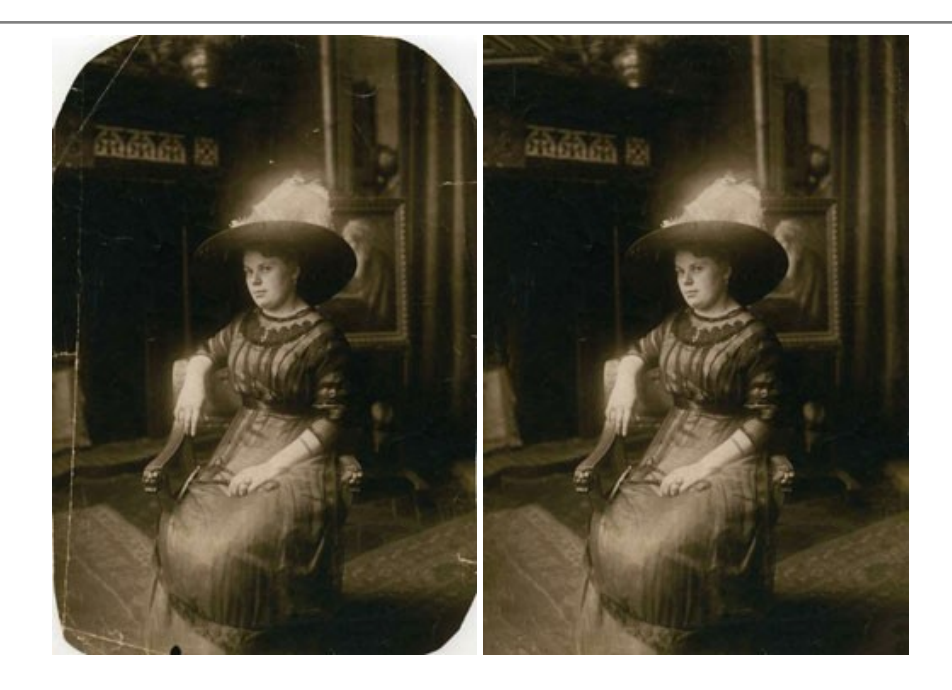

## **[AKVIS Sketch — Рисунок карандашом из фотографии](https://akvis.com/ru/sketch/index.php?utm_source=help)**

**AKVIS Sketch** — программа для создания рисунка из фотографии. Программа превращает фотоснимки в эскизы, сделанные карандашом или углем, позволяет создать черно-белый карандашный набросок или цветной рисунок. В программе представлены следующие стили: *Классический*, *Художественный*, *Маэстро* и *Мультистиль*, — каждый с набором готовых пресетов. AKVIS Sketch позволяет каждому почувствовать себя художником! [Подробнее…](https://akvis.com/ru/sketch/index.php?utm_source=help)

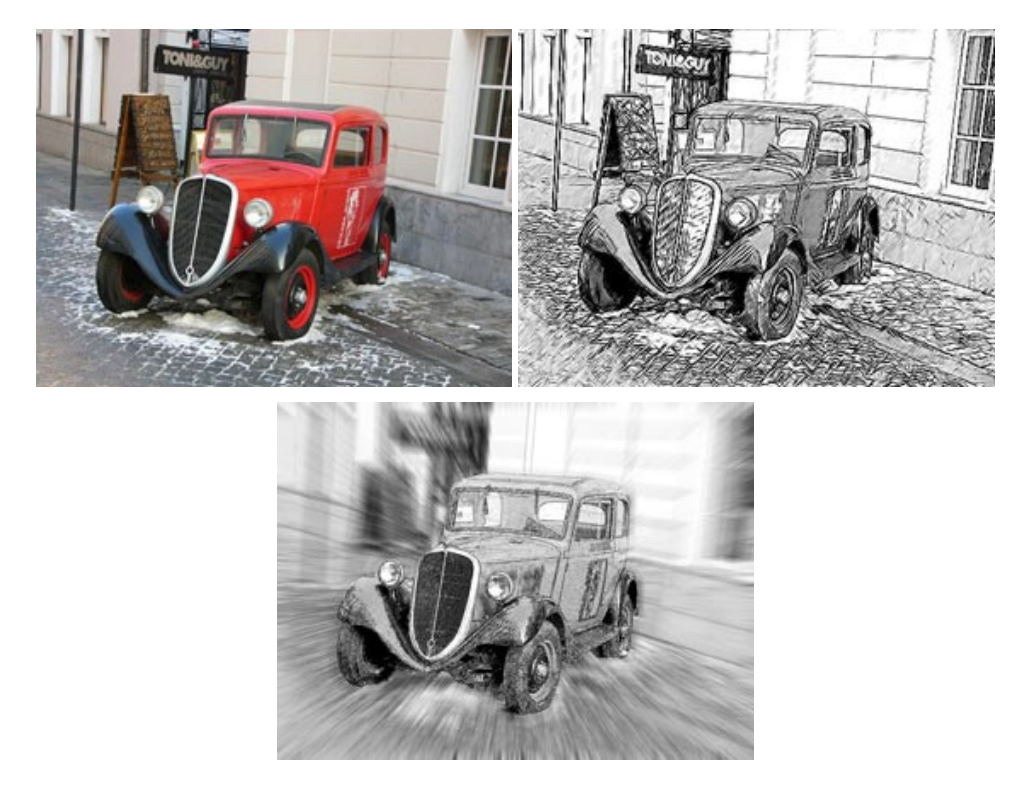

## **[AKVIS SmartMask — Выделение объекта и удаление фона](https://akvis.com/ru/smartmask/index.php?utm_source=help)**

**AKVIS SmartMask** — программа для быстрого выделения объектов на изображении. SmartMask позволяет быстро и качественно вырезать часть фотографии, используется для удаления фона, создания коллажей. [Подробнее…](https://akvis.com/ru/smartmask/index.php?utm_source=help)

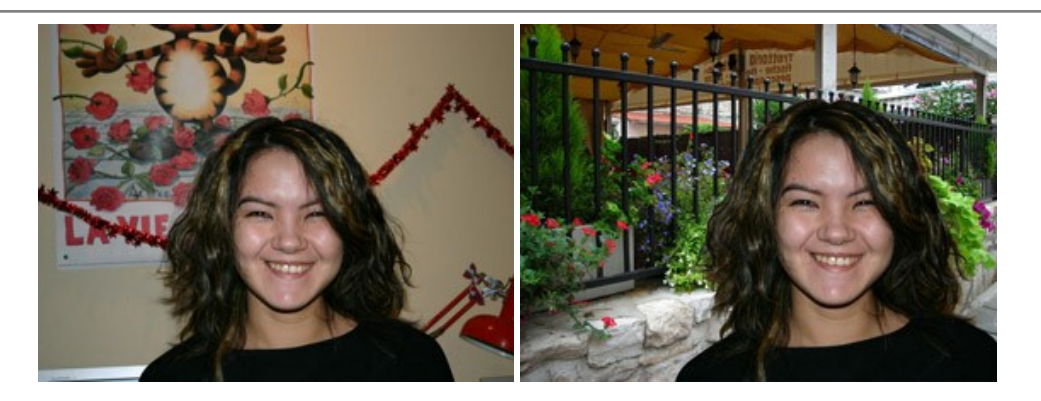

#### **[AKVIS Watercolor — Рисунок акварельными красками](https://akvis.com/ru/watercolor/index.php?utm_source=help)**

**AKVIS Watercolor** превращает фотографию в акварельный рисунок. Программа включает в себя два стиля: *Классическая акварель* и *Контурная акварель*, каждый с набором готовых пресетов. Создавайте произведения искусства в технике акварельной живописи! [Подробнее…](https://akvis.com/ru/watercolor/index.php?utm_source=help)

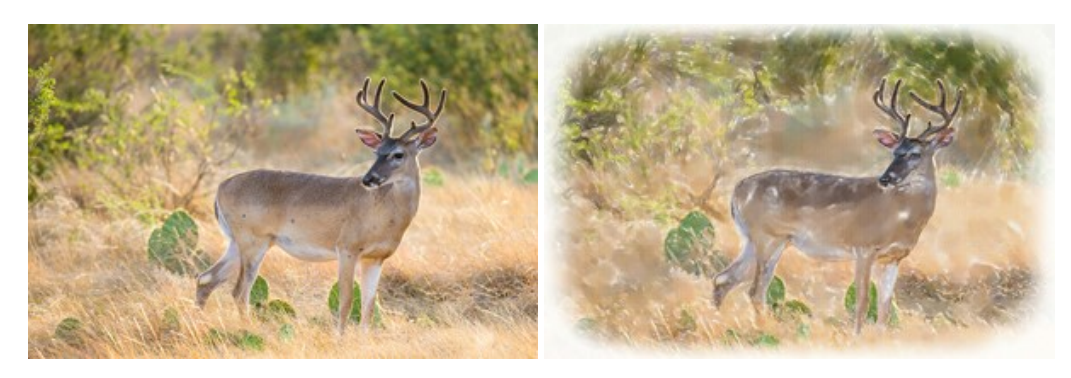